**P1**

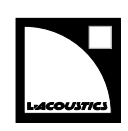

# **owner's manual (EN)**

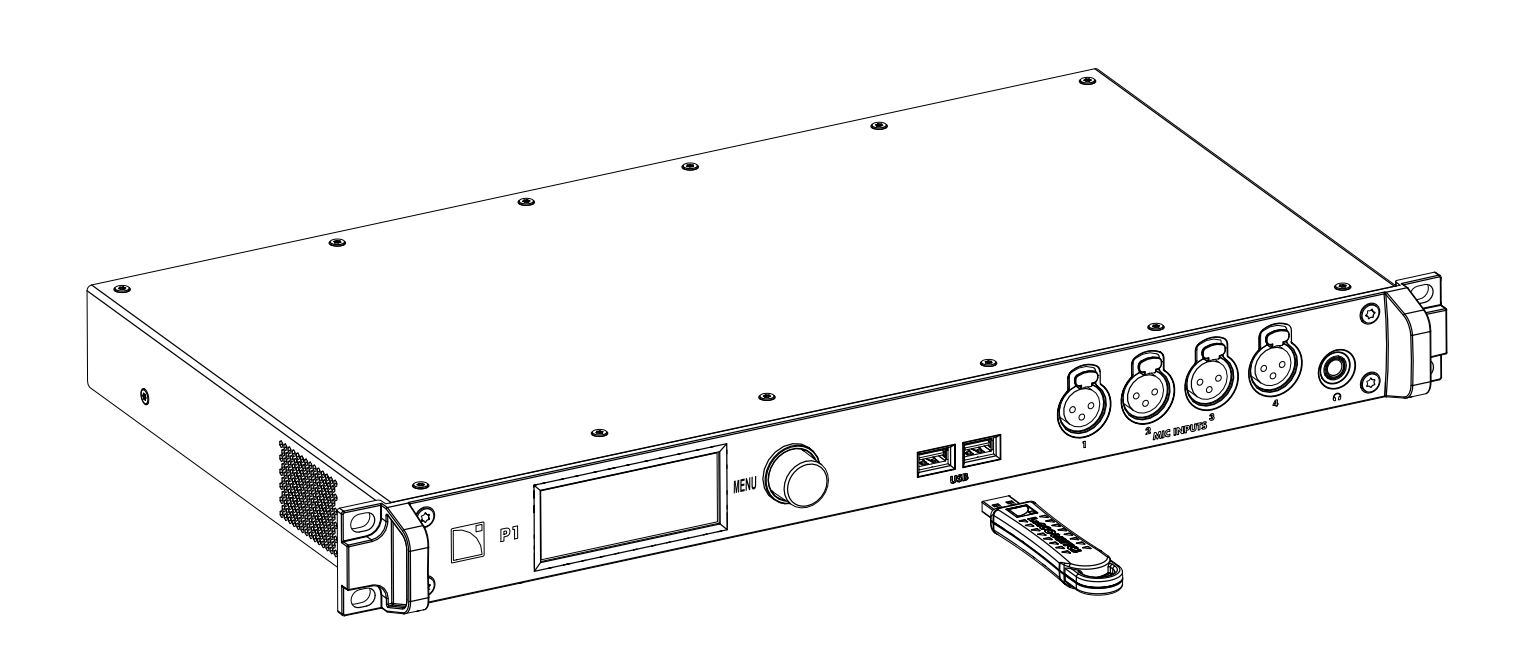

Document reference: P1 owner's manual (EN) version 6.2 Distribution date: August 31, 2023 © 2023 L-Acoustics. All rights reserved. No part of this publication may be reproduced or transmitted in any form or by any means without the express written consent of the publisher.

# **Contents**

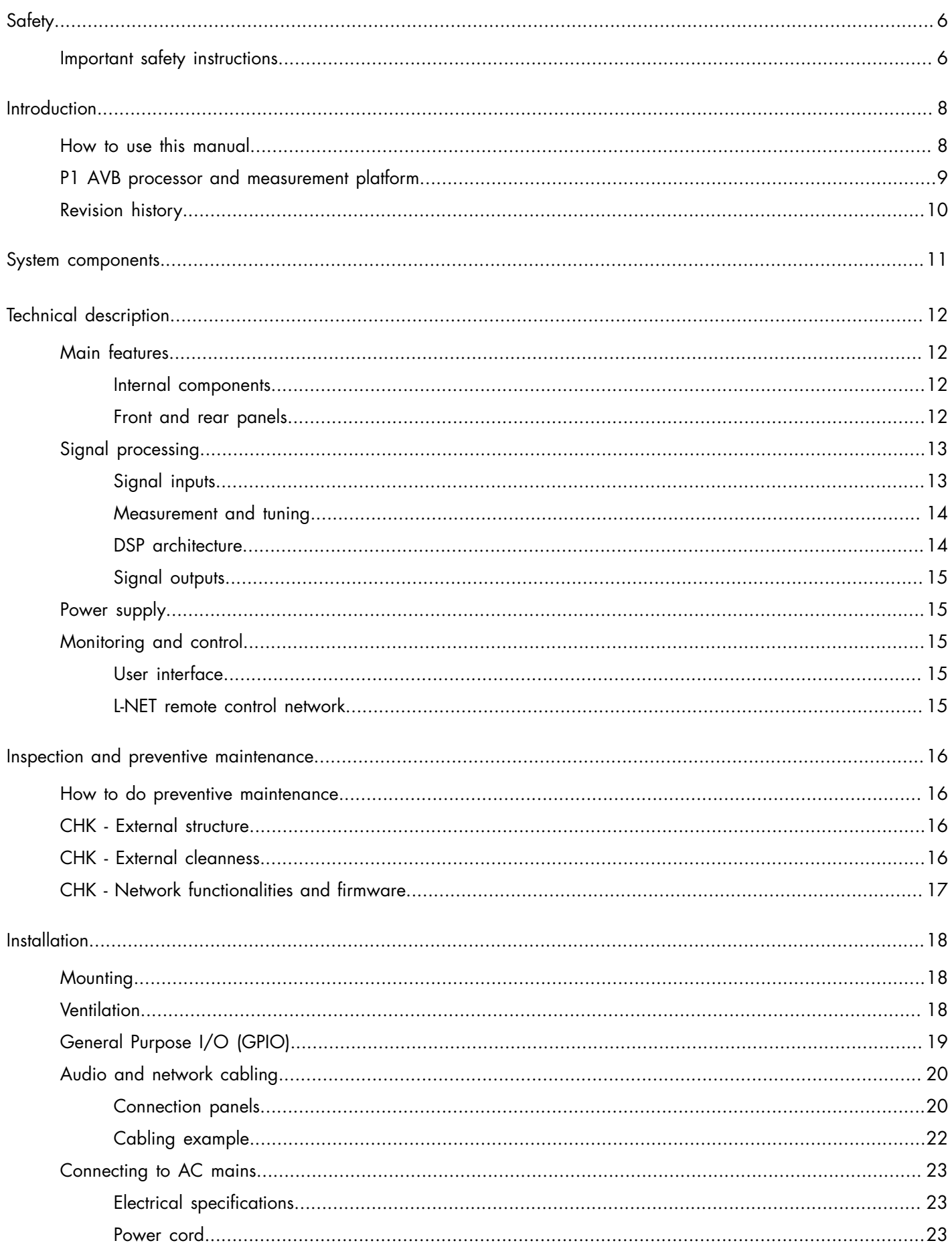

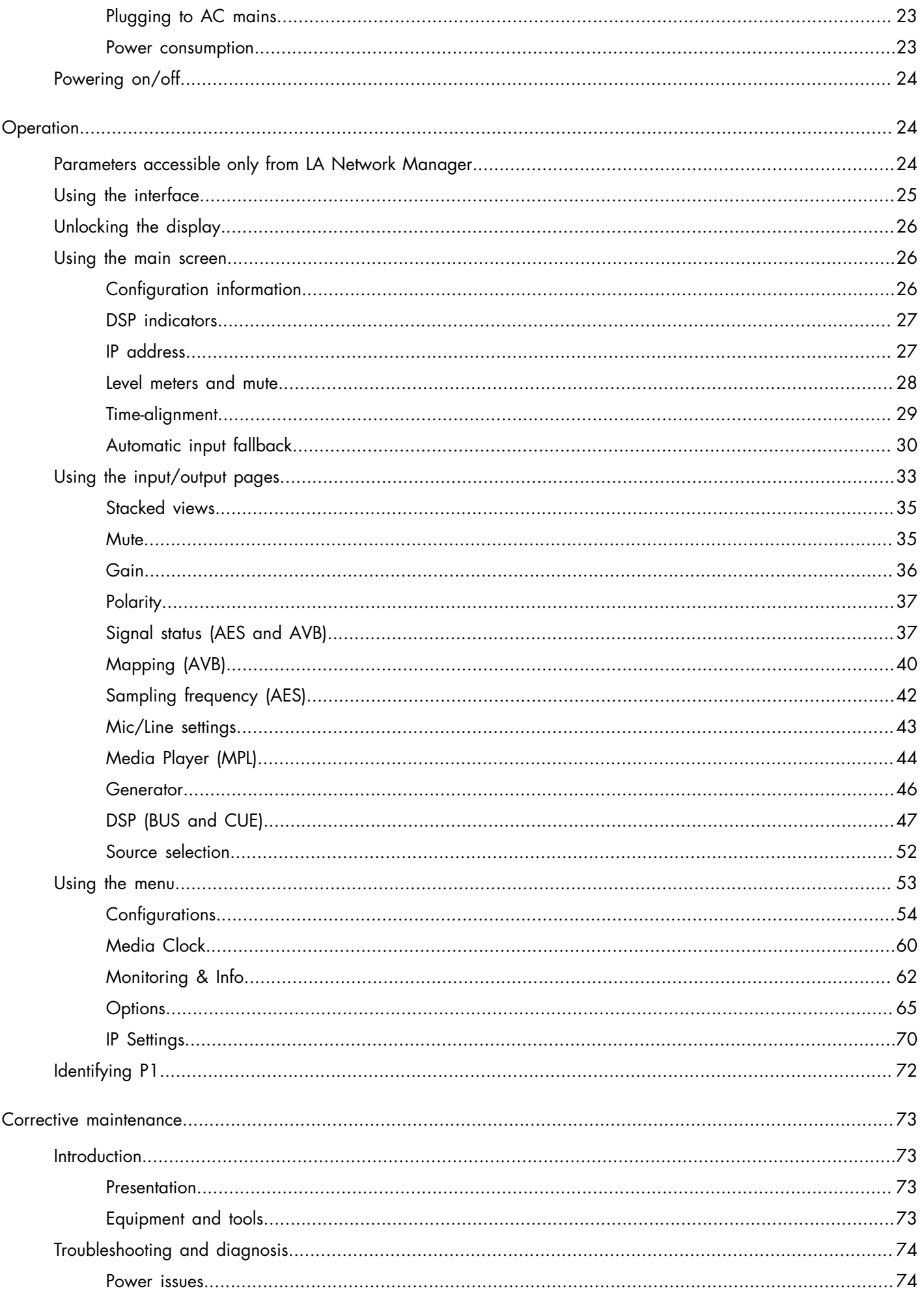

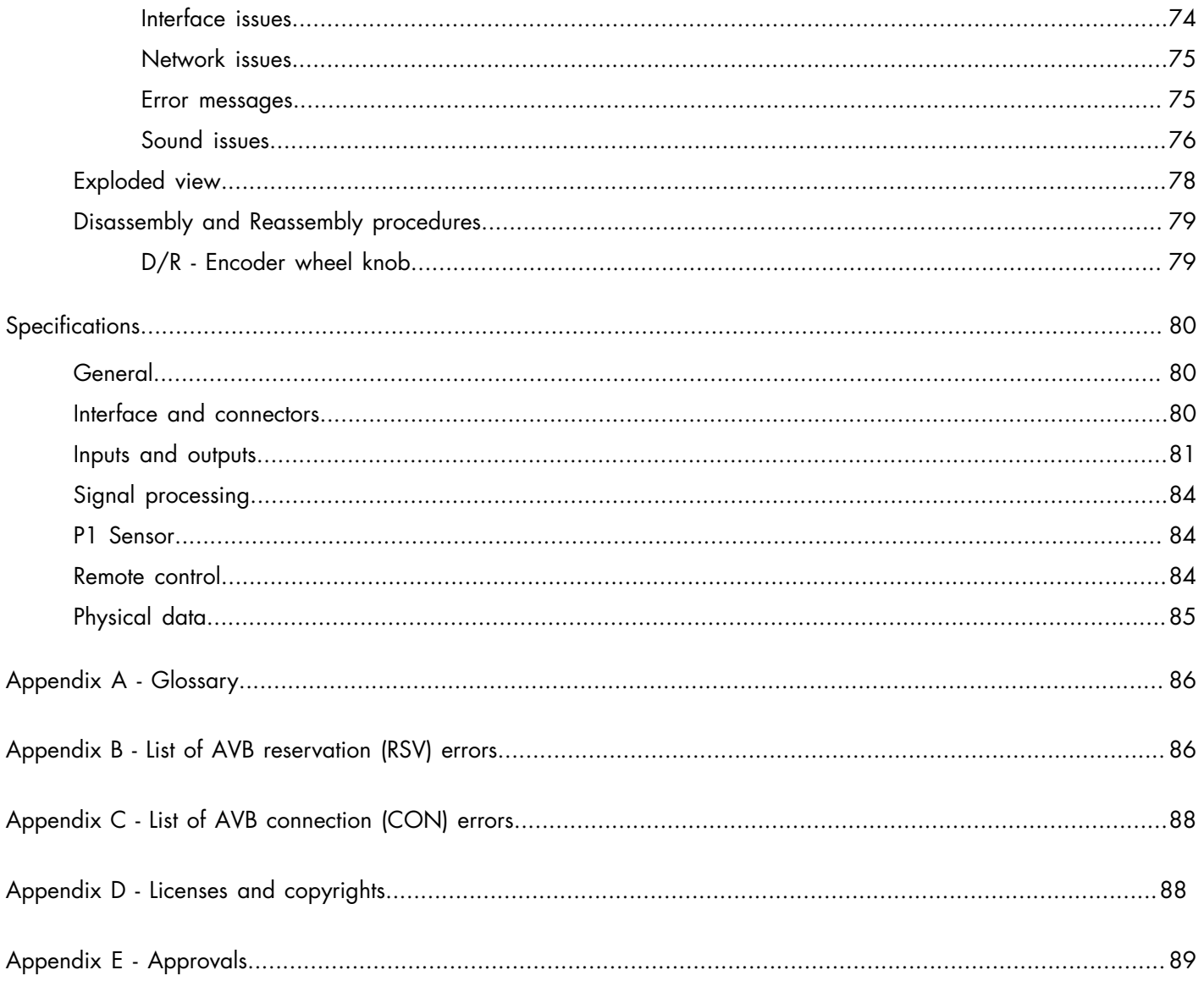

# <span id="page-5-0"></span>**Safety**

# <span id="page-5-1"></span>**Important safety instructions**

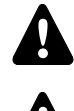

# **Inspect the system before any deployment.**

Perform safety related checks and inspections before any deployment.

#### **Perform preventive maintenance at least once a year.**

Refer to the preventive maintenance section for a list of actions and their periodicity. Insufficient upkeep of the product can void the warranty.

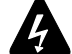

# **Verify the electrical conformity and compatibility of the mains supply.**

Only connect the product to an AC power outlet rated 100-240 V, 50-60 Hz.

The product draws 27 W (typical).

WARNING: The product is of Class 1 construction and shall be connected to a mains socket outlet with a Protective Earth connection.

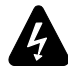

#### **When the product is used in a three-phase circuit, verify the electrical conformity and compatibility of the three-phase circuit.**

Verify that the three phases work, and balance the loads between the three phases.

Verify that the neutral and earth work.

Never try to emulate a 230 V circuit connecting an apparatus to two live wires of a 120 V three-phase circuit. Never try to emulate a 200 V circuit connecting an apparatus to two live wires of a 100 V three-phase circuit.

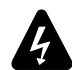

# **Electrical generator**

You must power on the generator before powering on the product. Verify that the product is turned off before powering on the generator.

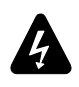

To reduce the risk of fire or electric shock, this apparatus should not be exposed to rain or moisture and objects filled with liquids, such as vases, should not be placed on this apparatus.

# **Never incorporate equipment or accessories not approved by L-Acoustics.**

**Read all the related PRODUCT INFORMATION documents shipped with the products before exploiting the system.**

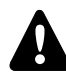

# **Intended use**

This system is intended for use by trained personnel for professional applications.

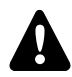

#### **As part of a continuous evolution of techniques and standards, L-Acoustics reserves the right to change the specications of its products and the content of its documents without prior notice.**

Check [www.l-acoustics.com](http://www.l-acoustics.com/) on a regular basis to download the latest document and software updates.

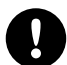

#### **Do not use the product outside its operating temperature range.**

The product operates at a room temperature between 0 °C / 32 °F and 50 °C / 122 °F. Do not expose the product to direct sun.

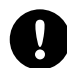

# **Do not expose the product to extreme conditions.**

Do not expose the product to moisture (rain, mist, sea spray, steam, humidity, condensation…) or excessive heat (direct sun, radiator…) for a long period of time.

For more information, refer to the **Products weather protection** document, available on the website.

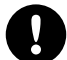

# **Use the product in a conformed electro-magnetic environment.**

The product can be used in the following environment: residential (class B).

# **Avoid radio interference.**

This product has been tested and complies with the regulations of the EMC directive (Electro Magnetic Compatibility). These regulations are designed to provide reasonable protection against harmful interference from electrical equipment, but it cannot be guaranteed that interference will never occur.

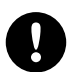

#### **Product disconnection**

To completely disconnect this product from the mains, disconnect the power supply cord plug from the mains socket outlet.

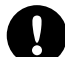

#### **Power supply cord and socket accessibility**

The main plug of the power supply cord shall remain easily accessible. The mains socket outlet shall be easily accessible.

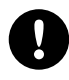

# **Read the maintenance section of this document before servicing the product.**

#### **Contact L-Acoustics for advanced maintenance.**

Any unauthorized maintenance operation will void the product warranty.

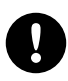

#### **Shipping**

Use the original packaging for shipping the product, unless it is mounted in a rack with the front fixed to the rack, as described in this manual.

# **Symbols on the product**

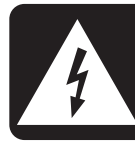

**CAUTION RISK OF ELECTRICAL SHOCI** DO NOT OPEN

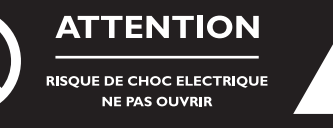

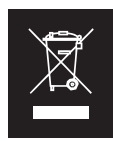

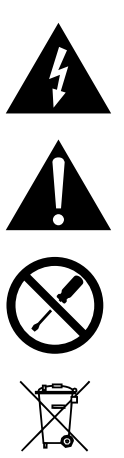

# **Explanation of graphical symbols**

The lightning flash with arrowhead symbol within an equilateral triangle is intended to alert the user to the presence of uninsulated "dangerous voltage" within the product's enclosure that may be of sufficient magnitude to constitute a risk of electric shock to persons.

The exclamation point within an equilateral triangle is intended to alert the user to the presence of important operating and maintenance instructions in the literature accompanying the product.

Do not open unless authorized. This symbol indicates the presence of electrical shock hazards. It also indicates that no maintenance performed by the end user requires access to internal components.

This marking indicates that this product should not be disposed of with other household waste throughout the EU. To prevent possible harm to the environment or human health from uncontrolled waste disposal, recycle it responsibly to promote the sustainable reuse of material resources. To return your used device, please use the return and collection systems or contact the retailer where the product was purchased. They can take this product for environmentally safe recycling.

# <span id="page-7-0"></span>**Introduction**

# <span id="page-7-1"></span>**How to use this manual**

The P1 owner's manual is intended for all actors involved in the system design, implementation, preventive and corrective maintenance of the P1 product. It must be used as follows:

- **1.** Read the technical description for an overview of all product elements, their features, and their compatibilities. • Technical [description](#page-11-0) (p.12)
- **2.** Before installing the product, perform mandatory inspections and functional checks.
	- [Inspection and preventive maintenance](#page-15-0) (p.16)
- **3.** To deploy the product, follow the step-by-step installation instructions and refer to the cabling schemes. • [Installation](#page-17-0) (p.18)
- 4. To configure the settings and parameters of the product, follow the step-by-step operation instructions.
	- [Operation](#page-23-1) (p.24)

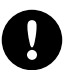

The [Corrective maintenance](#page-72-0) (p.73) section contains the operations authorized for the end user.

Performing another operation exposes to hazardous situations.

For advanced maintenance, contact your L-Acoustics representative.

#### **As part of a continuous evolution of techniques and standards, L-Acoustics reserves the right to change the specications of its products and the content of its documents without prior notice.**

Check [www.l-acoustics.com](http://www.l-acoustics.com/) on a regular basis to download the latest document and software updates.

#### **Contact information**

For information on advanced corrective maintenance:

- contact your Certified Provider or your L-Acoustics representative
- for Certified Providers, contact the L-Acoustics customer service: [customer.service@l-acoustics.com](mailto:customer.service@l-acoustics.com) (EMEA/APAC), [laus.service@l-acoustics.com](mailto:laus.service@l-acoustics.com) (Americas).

# **Symbols**

The following symbols are used in this document:

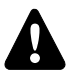

This symbol indicates a potential risk of harm to an individual or damage to the product.

It can also notify the user about instructions that must be strictly followed to ensure safe installation or operation of the product.

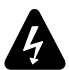

This symbol indicates a potential risk of electrical injury.

It can also notify the user about instructions that must be strictly followed to ensure safe installation or operation of the product.

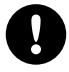

This symbol notifies the user about instructions that must be strictly followed to ensure proper installation or operation of the product.

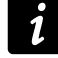

This symbol notifies the user about complementary information or optional instructions.

# <span id="page-8-0"></span>**P1 AVB processor and measurement platform**

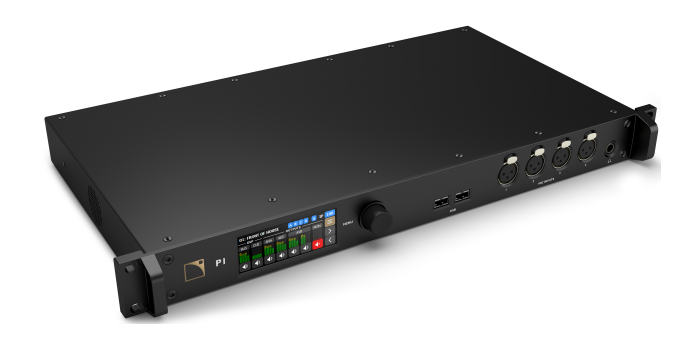

L-Acoustics P1 is an AVB processor and measurement platform. Remote controlled from LA Network Manager Windows/ macOS software together with L-Acoustics amplified controllers, its 20 inputs / 16 outputs dual core DSP platform provides a comprehensive solution for mixing desk selection, signal processing and distribution over AVB networks, AES/ EBU or analog lines.

P1 includes four microphone inputs and an advanced library of acoustic measurement functions for efficient system tuning. The workflow is twofold: the impulse responses of all parts of the system are acquired from multiple audience locations; then, optimal system tuning is directly determined from LA Network Manager with automatic delay finder and EQ modelization offline algorithms. Thanks to a powerful database architecture and online integration with amplified controllers, the System Engineer can easily select and apply the settings that will achieve the desired result in accordance with the Soundvision design, the audience characteristics, and the artistic objectives.

# <span id="page-9-0"></span>**Revision history**

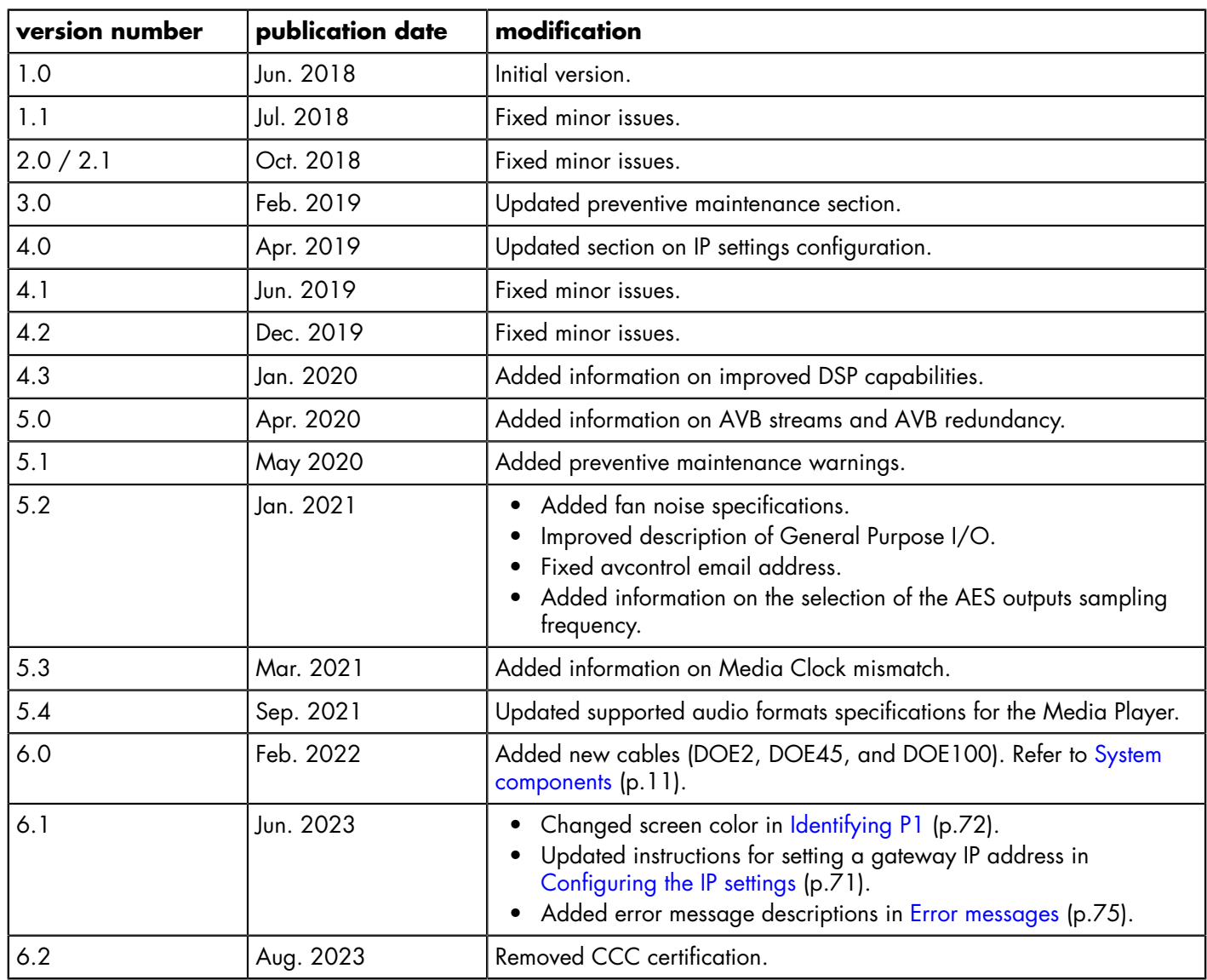

# <span id="page-10-0"></span>**System components**

#### **Processor**

P1 AVB processor and measurement platform

#### **Loudspeaker enclosures**

V

Refer to the user documentation of the loudspeaker systems for detailed instructions about the enclosures and their connection to the amplified controllers.

#### **Powering and driving system**

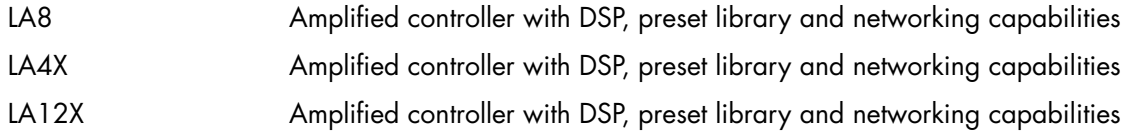

#### **Cables**

DOE cables Dual AVB Network cable CAT6A, etherCON (black = primary network, red = secondary network) Come in different sizes: DOE2 (2 m / 6.6 ft), DOE45 (45 m / 147.6 ft), and DOE100 (100 m / 328.1 ft)

#### **Software applications**

LA Network Manager Software for remote control and monitoring of amplified controllers

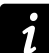

Refer to the **LA Network Manager** help.

# **System component illustrations**

#### **Cables**

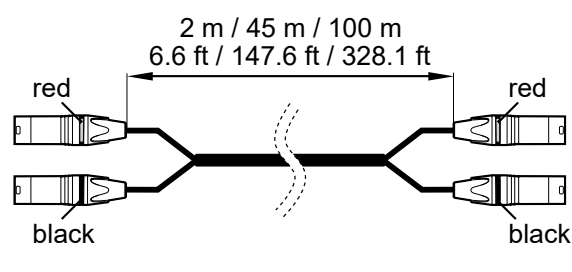

DOE cables

#### **Software applications**

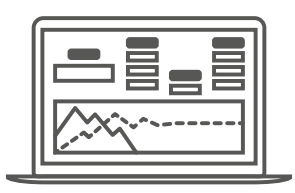

LA Network Manager

# <span id="page-11-0"></span>**Technical description**

# <span id="page-11-1"></span>**Main features**

# <span id="page-11-2"></span>**Internal components**

P1 has 20 inputs:

- four microphone inputs with switchable +48 V phantom power and high-pass filter.
- four analog line inputs with high-quality A/D conversion
- four AES/EBU inputs with high-quality Sample Rate Converter (SRC)
- one AVB listener capable of retrieving up to eight audio channels from two streams

Its dual DSP core allows to mix these inputs to eight independent DSP busses for EQ and dynamics signal processing, and/or route them directly to any of the  $16 + 2$  outputs:

- four analog line outputs with high-quality D/A conversion
- four AES/EBU outputs
- one AVB talker capable of sending up to eight audio channels in two streams
- one stereo headphone output

Power is provided by a universal Switched Mode Power Supply (SMPS). Control is possible from the front panel TFT color touchscreen display user interface, and remotely over 1 Gb/s Ethernet. One General Purpose I/O (GPIO), containing two GPI and two GPO, allows for control of preconfigured status or operations. Two USB 2.0 host connectors allow the connection of the P1 Sensor for temperature and humidity measurement or a USB storage device (max. 500 mA / 5 V).

# <span id="page-11-3"></span>**Front and rear panels**

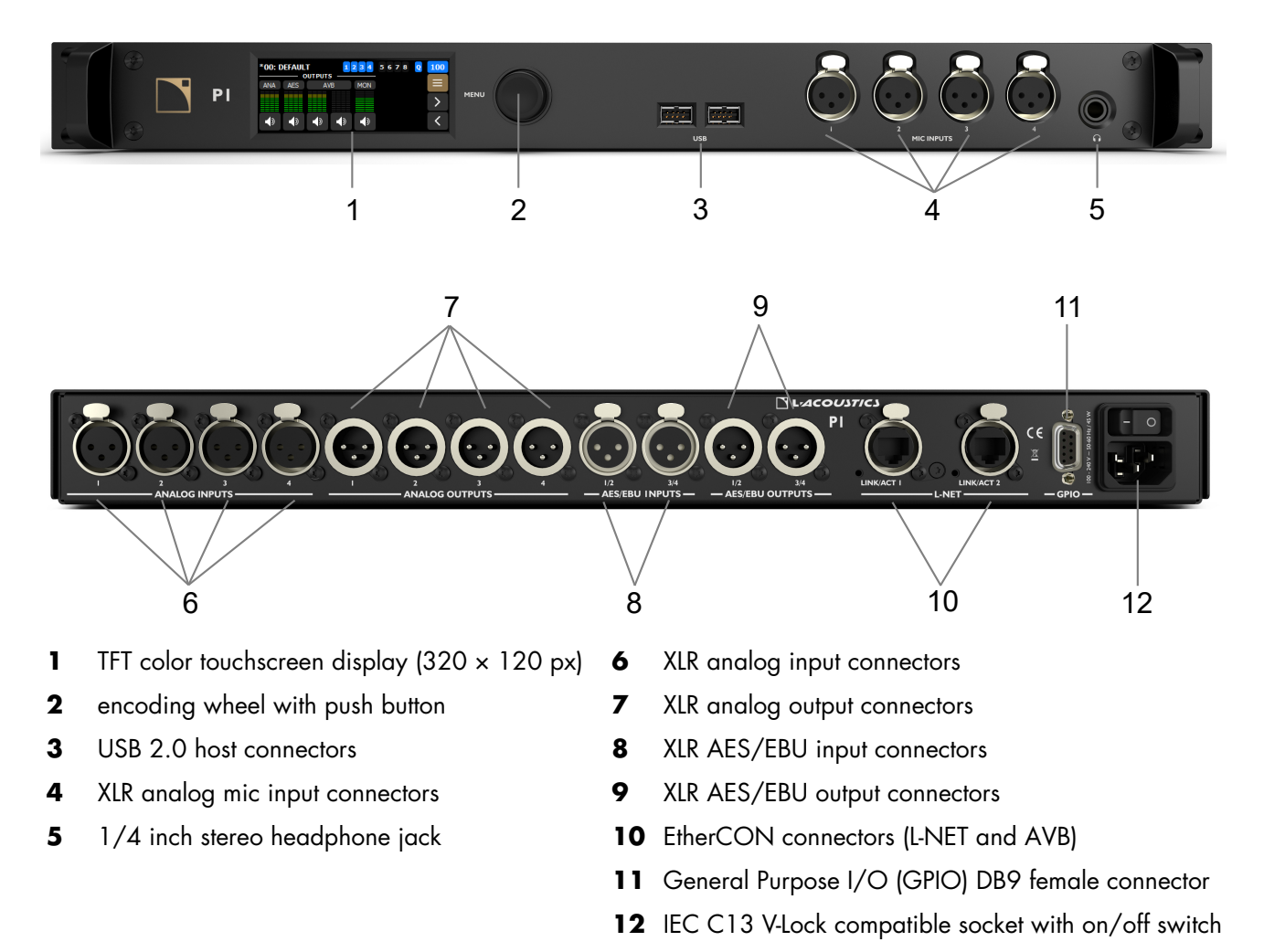

# <span id="page-12-0"></span>**Signal processing**

# <span id="page-12-1"></span>**Signal inputs**

P1 features 10 XLR connectors capable of receiving up to 12 input signals: four microphones, four analog lines, four AES/EBU signals (transported in pairs).

In addition, eight channels may be retrieved from two AVB streams at 48 kHz or 96 kHz, connected to the two 1 Gb/s Ethernet ports.

#### **AVB**

In normal mode, P1 can receive two independent AVB streams of eight channels each that can be combined into one AVB listener stream of eight channels via the input mapping menu. P1 operates as an AVB bridge and may therefore be used to create an AVB network

In redundancy mode, P1 can receive two parallel AVB streams of up to of eight channels each on two separate networks. The two Ethernet ports are independent and may therefore be used to create two separate networks (primary and secondary) for seamless redundancy.

Each connector uses a high speed data transfer protocol up to 1 Gb/s and supports the AAF PCM32 and IEC 61883-6 AM824 stream formats with stream frequencies of 48 kHz or 96 kHz.

#### **AES/EBU**

P1 can receive four AES/EBU digital audio signals (transported in pairs) using the two AES/EBU input connectors on the rear panel.

Each connector is an ESD protected female XLR3.

Each AES/EBU input port is equipped with a Sample Rate Converter (SRC) selected to support a wide range of input formats (16, 18, 20 or 24 bits / 44.1, 48, 88.2, 96, 176.4 or 192 kHz). It converts them to the 24 bits / 96 kHz internal format. The SRC is a high-quality hardware component (140 dB dynamic range, < -120 dBFS THD+N, strong input jitter attenuation) and provides constant propagation delay regardless of the input sampling frequency. There is no external synchronization mode. The processor clock runs either using its high-precision internal quartz at 96 kHz, or on the clock of the connected AVB input stream.

#### **Analog line**

P1 can receive four balanced analog line signals using the four analog input connectors on the rear panel. The maximum input signal level is +22 dBu.

Each connector is an ESD protected female XLR3.

To be processed by the DSP, the analog signal is converted into a digital signal. For this purpose, P1 is fitted with an A/D converter operating at 32-bit/96 kHz.

#### **Microphone**

P1 can receive four analog mic/line signals using the four MIC input connectors on the front panel. The maximum input signal level is +22 dBu (at 0 dB gain). Gain range is 0 dB to 60 dB.

Each connector is an ESD protected female XLR3.

#### **Other**

P1 features two USB 2.0 host connectors and a General Purpose I/O (GPIO) female DB9 connector connector.

The two USB 2.0 host connectors can be used to connect the P1 Sensor for temperature and humidity measurement, or a USB storage device.

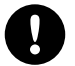

**If a connected device draws more than 500 mA / 5 V, both USB ports stop working.**

Do not charge phones on P1.

If the USB ports stop working, disconnect the device and power cycle P1.

# <span id="page-13-0"></span>**Measurement and tuning**

P1 is the measurement platform for LA Network Manager 3.0, using the four MIC input connectors for multi-microphone measurement and the USB P1 Sensor for temperature and humidity acquisition.

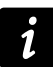

Refer to the LA Network Manager Help for detailed instructions.

# <span id="page-13-1"></span>**DSP architecture**

The DSP engine is a 32-bit floating point DSP at 96 kHz sampling rate. It provides an enhanced dynamic range as it does not produce internal signal clipping like a fixed point DSP.

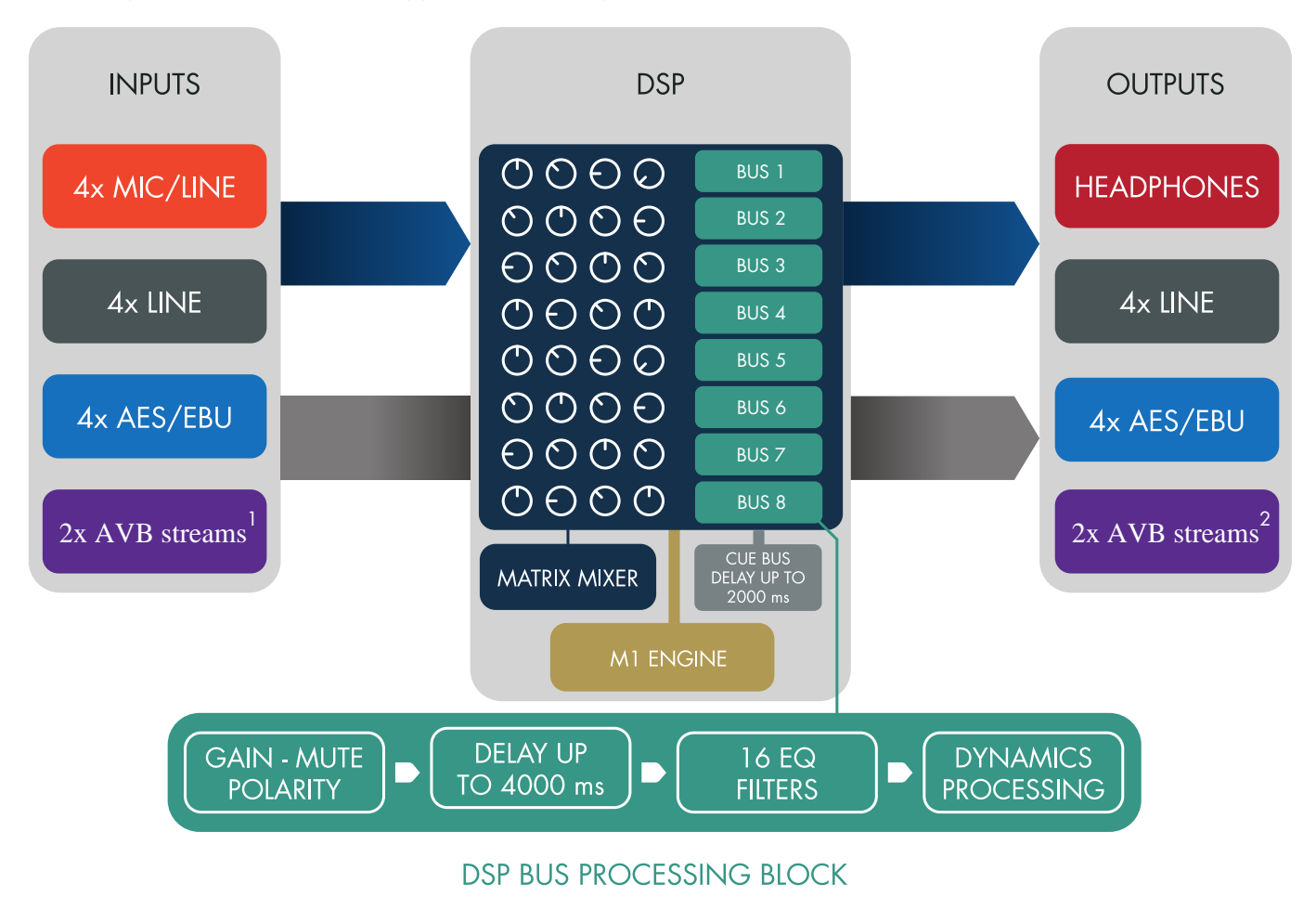

- 1. Two independent streams of up to 8 channels each in normal mode (6 ch. available when Media Player is enabled). *Two parallel streams of up to 8 channels each in redundancy mode.*
- 2. Two independent streams of up to 8 channels each in normal mode (restrictions apply in measurement mode). *Two parallel streams of up to 8 channels each in redundancy mode.*

# <span id="page-14-0"></span>**Signal outputs**

P1 features six XLR connectors capable of distributing up to eight output signals: four analog lines and four AES/EBU signals (transported in pairs).

In addition, eight channels may be transmitted using two AVB streams at 48 kHz or 96 kHz through the L-NET 1 Gb/s Ethernet ports.

#### **Analog line outputs**

P1 can distribute four analog line signals using the four analog output connectors on the rear panel.

Each connector is an ESD protected male XLR3.

#### **AES/EBU outputs**

P1 can distribute four AES/EBU digital audio signals (transported in pairs) using the two AES/EBU output connectors on the rear panel.

Each connector is an ESD protected male XLR3.

#### **AVB outputs**

In normal mode, P1 can distribute eight AVB output channels into two independent AVB streams of eight channels each. P1 operates as an AVB bridge and may therefore be used to create an AVB network.

In redundancy mode, P1 can distribute eight AVB output channels into two parallel AVB streams of eight channels each. The two Ethernet ports are independent and may therefore be used to create two separate networks (primary and secondary) for seamless redundancy.

Each connector uses a high speed data transfer protocol up to 1 Gb/s and supports the AAF PCM32 and IEC 61883-6 AM824 stream formats, with stream frequencies of 48 kHz or 96 kHz.

#### **Other outputs**

P1 features a 1/4 inch stereo headphone jack.

Some P1 feature a USB port marked DBG. This port is reserved for advanced maintenance operations by aualified L-Acoustics personnel.

# <span id="page-14-1"></span>**Power supply**

P1 relies on a universal Switched Mode Power Supply (SMPS) suitable for mains from 100 V AC - 240 V AC (± 10%), 50 Hz - 60 Hz.

# <span id="page-14-2"></span>**Monitoring and control**

# <span id="page-14-3"></span>**User interface**

The front panel is fitted with a  $320 \times 120$  px TFT color touchscreen display and an encoding wheel with push button.

Refer to section [Operation](#page-23-1) (p.24) for detailed instructions.

# <span id="page-14-4"></span>**L-NET remote control network**

L-NET is an Ethernet-based network with a high speed data transfer protocol up to 1 Gb/s.

P1 is connected to the computer running LA Network Manager using either of its two etherCON connectors on the rear panel and industry standard CAT5e U/FTP cables (or higher category) fitted with RJ45 connectors.

Refer to the **LA Network Manager** Help for detailed instructions (in section **User guide** > **General**).

# <span id="page-15-0"></span>**Inspection and preventive maintenance**

# <span id="page-15-1"></span>**How to do preventive maintenance**

Inspect the product periodically as indicated, and after any corrective maintenance operation.

# **Structure and cleanness**

Before and after each deployment (touring applications), or at least once a month (fixed installations):

- CHK External [structure](#page-15-2) (p.16)
- CHK External [cleanness](#page-15-3) (p.16)

# **Functionalities**

At least once a year:

• CHK - Network [functionalities](#page-16-0) and firmware (p.17)

# <span id="page-15-2"></span>**CHK - External structure**

The  $\odot$  indicates a visual inspection.

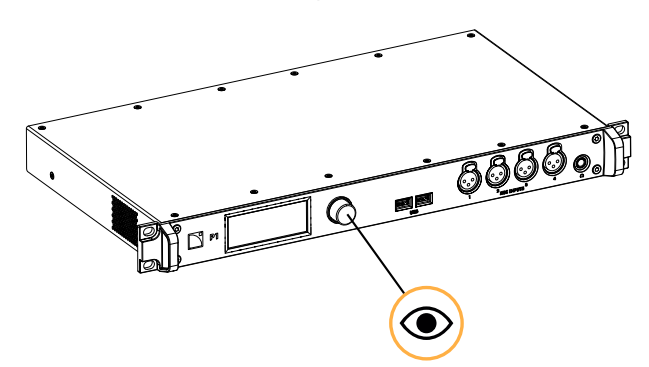

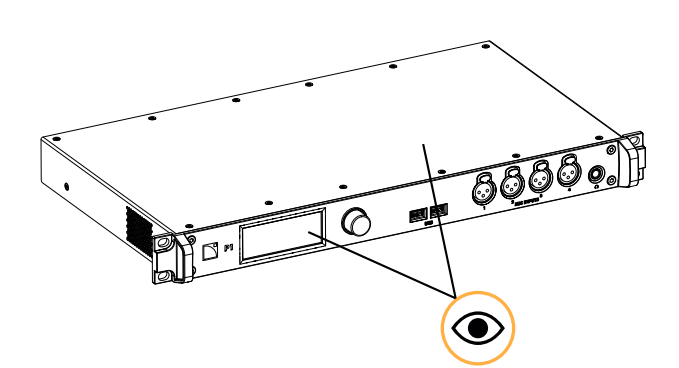

encoder wheel knob is present from the front panel touchscreen display and chassis are not damaged

**ENGLANDER DESCRIPTION** 

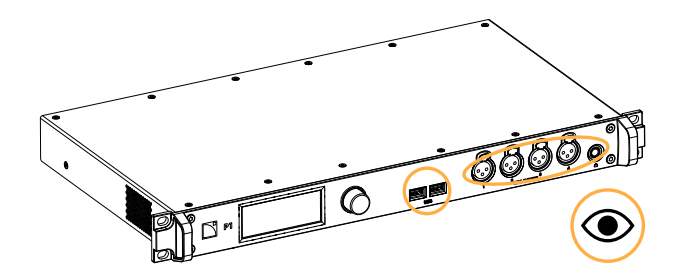

front and rear connectors are not damaged

# <span id="page-15-3"></span>**CHK - External cleanness**

Use a dry cloth to remove any dust from the side grills.

# <span id="page-16-0"></span>**CHK - Network functionalities and firmware**

#### **Equipment**

• computer with LA Network Manager (version 2.6 minimum) and CAT5e U/FTP cable

#### **Procedure**

- **1.** Connect the processor to an Ethernet port of a computer running LA Network Manager. Use the CAT5e U/FTP cable.
- **2.** Open LA Network Manager and set it on online mode.
- **3.** Check that the processor is detected as an online Unit. Refer to the LA Network Manager Help.
- 4. Check that all L-Acoustics processors in the system run the same version of the firmware. The version of the firmware should match with the version of LA Network Manager in use. Refer to the LA NWM and firmware compatibility issues technical bulletin.
- **5.** If convenient, update LA Network Manager and the firmware to the latest versions.

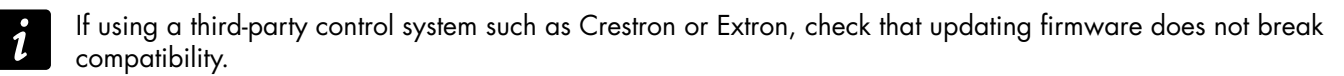

# <span id="page-17-0"></span>**Installation**

# <span id="page-17-1"></span>**Mounting**

P1 is one rack unit high (1U) and can be mounted in an EIA-standard 19" rack using the four points on the front panel. Use the fixing material provided by the rack manufacturer to mount the processor to the rack front rails.

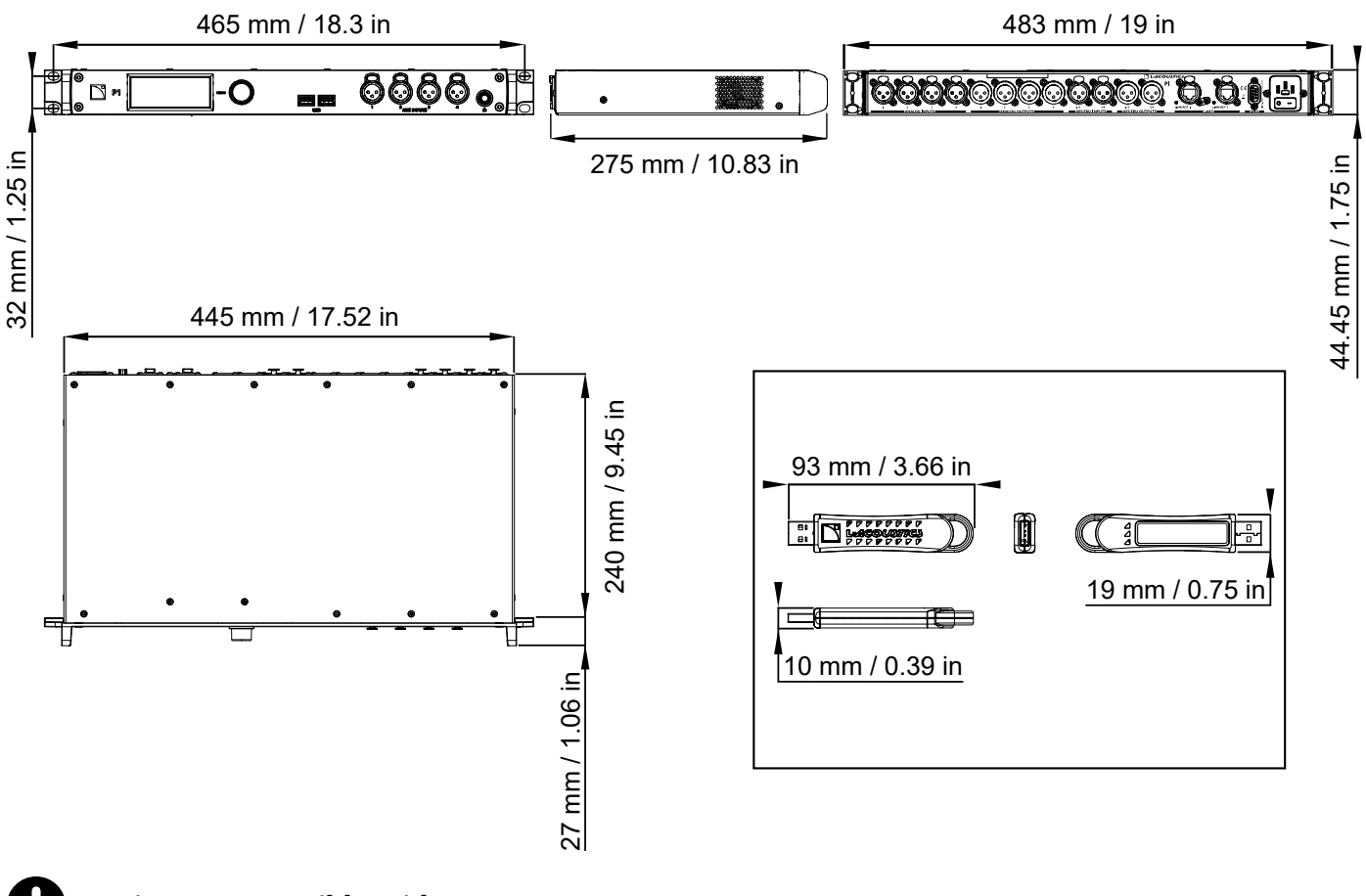

**P1 is not compatible with L-Case.**

# <span id="page-17-2"></span>**Ventilation**

To maintain moderate operating temperatures, P1 is equipped with side grills and a fan with temperature-controlled speed (internal temperature probe).

The air flows from the right side to the left side (when looking at P1 from the front).

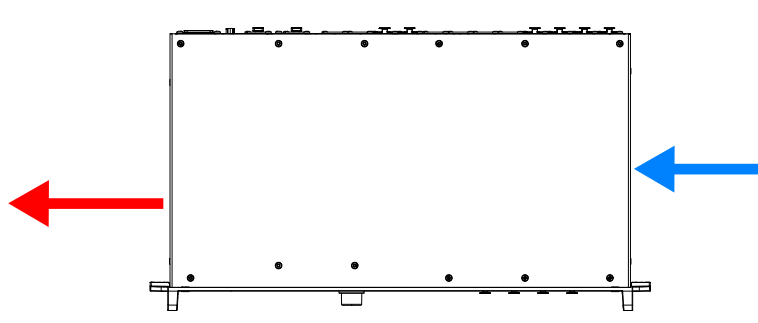

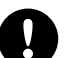

#### **Do not block the side ventilation grills.**

Install the processor with the side panels at a minimum distance of 5 cm from any external object or structure. When rack-mounted, make sure airflow is not reduced.

# <span id="page-18-0"></span>**General Purpose I/O (GPIO)**

P1 features a female DB9 connector on the rear panel.

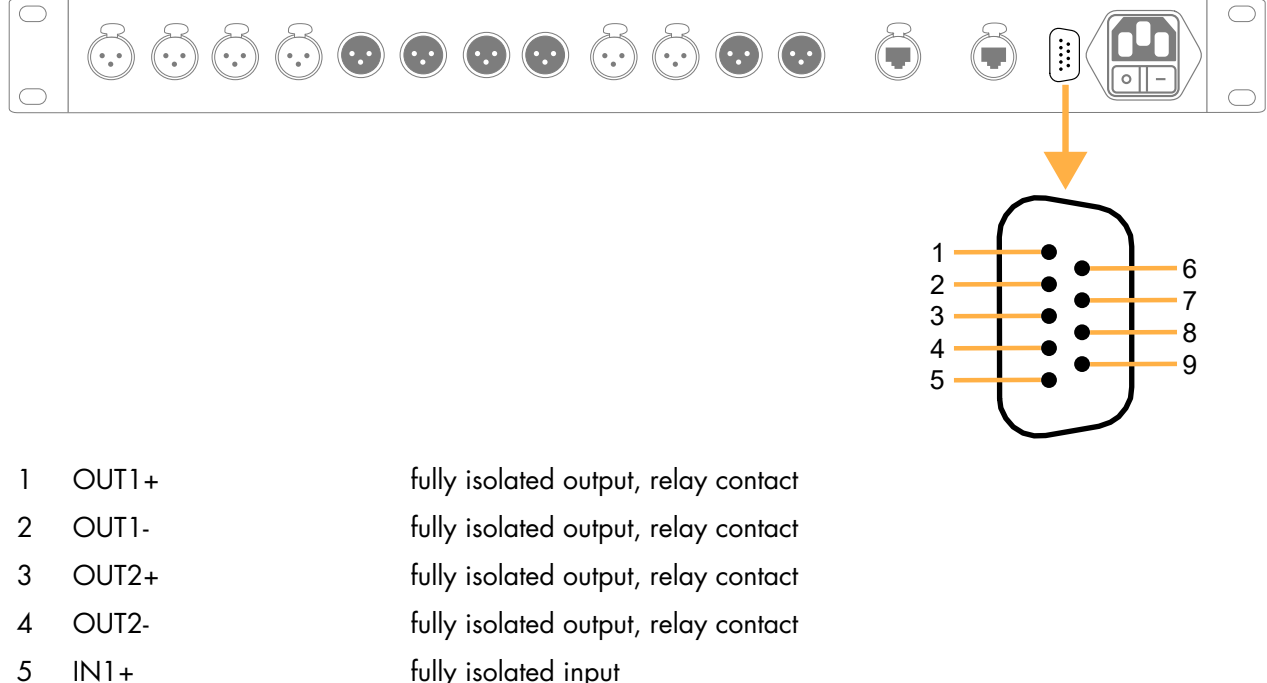

 IN1+ fully isolated input IN1- fully isolated input IN2 referenced to chassis ground 8 +5 V / 50 mA power referenced to chassis ground CHGND chassis ground

The following messages can be displayed when an impossible action is triggered.

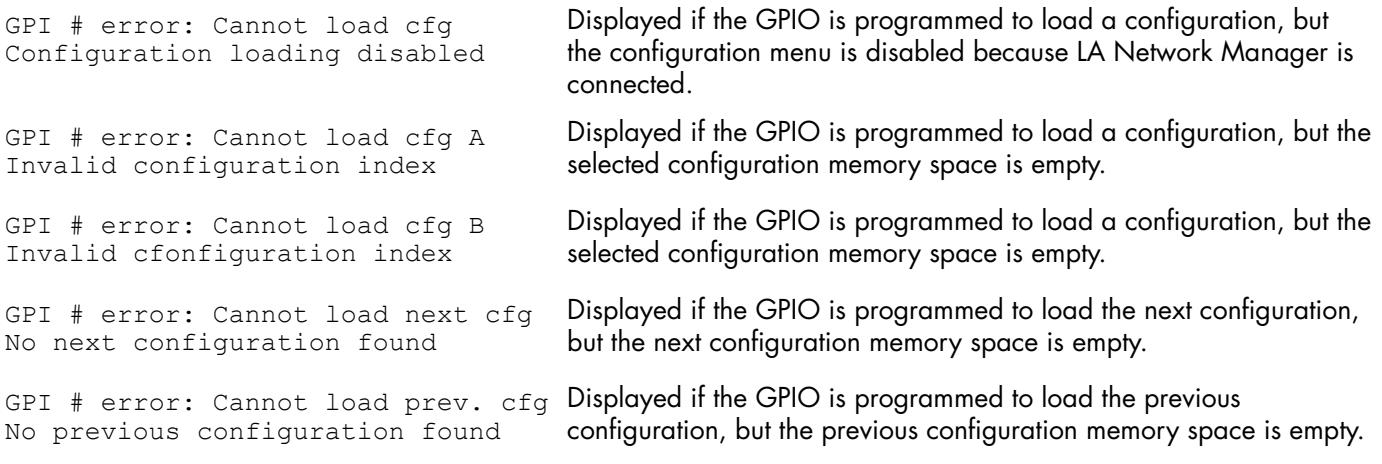

The preconfigured functions supported by P1 GPIO can be selected using LA Network Manager from version 3.2 1 when the GPIO Selector is enabled in the Options (refer to the Help). Contact [avcontrol@l-acoustics.com](mailto:avcontrol@l-acoustics.com) for more information.

# <span id="page-19-0"></span>**Audio and network cabling**

# <span id="page-19-1"></span>**Connection panels**

P1 features input, ouput and L-NET/AVB connectors on its front and rear panels for audio and network connection.

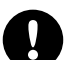

**Do not connect the P1 outputs to its own inputs.**

Risk of damage to the product and the system.

#### **input and L-NET connectors**

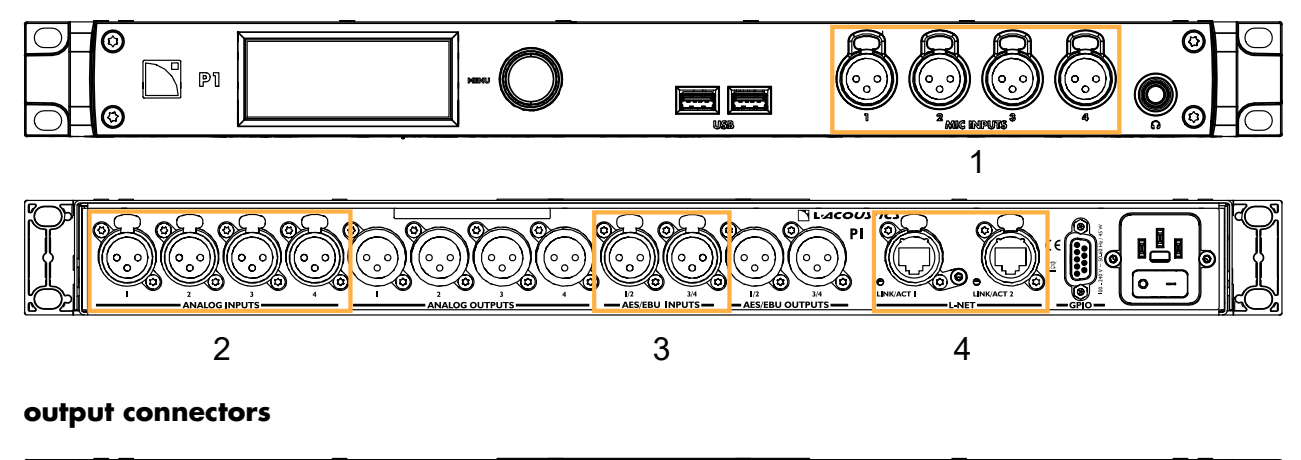

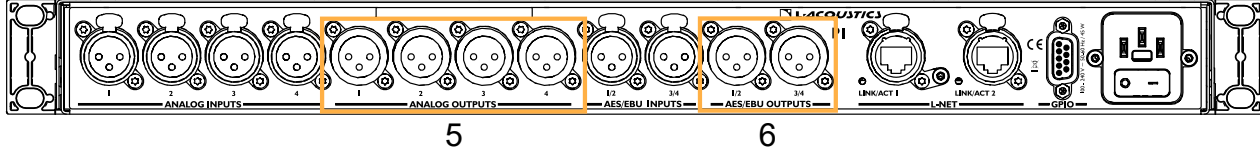

- **1.** Analog mic inputs (front panel)
- **2.** Analog line inputs
- **3.** AES/EBU inputs
- **4.** Ethernet connectors for L-NET and AVB networks
- **5.** Analog line outputs
- **6.** AES/EBU outputs

The XLR3 connectors are wired according to IEC 60268-12:

- pin 1: shield
- pin  $2: +$  signal
- pin 3: signal

#### **Analog connectors**

The MIC INPUTS 1 to 4 connectors (front panel) can receive four analog input signals. The ANALOG INPUTS 1 to 4 connectors (rear panels) can receive four analog input signals. The headroom is high enough to accept up to +22 dBu input levels (at 0 dB gain).

The ANALOG OUTPUTS 1 to 4 connectors (rear panel) can send four analog output signals. The maximum output level is +22 dBu (at 0 dB gain).

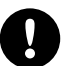

# **Loss in the analog signal**

Do not load P1 outputs with less than 600  $Ω$ .

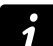

#### **Balanced cables**

Symmetrical (balanced) shielded cables are highly recommended as balanced signals are less sensitive to AC hum and radio interference.

Unbalanced lines may add noise especially over long cable runs.

#### **AES/EBU connectors**

The AES/EBU INPUTS 1/2 and 3/4 connectors (rear panel) can receive four digital input signals.

The AES/EBU OUTPUTS 1/2 and 3/4 connectors (rear panel) can send four digital output signals.

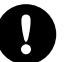

#### **Supported digital input format**

Standards: AES/EBU (AES3) or electrical S/PDIF (IEC 60958 Type II) Sampling frequency: 44.1 kHz, 48 kHz, 88.2 kHz, 96 kHz, 176.4 kHz, or 192 kHz Word length: 16 bits, 18 bits, 20 bits, or 24 bits

#### **Cables for AES/EBU digital audio**

AES3 specifies that the nominal characteristic impedance of cables used for AES/EBU digital audio transmission shall be 110  $\Omega$  ± 20%, and closer tolerances allow for increased transmission reliability over long lengths or higher sampling rates.

Therefore, it is highly recommended to use high-quality AES/EBU rated cables only, although certain cables designed for balanced analog audio prove to be acceptable at 48 kHz sampling rate over very short distances.

It is recommended to use single lengths of cable between AES/EBU outputs and inputs. Using several shorter cables joined together reduces performance. If it is not possible to use single lengths, it is required to use the same model of cable between two AES/EBU interfaces.

In case of transmission losses, try to reduce the sampling frequency of the digital audio source. Moreover, as a general rule, avoid using sources rated beyond 96 kHz, as the maximum possible cable length is reduced, while the additional information is discarded by the SRC to 96 kHz.

P1 has been tested with up to 200 m / 656 ft of OT234H AES/EBU rated cables from KLOTZ communications GmbH (single cuts, digital source signal running at Fs = 96 kHz, tested for input and output).

#### **Ethernet connectors**

Use the two etherCON connectors for the remote control of P1 over the L-NET network using LA Network Manager. The etherCON connectors are AVB-capable.

In normal network mode, the two etherCON connectors are part of an internal AVB switch, and allow for daisy-chaining of additional devices.

In redundancy mode, the two etherCON connectors are independent: the LINK/ACT 1 connector is used for the primary network, and the LINK/ACT 2 connector is used for the secondary network.

Refer to the amplied controller owner's manuals and the **LA Network Manager** Help for more information on how to connect amplified controllers and P1 to the L-NET / AVB network in daisy-chain, star or hybrid topologies.

# <span id="page-21-0"></span>**Cabling example**

P1 can be used for:

- Time-aligned redundant AVB, AES/EBU, and analog signal distribution (to LA-RAK II AVB for example).
- AVB to AES/EBU or analog bridge (for non-AVB amplified controllers like LA8).
- Integration of other platforms (like the self-powered P series).
- Audio playback (with a USB drive and the P1 Media Player).
- System measurement and tuning: multi-microphone measurement with temperature and humidity acquisition (with LA Network Manager 3.0 and the P1 Sensor).

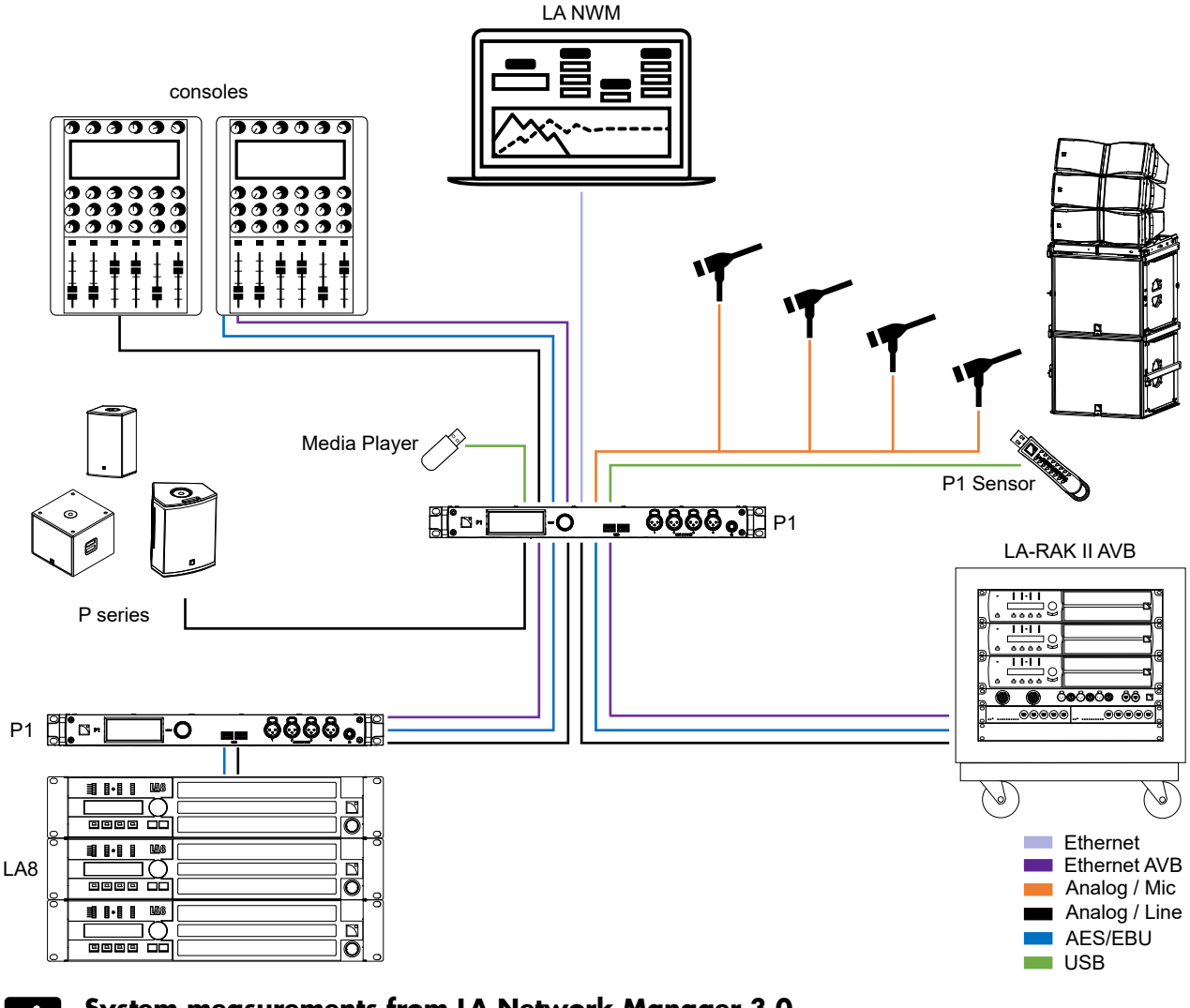

# **System measurements from LA Network Manager 3.0**

Generated sweeps disable AVB output 5 to 8, and all inputs except MIC. Refer to the LA Network Manager Help for more information.

 $\boldsymbol{i}$ 

# <span id="page-22-0"></span>**Connecting to AC mains**

# <span id="page-22-1"></span>**Electrical specifications**

#### **AC mains specifications**

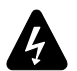

#### **Verify the electrical conformity and compatibility of the mains supply.**

Only connect the product to an AC power outlet rated 100-240 V, 50-60 Hz.

The product draws 27 W (typical).

WARNING: The product is of Class 1 construction and shall be connected to a mains socket outlet with a Protective Earth connection.

#### **Three-phase circuit**

#### **When the product is used in a three-phase circuit, verify the electrical conformity and compatibility of the three-phase circuit.**

Verify that the three phases work, and balance the loads between the three phases.

Verify that the neutral and earth work.

Never try to emulate a 230 V circuit connecting an apparatus to two live wires of a 120 V three-phase circuit. Never try to emulate a 200 V circuit connecting an apparatus to two live wires of a 100 V three-phase circuit.

# <span id="page-22-2"></span>**Power cord**

The removable IEC cord is fitted with a female IEC C13 connector with V-Lock at one end and a country-specific plug at the other end.

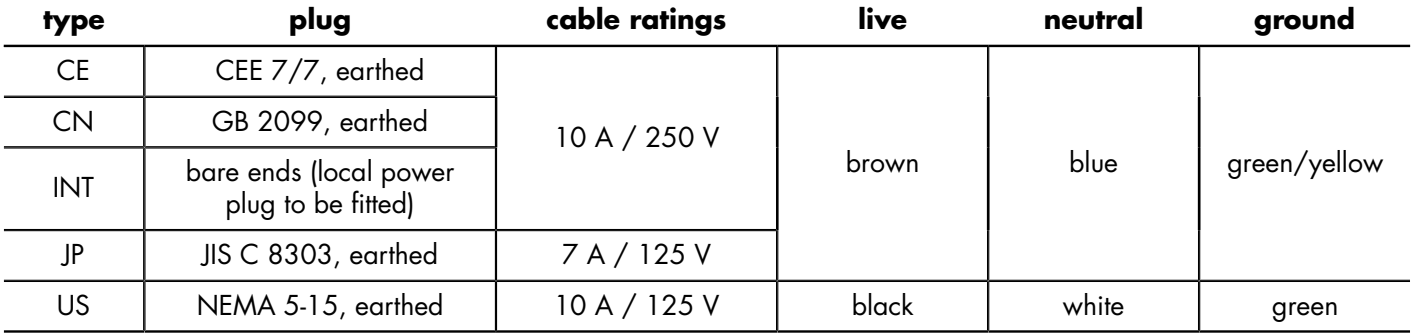

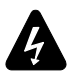

Strictly apply the specific safety regulations of the country of use. Do not defeat the ground connection of the supplied power cord using an adaptor or any other method.

# <span id="page-22-3"></span>**Plugging to AC mains**

#### **Procedure**

— Connect the power cord female IEC C13 connector to the processor male IEC C14 socket.

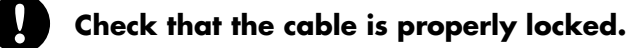

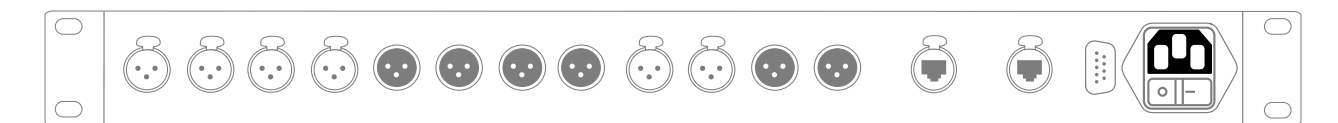

 $-$  Connect the power cord country-specific plug to the mains socket.

# <span id="page-22-4"></span>**Power consumption**

P1 power requirement is 27 W.

# <span id="page-23-0"></span>**Powering on/off**

The on/off switch is located on the rear panel.

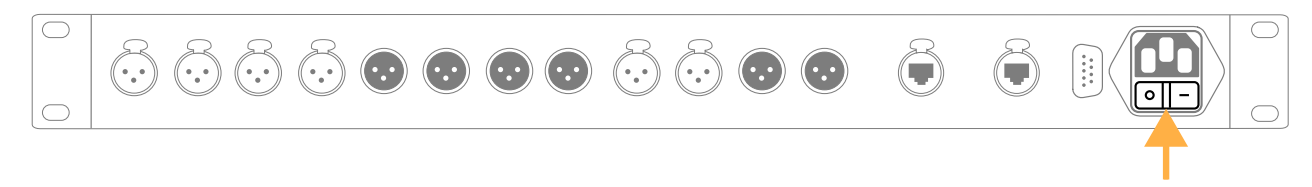

**Powering off does not disconnect from mains.**

**If the product is exposed to condensation, power on, then wait 30 minutes before use.**

# <span id="page-23-1"></span>**Operation**

# <span id="page-23-2"></span>**Parameters accessible only from LA Network Manager**

Most parameters are accessible both from the P1 front panel and from LA Network Manager.

The following can only be performed from LA Network Manager:

- Reboot.
- AVB stream selection refer to [Signal status \(AES and AVB\)](#page-36-1) (p.37) for the current stream status, and to [Mapping](#page-39-0) [\(AVB\)](#page-39-0) (p.40) to edit the mapping.
- [Time-alignment](#page-28-0)  refer to Time-alignment (p.29) for the indicators.
- Fallback refer to [Automatic input fallback](#page-29-0) (p.30) for the indicators.
- Matrix mixer edition refer to [Matrix mixer view \(DSP BUS\)](#page-46-1) (p.47) for the read-only view.
- • [8x8 matrix alignment delay](#page-46-2)  refer to 8x8 matrix alignment delay (p.47) for the indicators.
- EQ station refer to [Group Parameters \(DSP BUS\)](#page-49-0) (p.50) for the read-only view.

# <span id="page-24-0"></span>**Using the interface**

P1 is equipped with an encoding wheel with push button and a color touchscreen display.

# **Navigating between pages:**

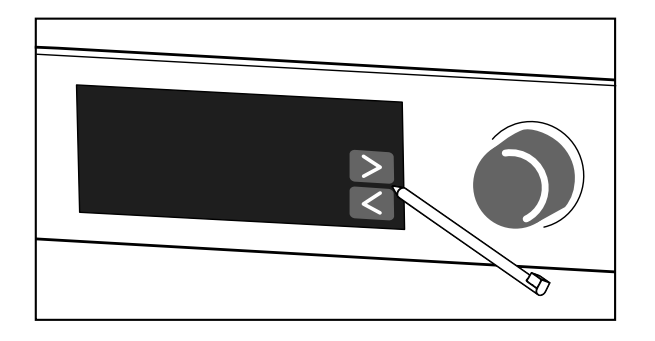

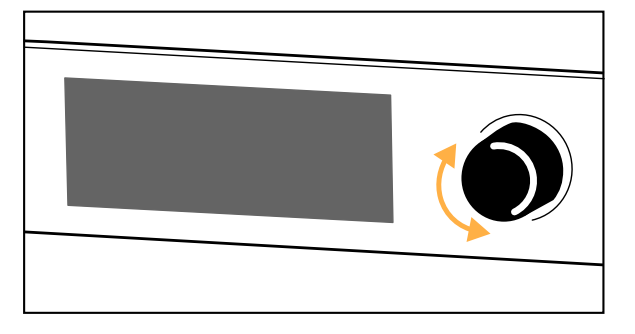

# **Changing selection or setting:**

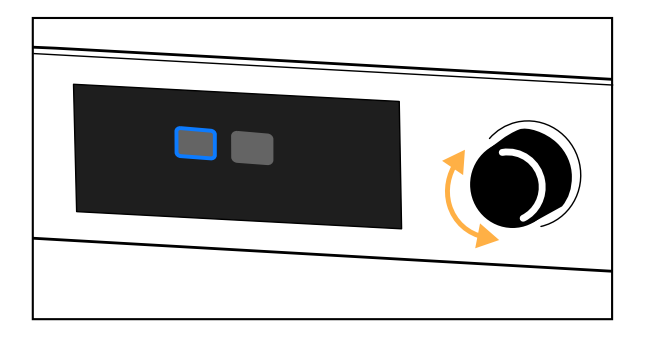

#### **Validating selections:**

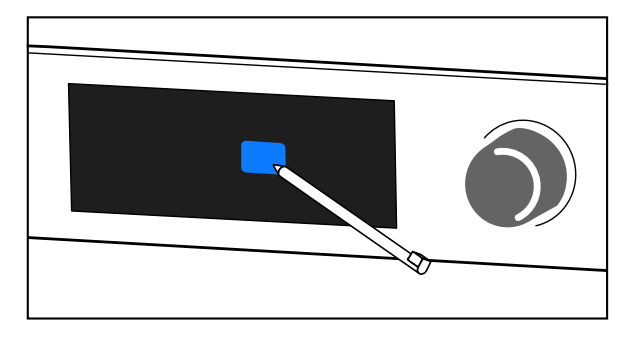

#### **Returning to the previous screen:**

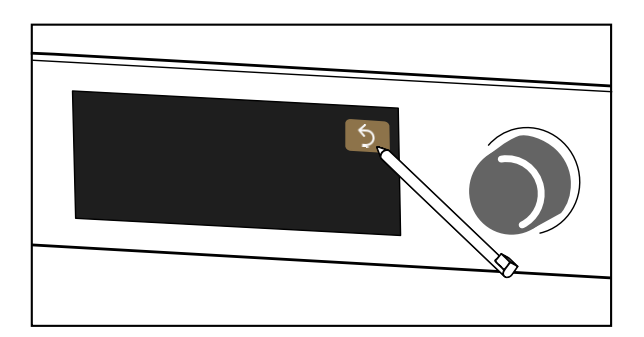

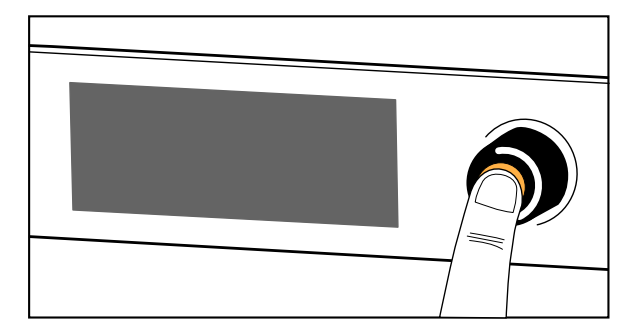

# <span id="page-25-0"></span>**Unlocking the display**

The interface can be locked and unlocked in LA Network Manager to prevent unintentional operations.

When the interface is locked, actions on the touchscreen display, and turns and short presses of the encoding wheel are ignored. Instead the screen shows **Display locked**.

To unlock from the physical unit, press and hold the encoding wheel for about two seconds. The screen shows **Display unlocked**.

# <span id="page-25-1"></span>**Using the main screen**

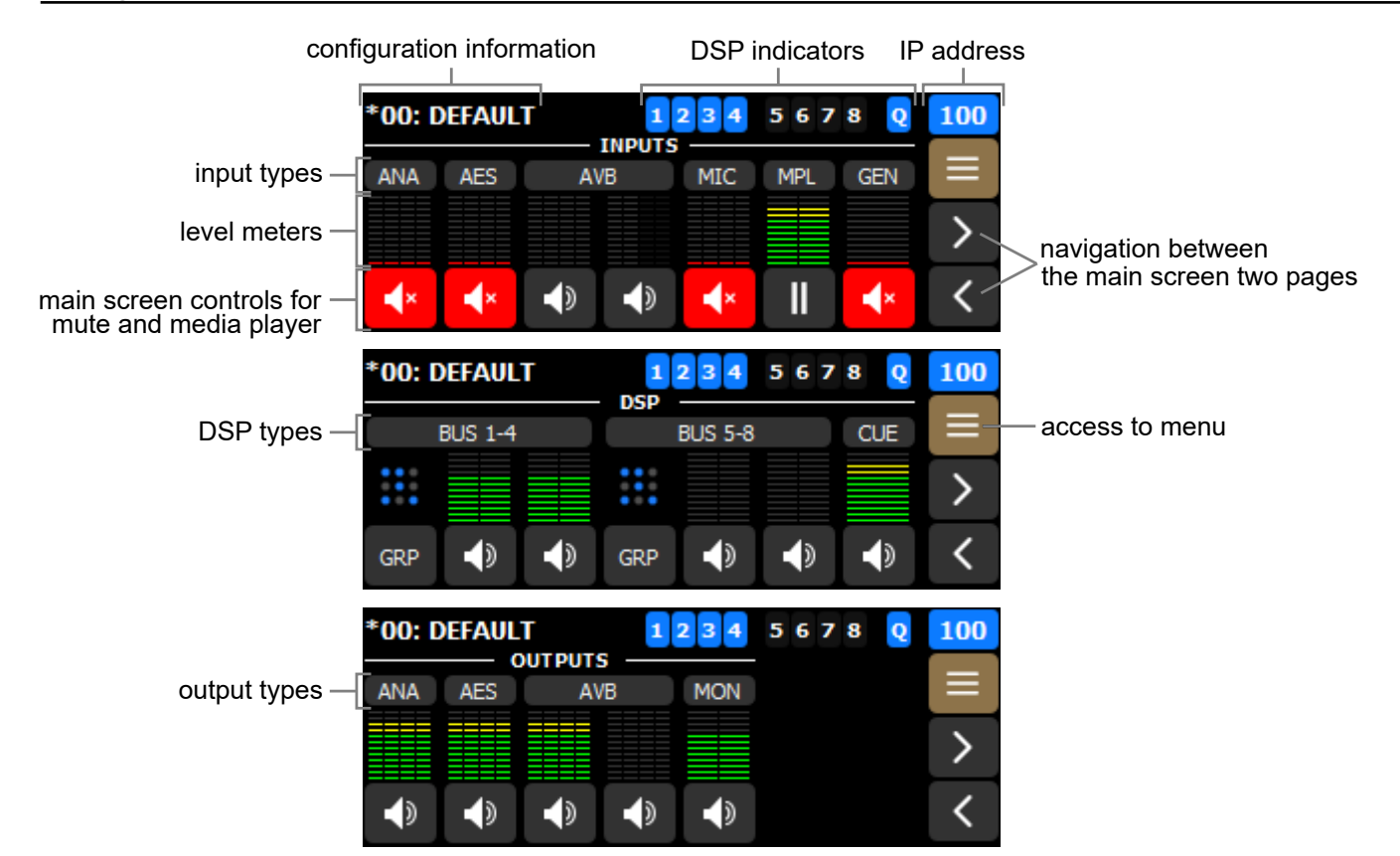

# <span id="page-25-2"></span>**Configuration information**

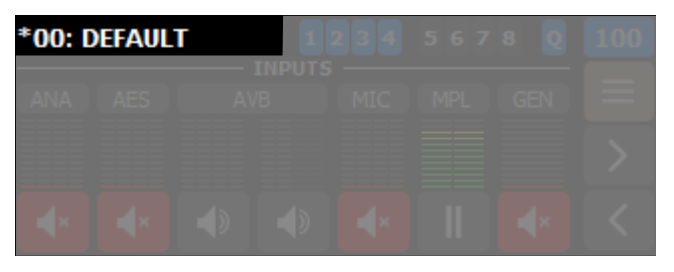

- \* (star sign): indicates unsaved modification
- memory space number: from 01 to 30
- configuration name

Refer to the Configurations (p.54) menu.

# <span id="page-26-0"></span>**DSP indicators**

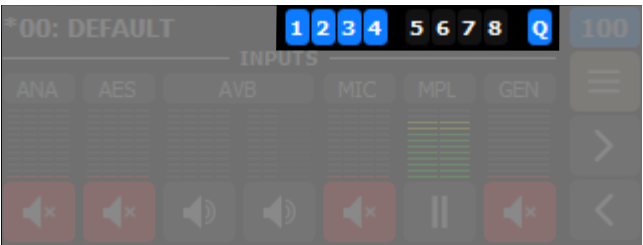

- 1 to 8 are DSP BUS indicators.
- **Q** is the CUE BUS indicator.

1 Bus is routed to at least one output.

1 Peak sample limiter is active (refer to [Level meters and mute](#page-27-0) (p.28)).

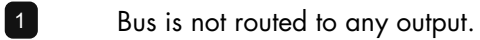

# <span id="page-26-1"></span>**IP address**

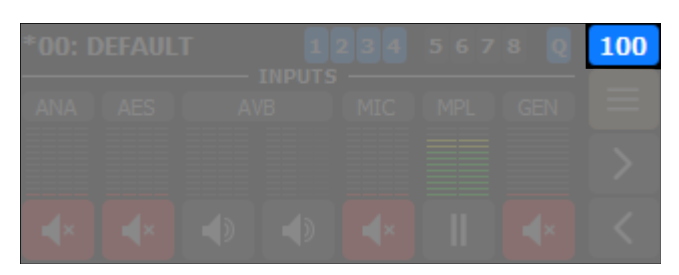

This number corresponds to the last number of the P1 IP address (from 1 to 254). Refer to Configuring the IP settings (p.71).

100 P1 is not connected to LA Network Manager, or to any L-COM based remote controller.

100 P1 is connected to an L-COM based remote controller, but not to LA Network Manager.

100 P1 is connected to LA Network Manager, and may be also connected to another L-COM based remote controller.

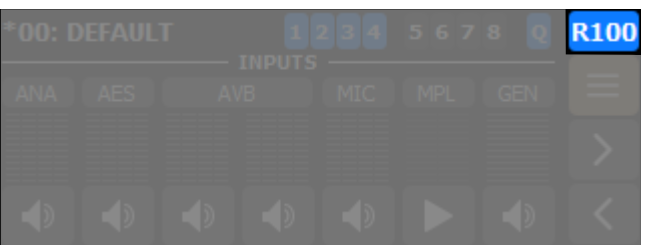

R is displayed in front of the IP address when redundancy mode is enabled. Refer to Configuring the network switch (p.66).

# <span id="page-27-0"></span>**Level meters and mute**

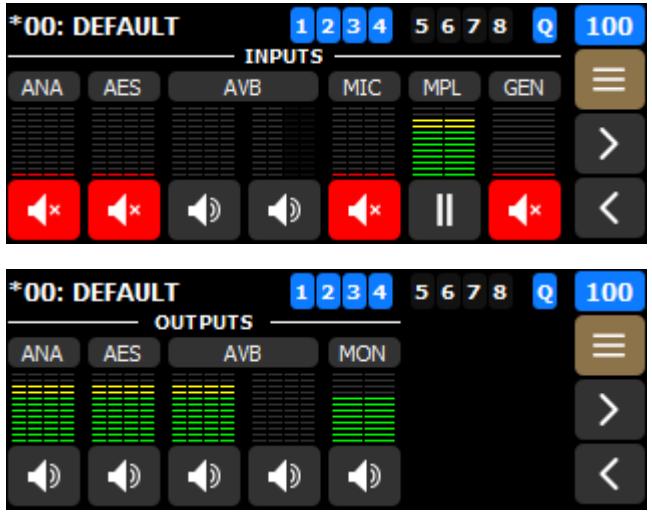

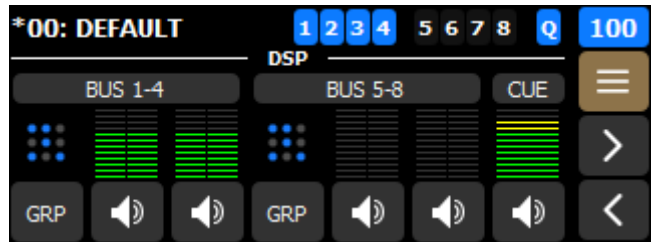

#### **Main screen level meters**

- red Digital level is between -5 and 0 dBFS (peak sample limiter on BUS and CUE signals).
- yellow Digital level is between -20 and -5 dBFS.
- green Digital level is between -60 and -20 dBFS.

#### **Level meters can be gray, blue, or orange in fallback scenarios.**  $\tilde{\mathbf{1}}$

Refer to [Automatic input fallback](#page-29-0) (p.30).

#### **Main screen mute**

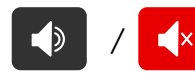

/ Mute/Unmute all signals in the corresponding set of four input/output.

Example with muted ANA, AES, MIC and GEN:

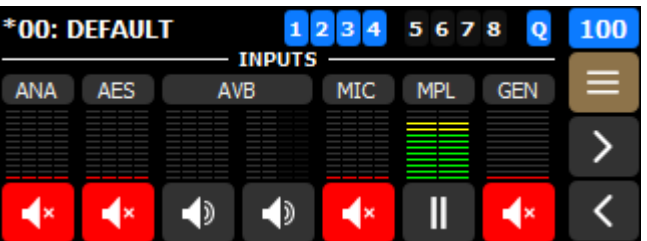

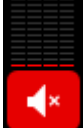

Red bottom indicators represent a muted signal.

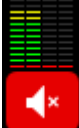

On muted inputs, pre-mute levels are displayed above the red bottom indicator.

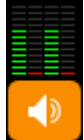

Orange mute buttons represent a mixed status across a single input/output type. For individual signal mute, refer to [Mute](#page-34-1) (p.35).

For confirmations before applying the main screen mute/unmute, refer to [Selecting preferences](#page-67-0) (p.68).

# <span id="page-28-0"></span>**Time-alignment**

# **Time-alignment can only be configured in LA Network Manager.**

The AES/EBU and analog outputs of P1 are always time-aligned.

When a P1 unit is used as a front-end processor to feed LA12X, compatible LA4X, or other P1 units using AVB for the main distribution and AES/EBU or analog for the redundant distribution, it is recommended to enable Time-alignment for this P1 unit in LA Network Manager.

Time-alignment adds a small delay to the AES/EBU and analog outputs to align them to the AVB distribution, to compensate for the AVB network latency, and ensure the propagation time is the same on the AES/EBU, analog and AVB paths. This additional delay eliminates the risk of destructive interference due to time misalignment in case of partial loss of the main distribution.

To use this option, make sure that no equipment is inserted in the AES/EBU or analog path between the P1 used as a front-end processor and the units it feeds.

When the option is enabled, the **ANA**, **AES**, and **AVB** output labels are purple on the main screen.

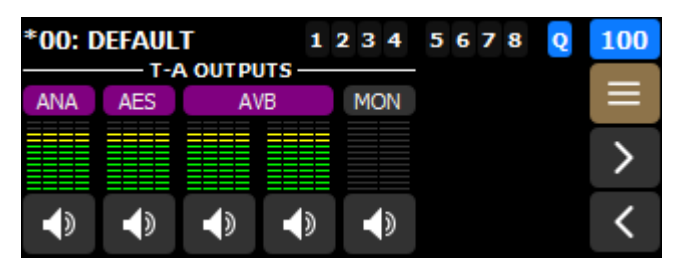

**T-A** on a purple background is also displayed in the respective output pages.

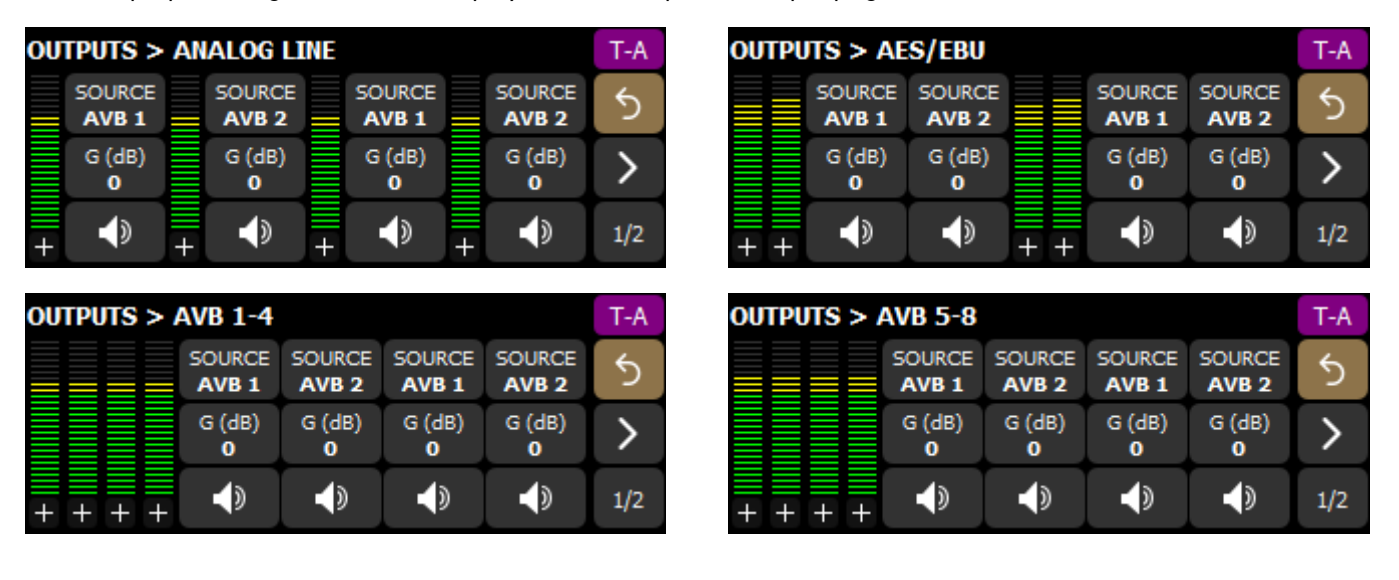

# <span id="page-29-0"></span>**Automatic input fallback**

# Fallback can only be enabled and configured in LA Network Manager.

#### **General considerations**

When fallback is enabled, loss of sound due to signal failure in the AVB or AES inputs can be avoided by automatically switching to a fallback signal.

The switchover condition from an AVB signal is the loss of the "locked" status.

Possible causes:

- Switch or talker failure (rebooted, turned off, unplugged...).
- Cable failures.
- Disconnection or "stop streaming" requested by the AVB Controller.
- Non-Avnu certified device in the network.

The switchover conditions from an AES signal are:

- No clock
- Loss of lock
- CRC error
- Bipolar encoding error
- Data slip

Validity bit (invalid audio) value does not trigger a fallback.  $\boldsymbol{i}$ 

Instead the sianal is muted.

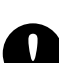

#### **Precautions to avoid loss of sound or level differences upon fallback**

The fallback input(s) must be connected to an audio source playing the same program as the main input. The level of an AVB or AES audio source used as main input must be aligned (using gain) to the level of an analog audio source used as fallback input.

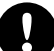

#### **Fallback and time-alignment**

The propagation time of the AVB signal distribution is likely to be longer than the propagation time of the AES/ EBU or ANALOG redundant signal distribution. In this case, if some Units in the system switch to AVB fallback, but not other Units, parts of the system are no longer time-aligned.

It is highly recommended to adopt a system deployment that minimize these risks, and to use the Trigger Fallback button in LA Network Manager on Units that did not switch over in order to re-align the system until the initial cause of the problem is found and resolved.

If the connected signal source comes from another P1, enable the time-alignment option in LA Network Manager to solve the issue.

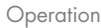

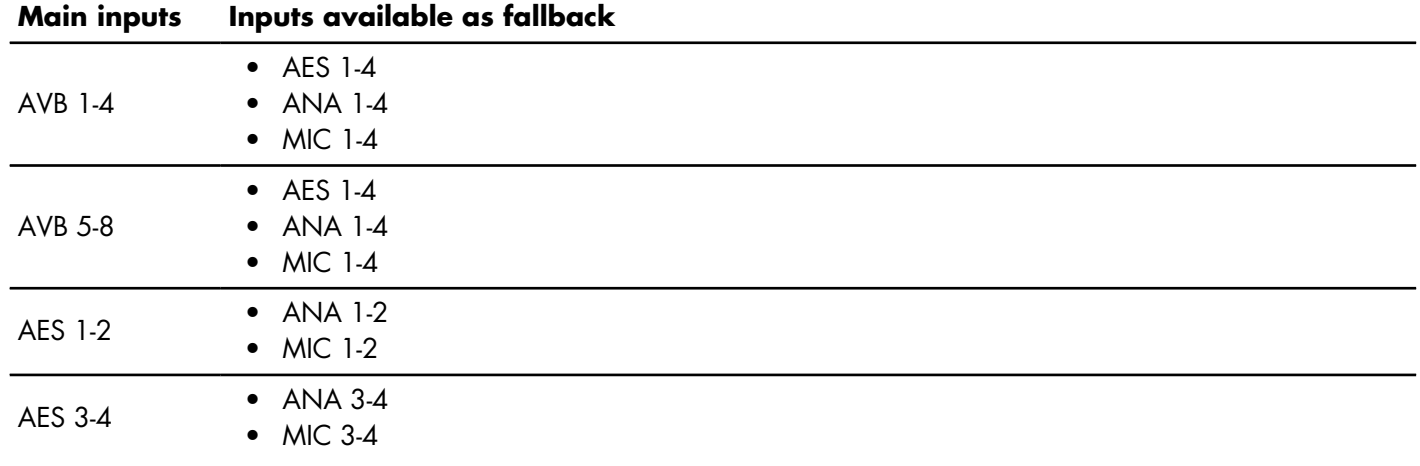

 $\overline{\mathbf{i}}$ 

# **A fallback input can be used twice.**

For example, ANA 1-4 can be the fallback of both AVB 1-4 and AVB 5-8.

# **Crossed combinations are not possible.**

For example, it is not possible for MIC 3-4 to be the fallback of AES 1-2.

Inputs designated as fallback are reserved for this usage, and therefore can no longer be selected as sources in the router.

#### **Representation on main screen**

When enabled, fallback is automatically triggered by both partial or total failures.

Reverting to the initial input after recovery is managed by manual selection in LA Network Manager.

In these examples, the main input is AES, and the fallback input is ANA.

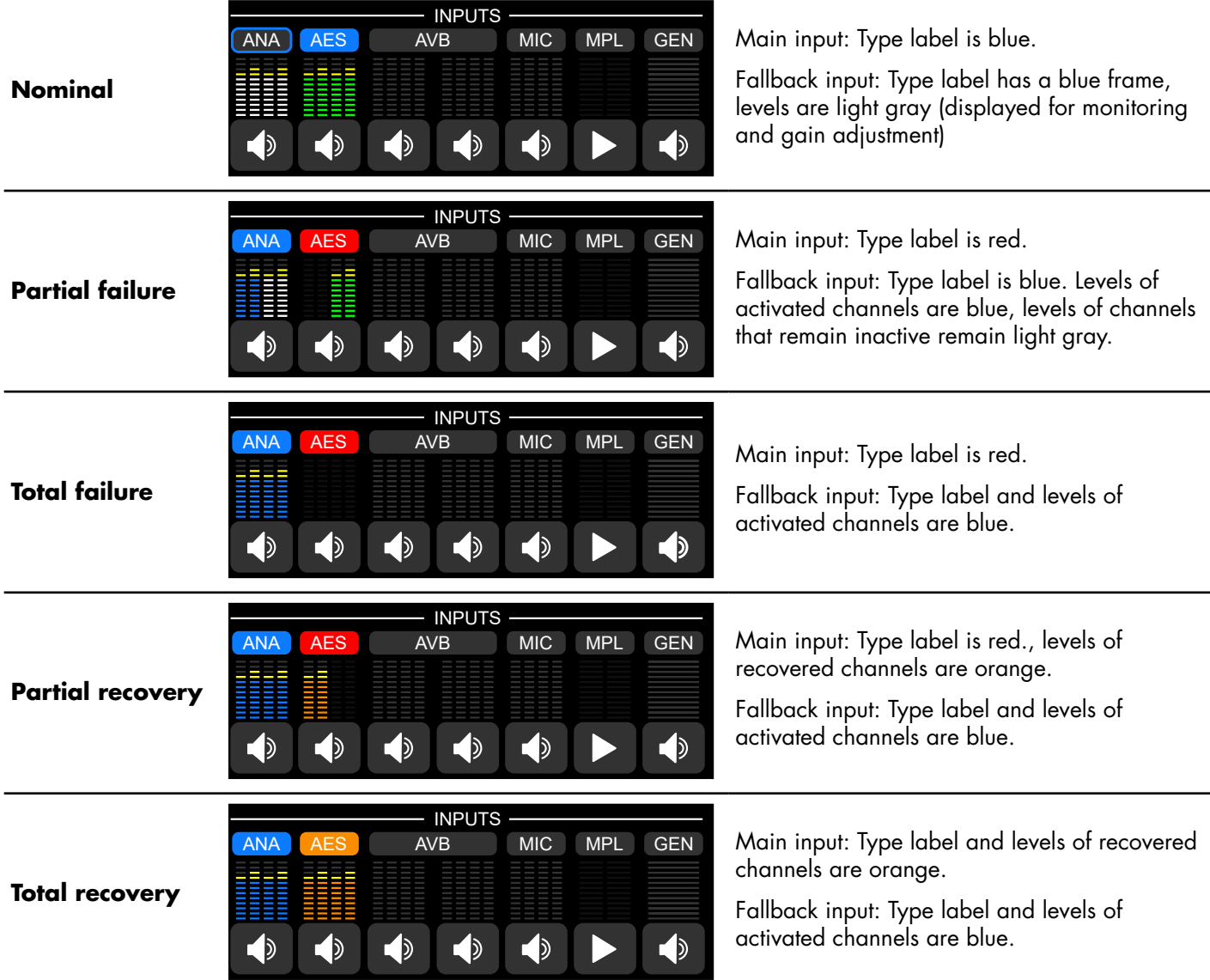

# <span id="page-32-0"></span>**Using the input/output pages**

Access to the input/output pages through their types or level meters.

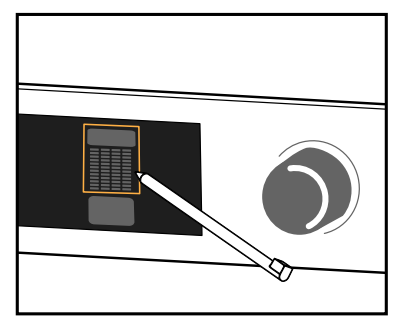

#### **Inputs**

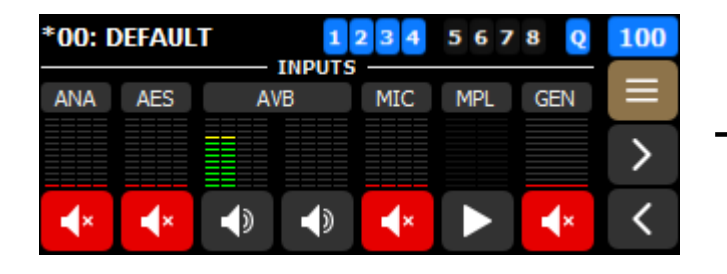

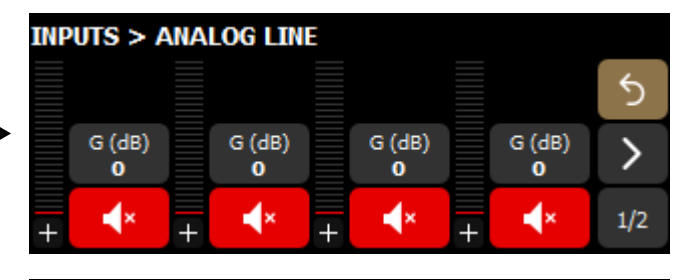

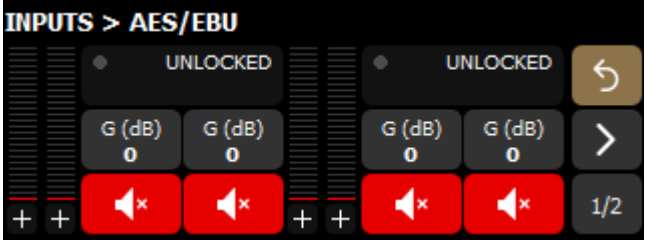

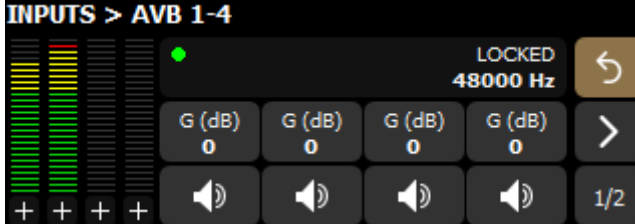

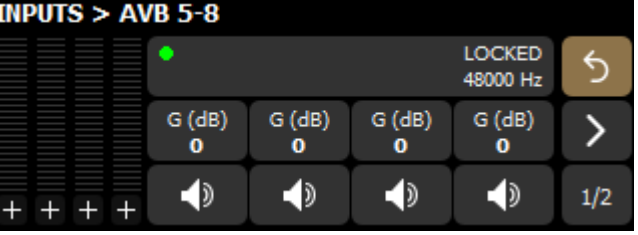

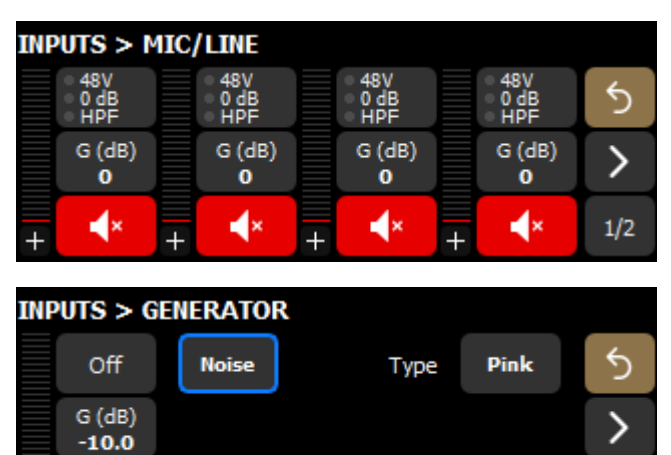

◀D

For the Media Player, refer to [Turning](#page-67-1) on the Media Player (p.68).

#### **DSP BUS**

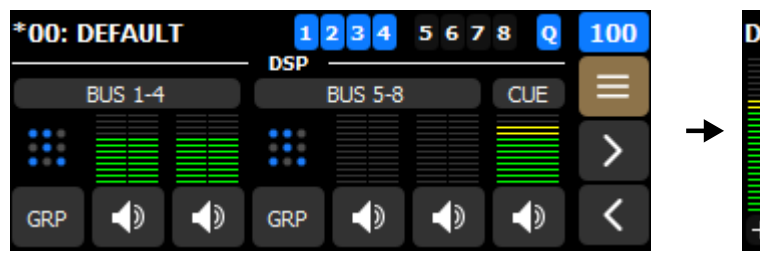

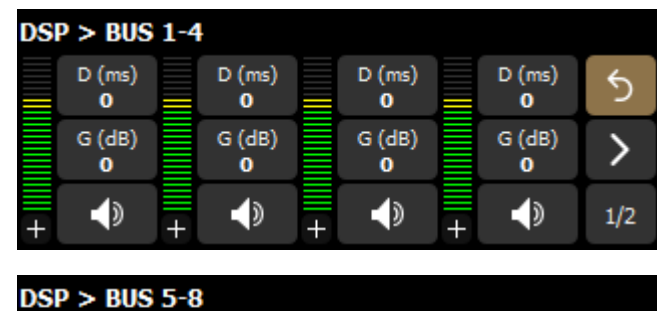

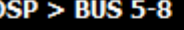

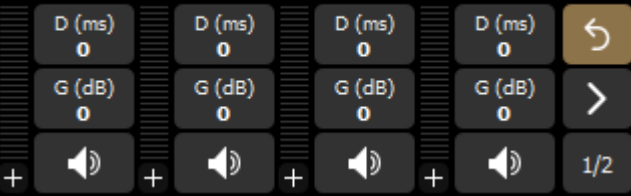

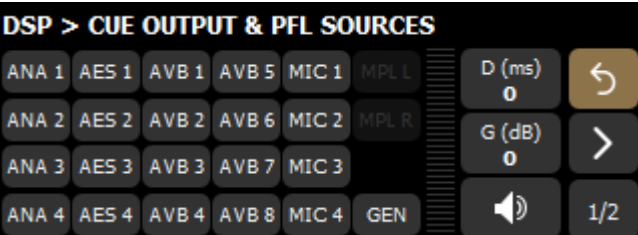

# **Outputs**

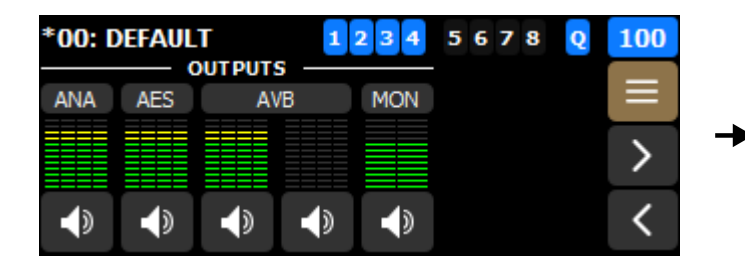

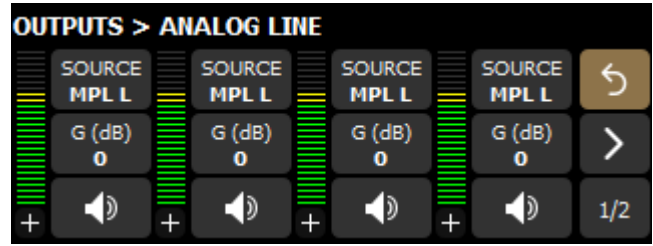

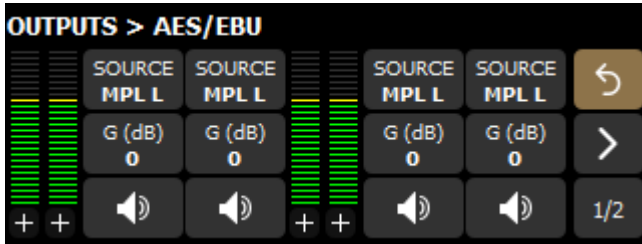

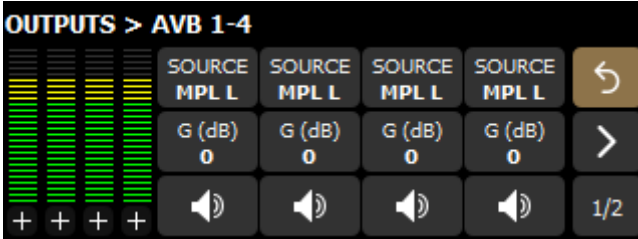

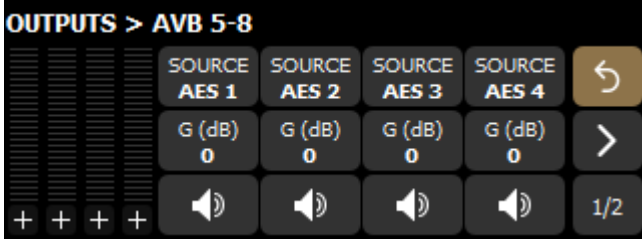

# **OUTPUTS > MONITOR HEADPHONES**

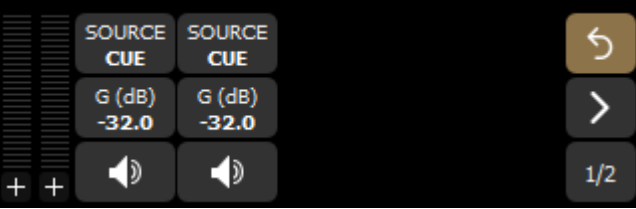

# <span id="page-34-0"></span>**Stacked views**

All pages (except Generator and Media Player) have stacked views to access additional settings and information, such as polarity, and AVB status and mapping.

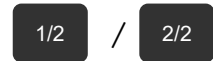

1/2 / 2/2 Access to stacked views.

Example with the AVB outputs page:

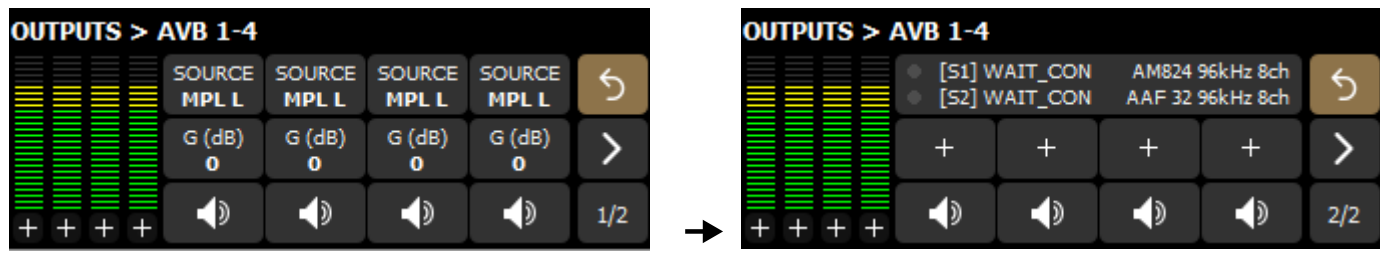

# <span id="page-34-1"></span>**Mute**

All pages have individual mute for each signal.

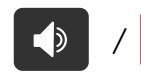

Mute/Unmute a specific signal.

When muted, the bottom indicators of the level meters are red.

Example with muted ANA 2 and ANA 4 outputs.

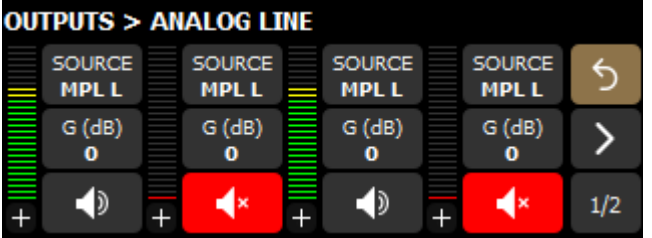

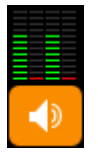

On the main screen, an orange mute represents a mixed status across a single input/output type.

# <span id="page-35-0"></span>**Gain**

All pages have individual gain for each signal.

This is a digital gain (post-conversion on analog signals). For additional analog preamp gain on Mic inputs, refer to [Mic/](#page-42-0) [Line settings](#page-42-0)  $(p.\overline{4}3)$ .

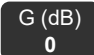

Edit gain for a specific signal.

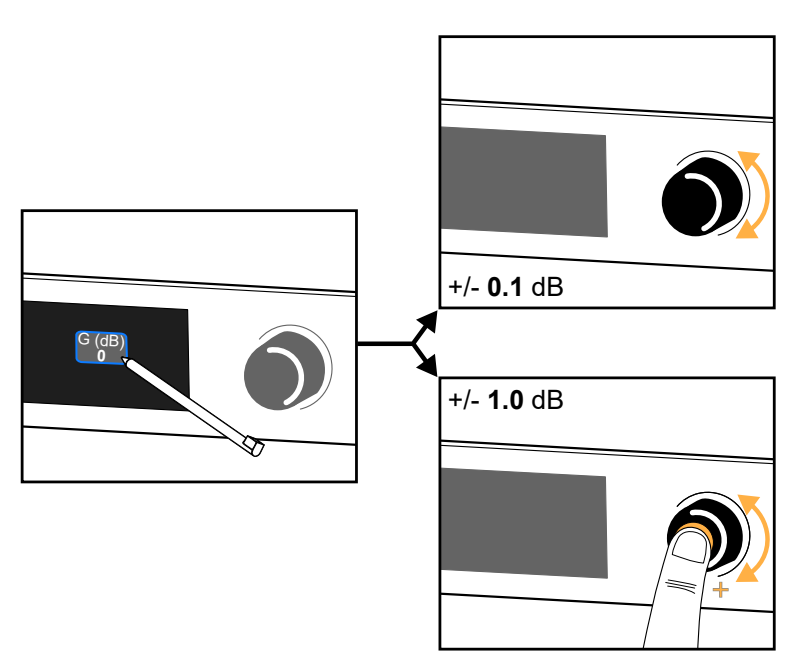

To select whether selections are additive (multiple selections) or exclusive (one item at a time), refer to [Selecting](#page-67-0) [preferences](#page-67-0) (p.68).
# **Polarity**

All pages (except Generator, Media Player, and CUE BUS) have individual polarity settings for each signal, accessible in a stacked view (view 2).

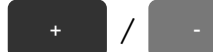

Polarity of the corresponding input or output type.

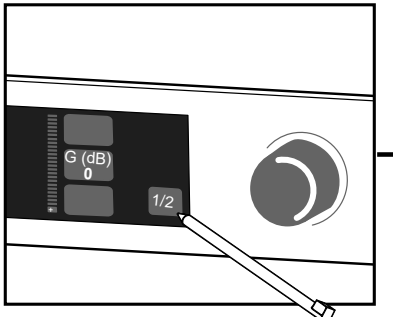

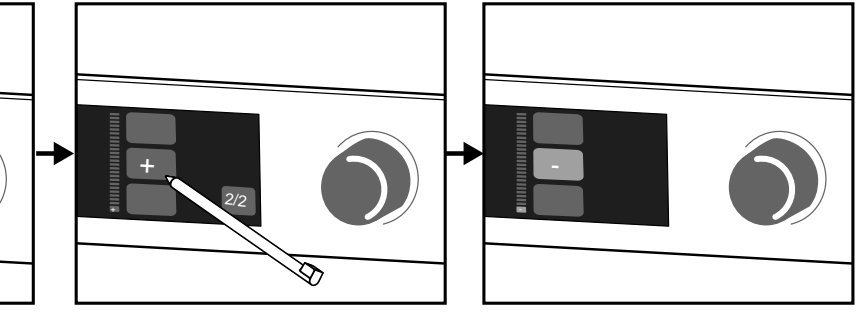

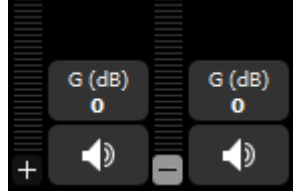

On both views of the page, the polarity status is at the bottom of the level meters.

# <span id="page-36-0"></span>**Signal status (AES and AVB)**

The status of the signal is displayed on the AES/EBU input page, and in the AVB input and output pages.

### **AES/EBU status**

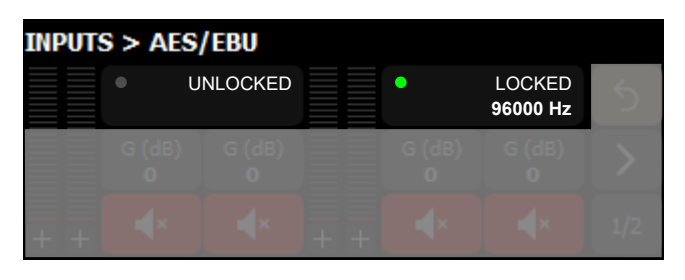

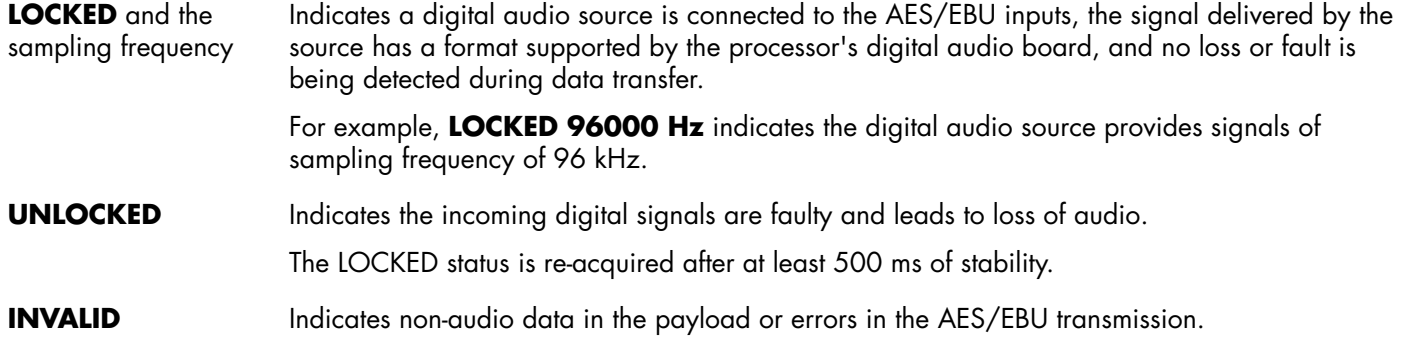

#### **Input AVB statuses**

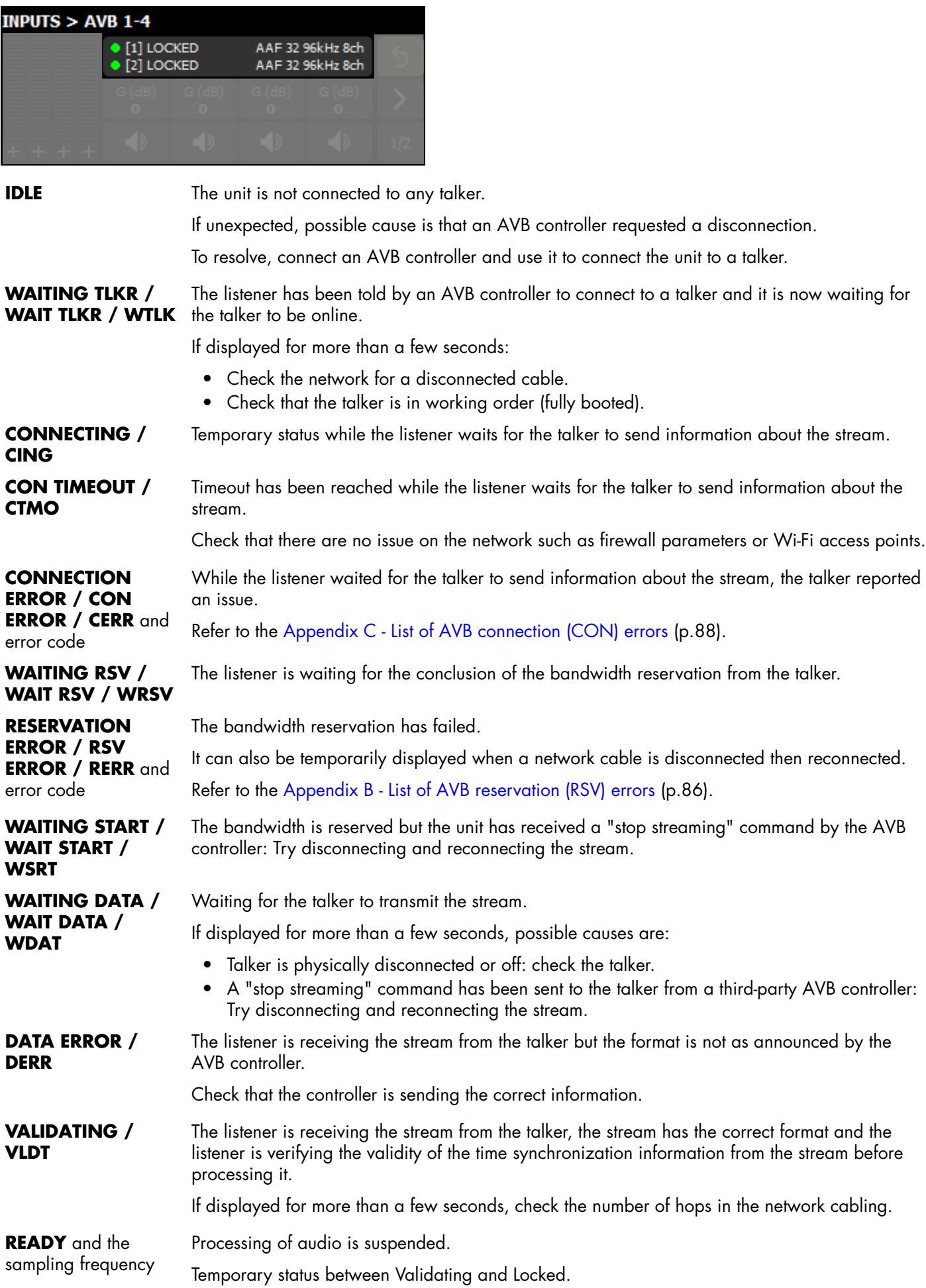

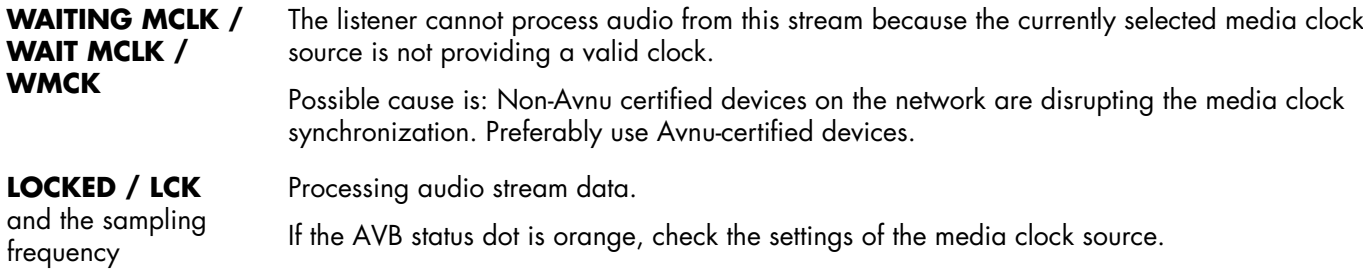

## **Output AVB statuses**

In the AVB output page, the signal status is visible in the stacked view 2 (refer to [Stacked views](#page-34-0) (p.35)).

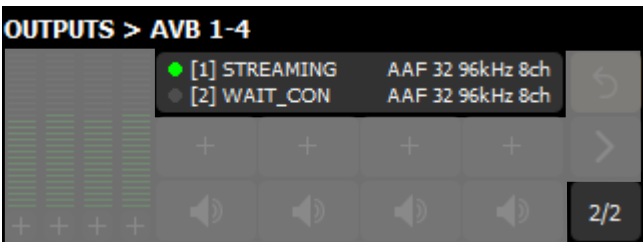

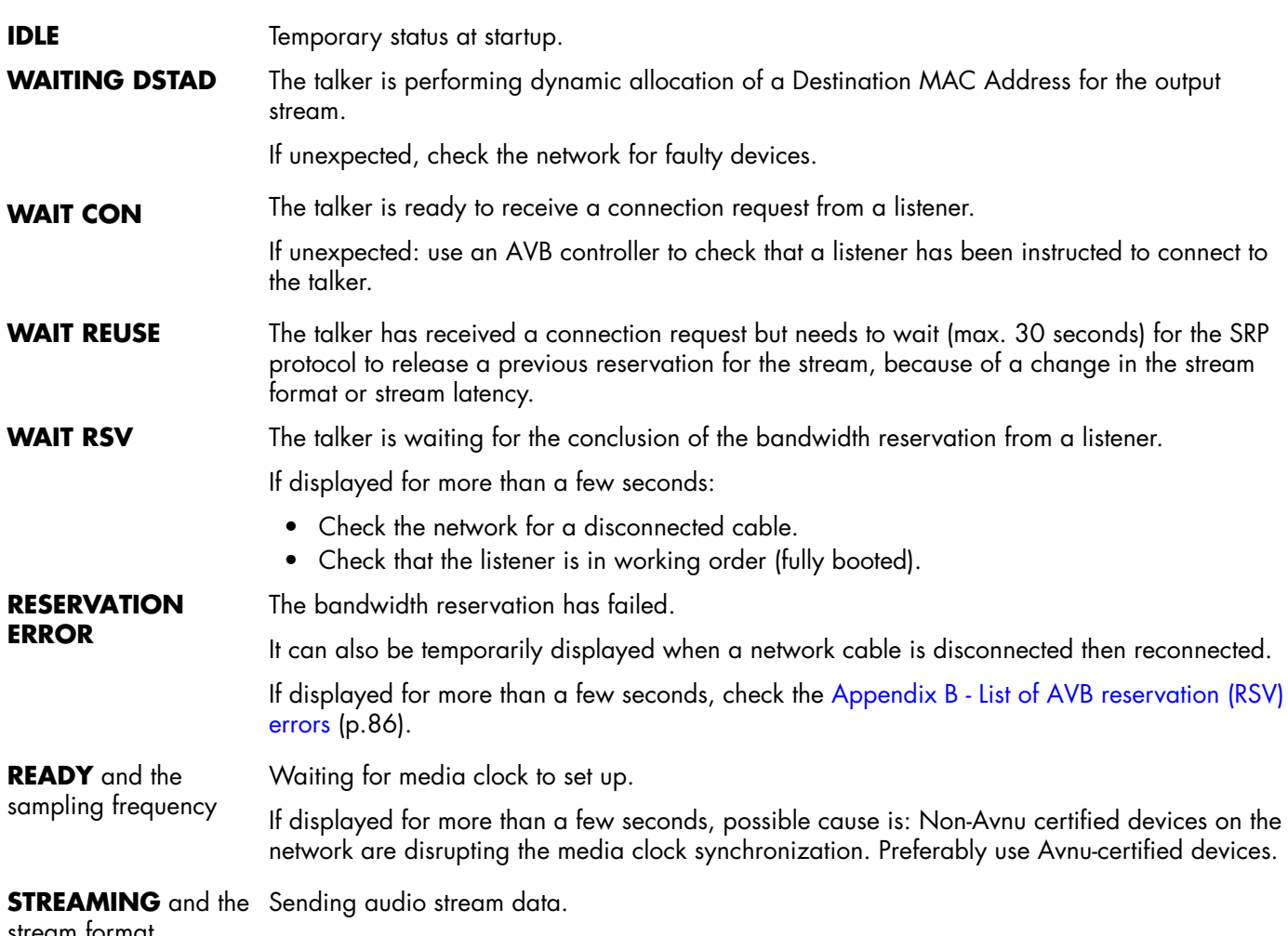

stream format

# **Mapping (AVB)**

In the default configuration, the channels from the first AVB input stream are directly mapped to the P1 AVB inputs, and the P1 AVB outputs are directly mapped to the first AVB output stream.

Using mapping, it is possible to patch any channel from the input streams to any P1 AVB input, and any P1 AVB output to any channel in the output streams.

To access the respective mappings, use the individual inputs in the AVB input pages and the signal status in the AVB output pages (in the stacked view 2).

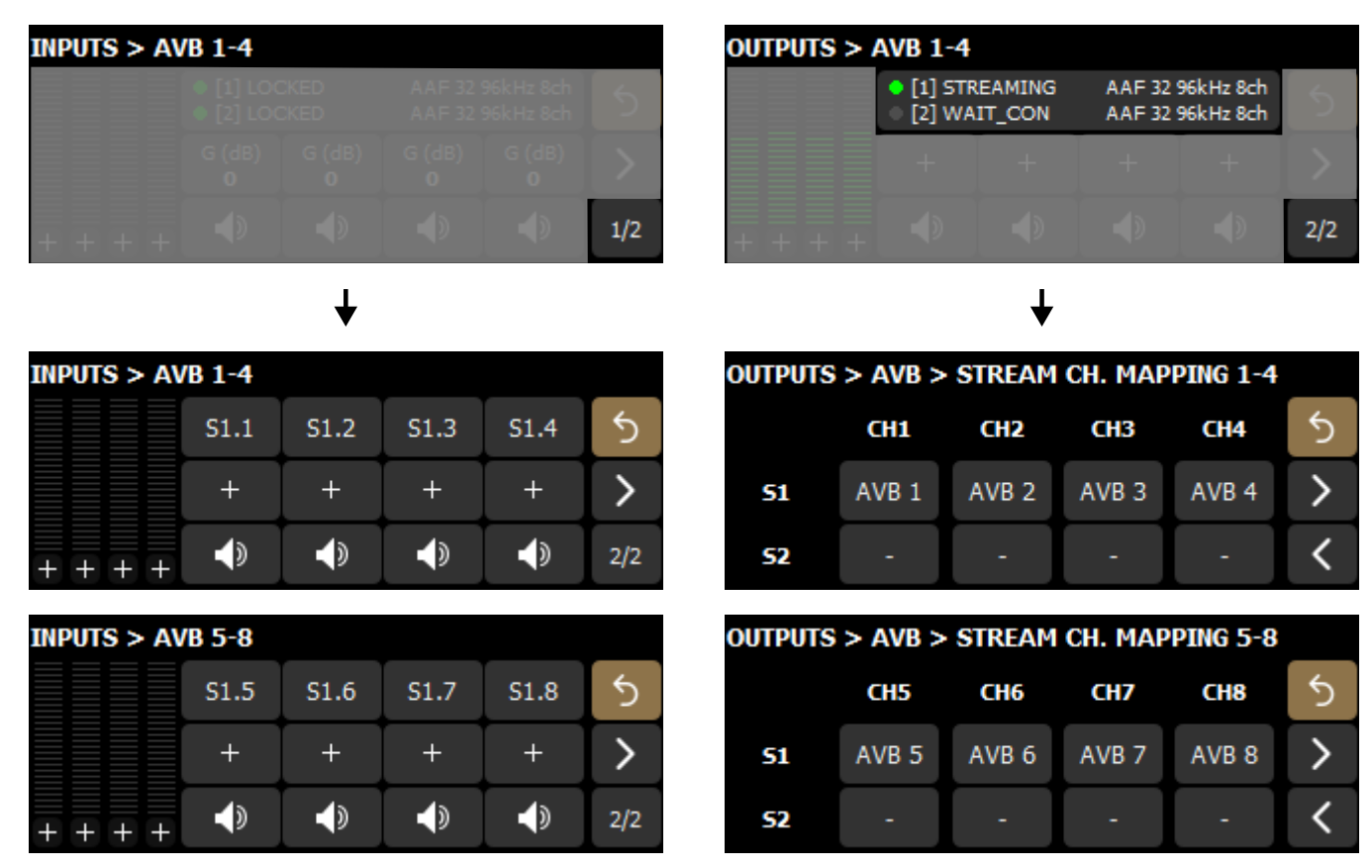

In redundancy mode:

- It is only possible to patch a channel from the primary stream to a P1 AVB input. The mapping is automatically applied to the secondary stream input.
- Mapping for the secondary stream output cannot be edited, because the mapping of the primary stream output is automatically applied to the secondary stream output.

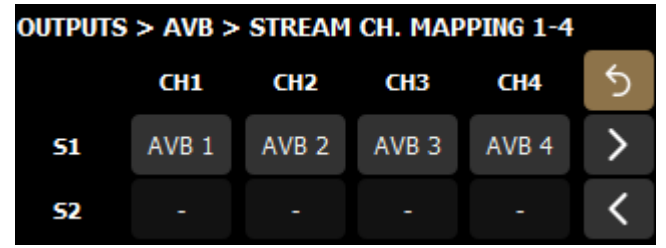

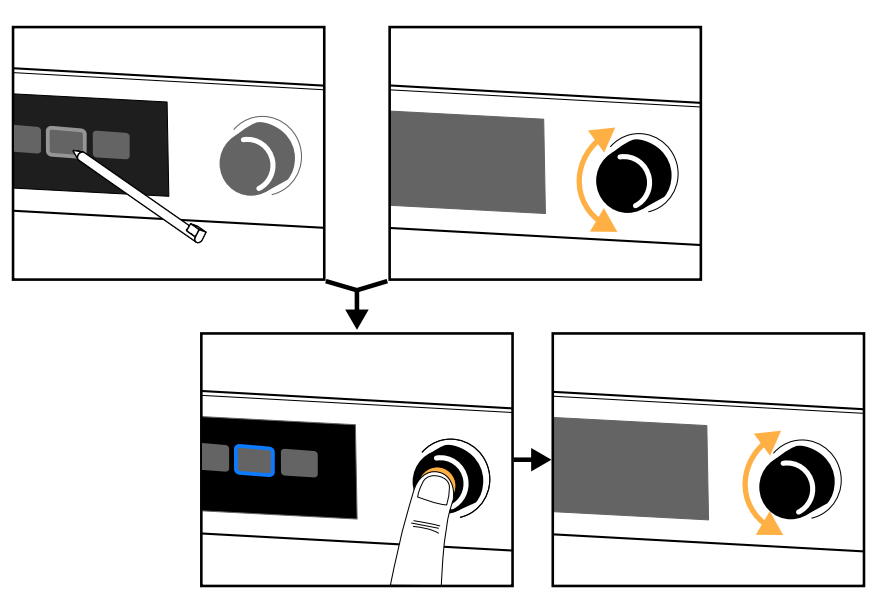

Each AVB input can receive one of the eight channels of an input stream. Each channel of the output streams can be fed from any P1 AVB output.

# **Normal mode**

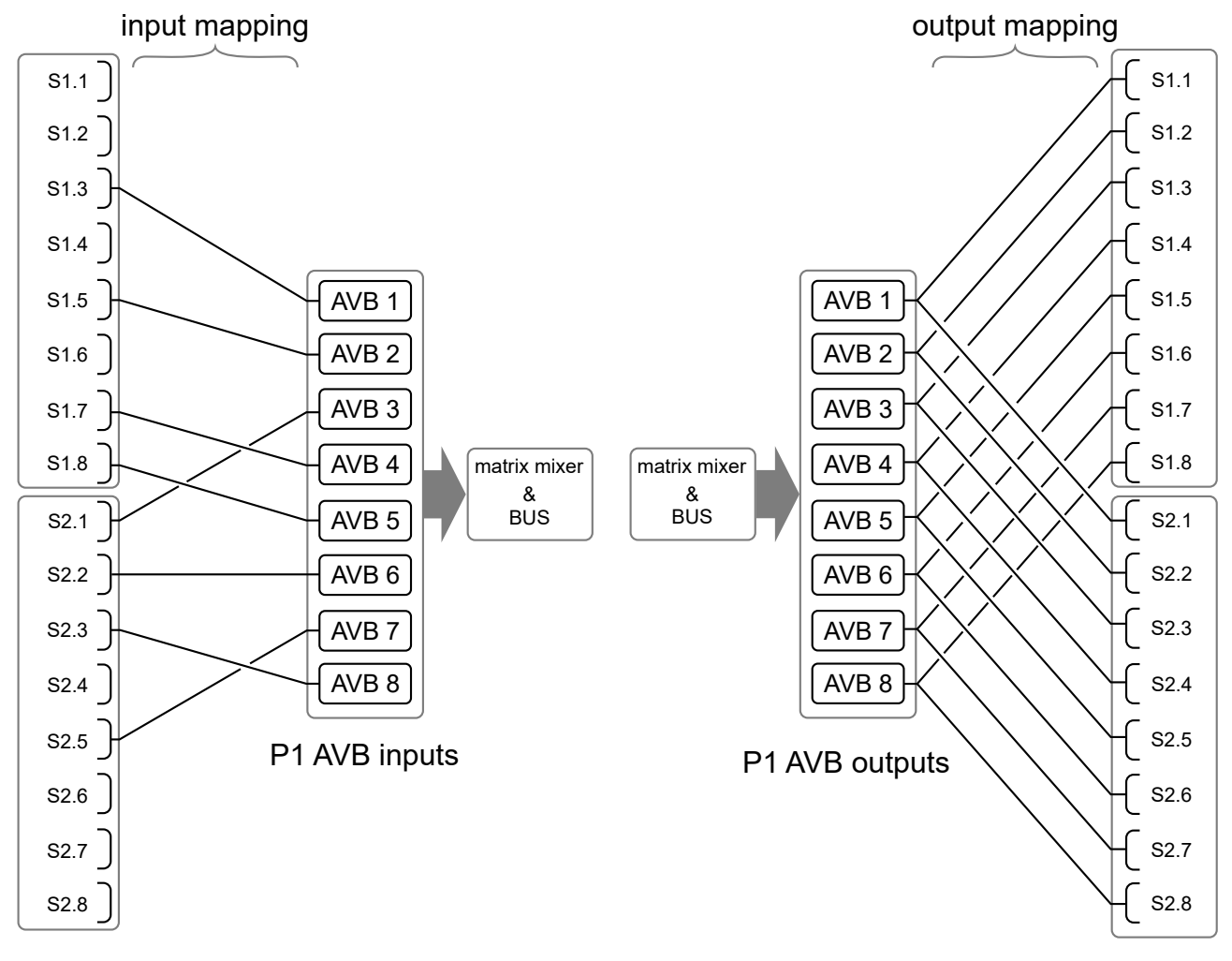

### input streams

output streams

### **Redundancy mode**

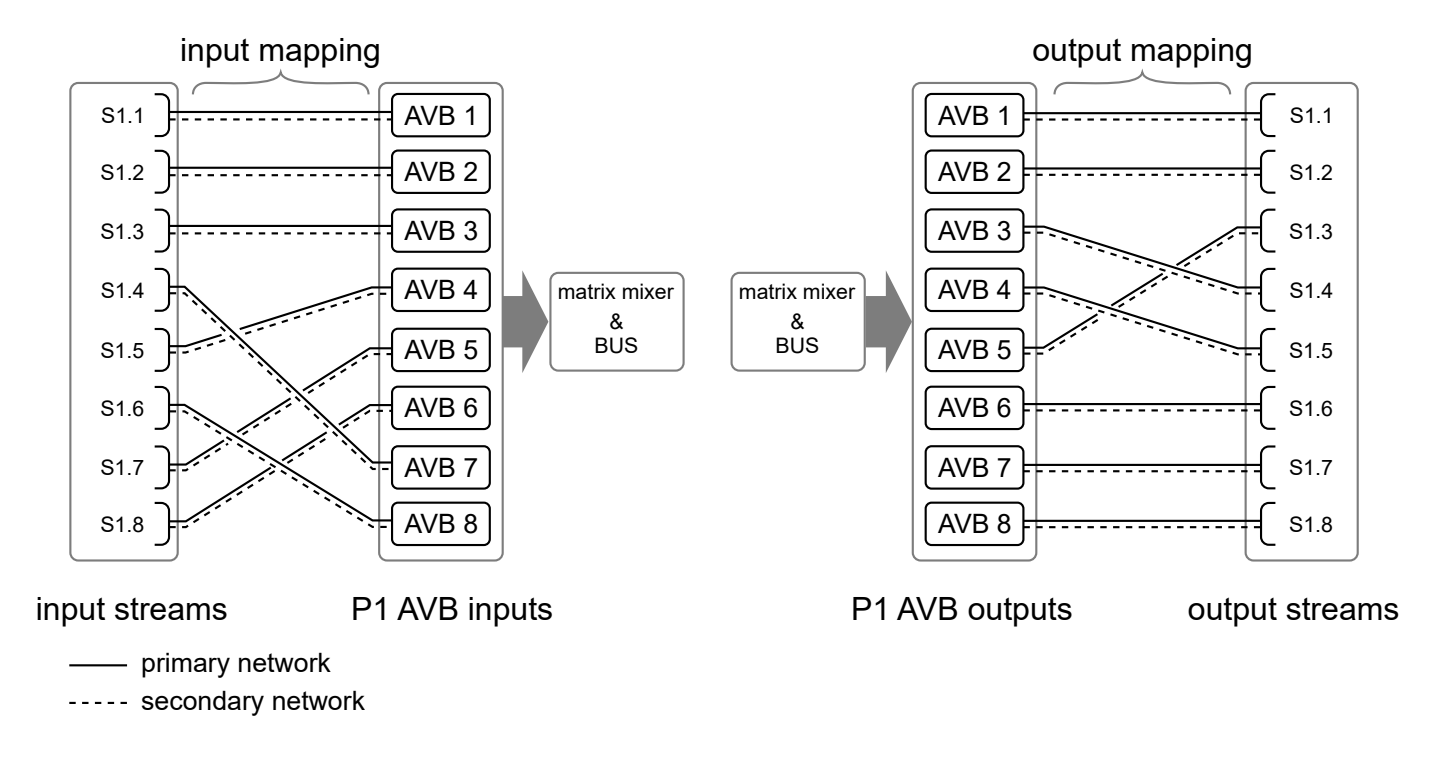

# **Sampling frequency (AES)**

The AES output page have a sampling frequency setting for each signal, accessible in a stacked view (view 2).

96 kHz  $/$  48 kHz Edit the sampling frequency for a specific signal.

The default value is 96 kHz, but the setting can be edited to 48 kHz to enable long cable runs (up to 300 m) with selected AES/EBU rated cables.

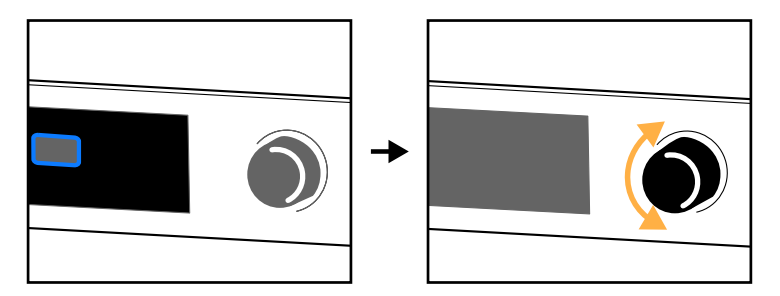

Example with AES 1/2 at 48 kHz and AES 3/4 at 96 kHz.

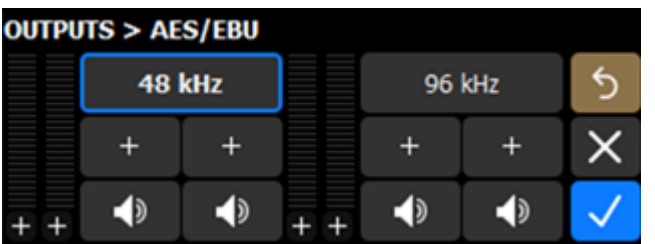

# **Mic/Line settings**

The mic/line page has three settings for each input.

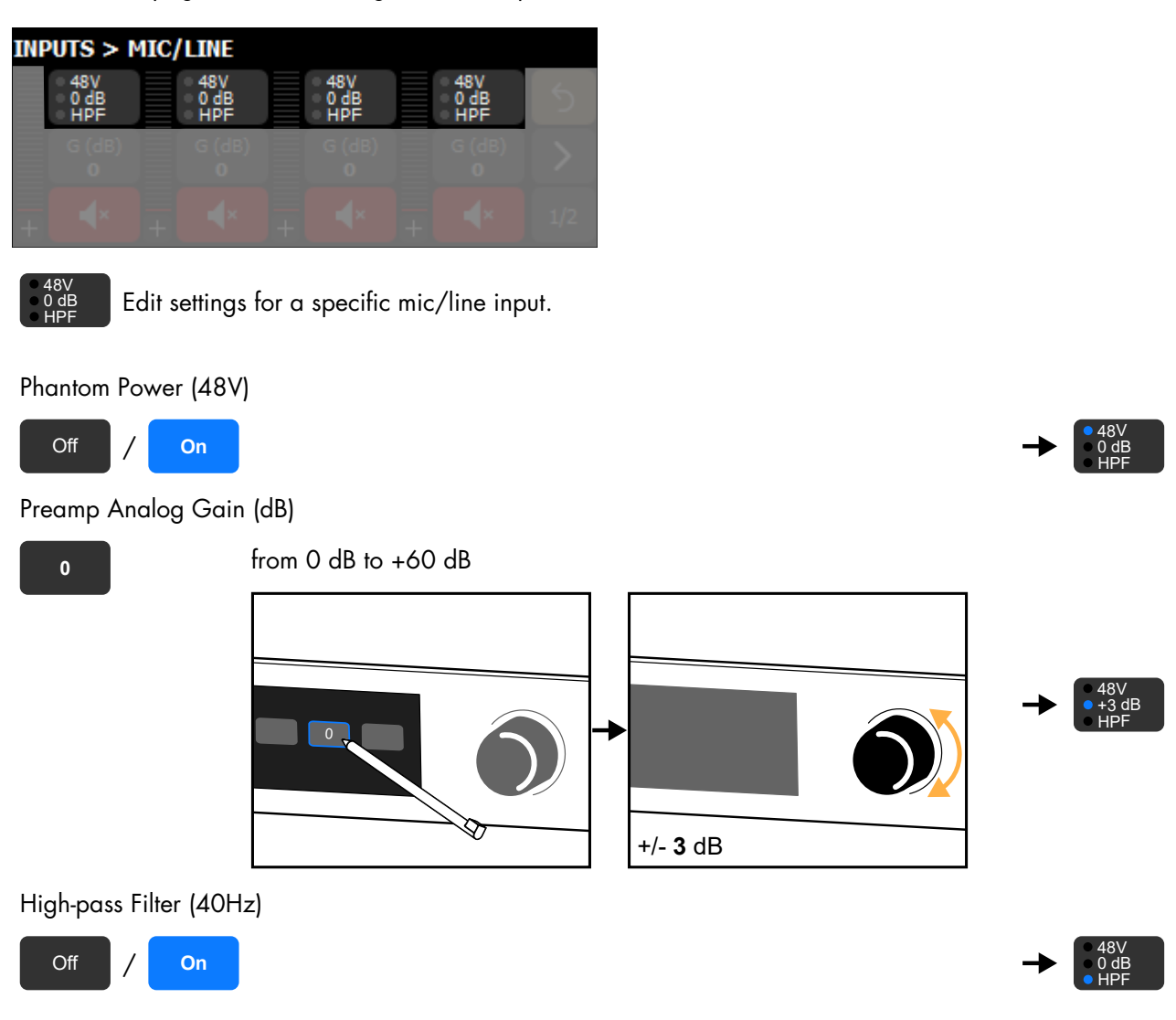

# <span id="page-43-0"></span>**Media Player (MPL)**

Turn on the Media Player in the Options, refer to [Turning](#page-67-0) on the Media Player (p.68).

Turning on the Media Player disables AVB inputs 7 and 8. 1

Use the Media Player to read audio files from a USB drive connected to one of the USB ports. P1 supports USB drives using the FAT 16 or FAT 32 file system.

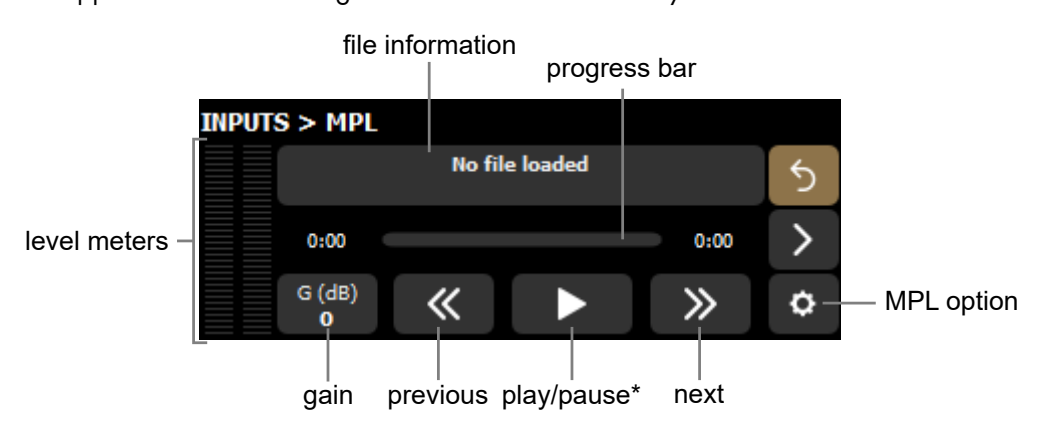

\* Also available on the main screen.

### **Selecting a file**

In the Media Player page, use **No file loaded** to select an audio file from a connected USB drive.

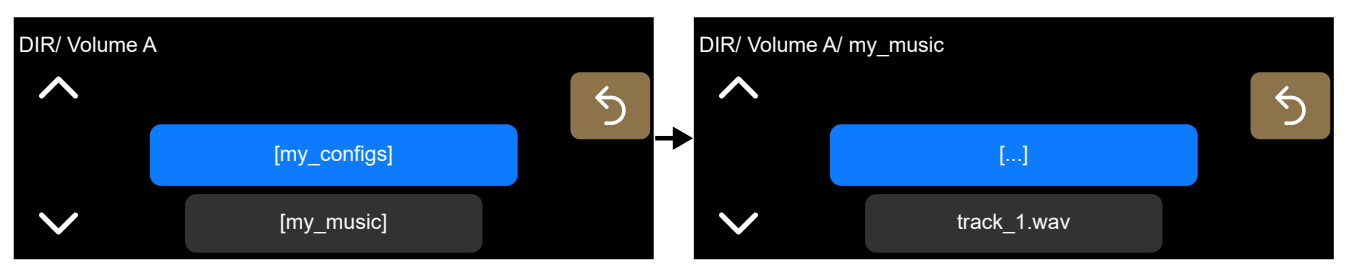

Supported file formats: \*.aif, \*.aiff, \*.caf, \*.flac, \*.m4a, \*.wav.

Supported audio formats:

- ALAC, FLAC, PCM
- 44.1 kHz to 192 kHz for mono files, 44.1 kHz to 96 kHz for stereo files
- from 16 bits to 32 bits

Stereo output is operating at 24 bits/96 kHz, with automatic high-quality SRC if the sampling frequency (Fs) is different from 96 kHz. Mono files are played to both outputs of the Media Player.

### **MPL options**

The Media Player page has an option button.

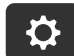

Open the Media Player options.

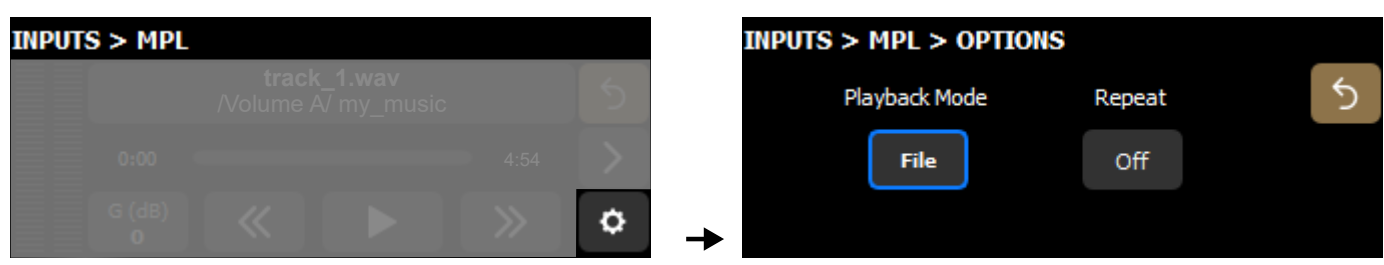

### **Playback Mode**

**file** play a single file **folder** play all files in the folder

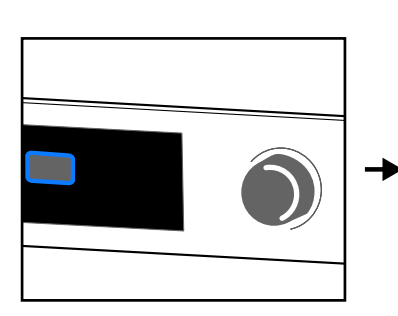

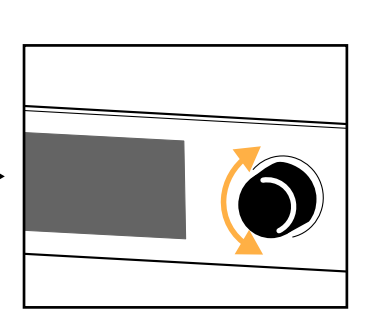

#### **Repeat**

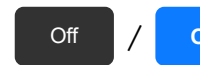

Off  $\frac{1}{\sqrt{2}}$  **On** Turn off/on the repeat option (file or folder played once or on loop).

# **Generator**

Configure the signal generator in the Generator page.

Signal types: sine wave, sine bursts, 20 Hz-20 kHz sweep, white noise, and pink noise.

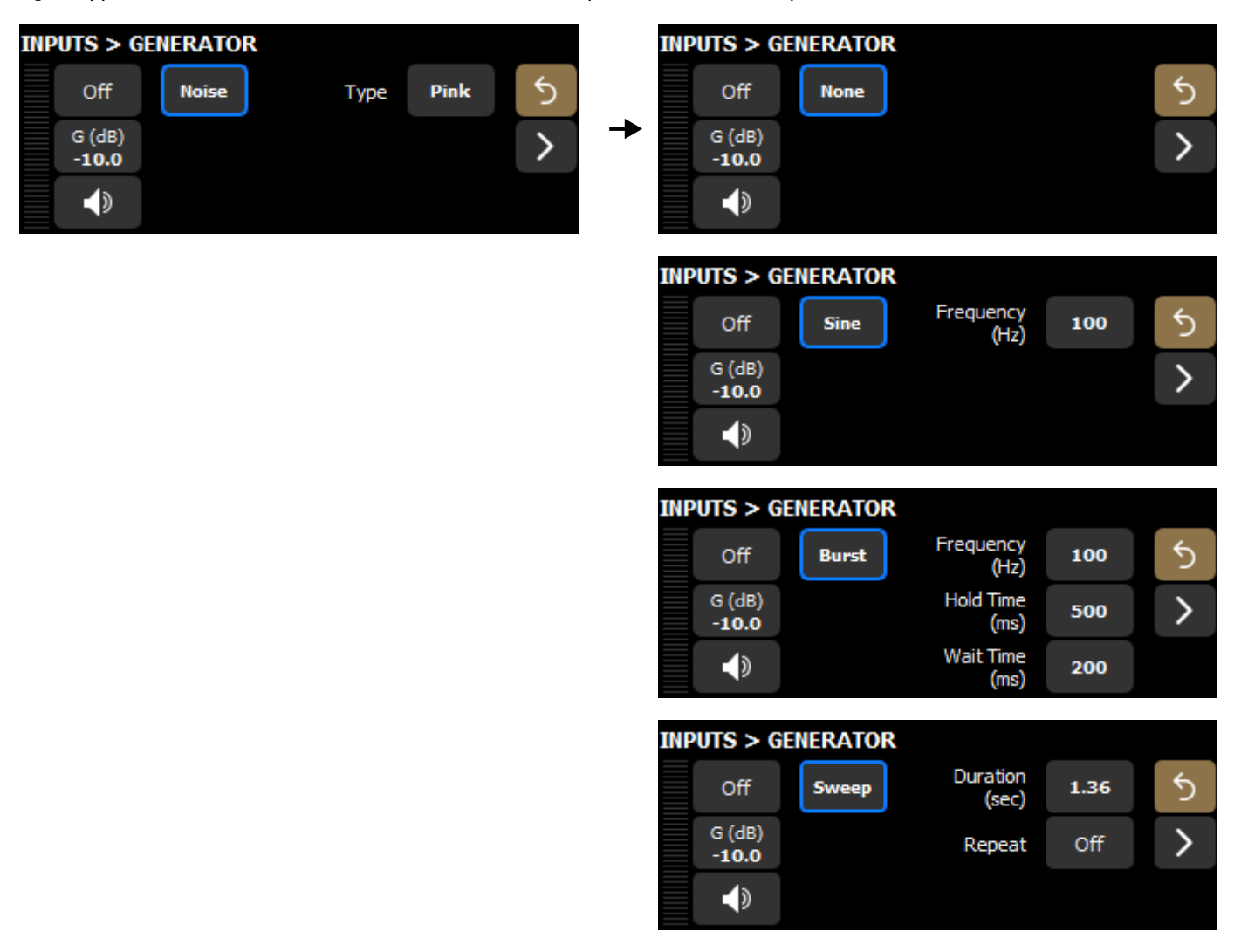

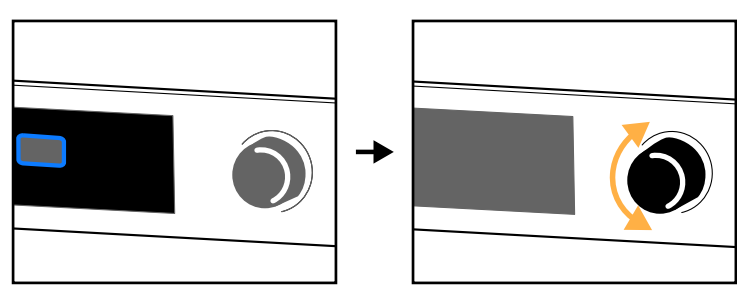

It is possible to modify the frequency of sine wave when the signal is on.

#### **Repeat (Sweep)**

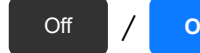

Off  $\frac{1}{\sqrt{2}}$  **On** Turn off/on the repeat option (signal played once or on loop).

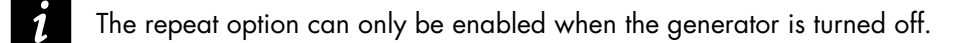

# **DSP (BUS and CUE)**

#### <span id="page-46-0"></span>**Matrix mixer view (DSP BUS)**

Open the Matrix Mixer page.

The matrix mixer page displays a read-only recap of the matrix mixer.

### The matrix mixer is configured in LA Network Manager.

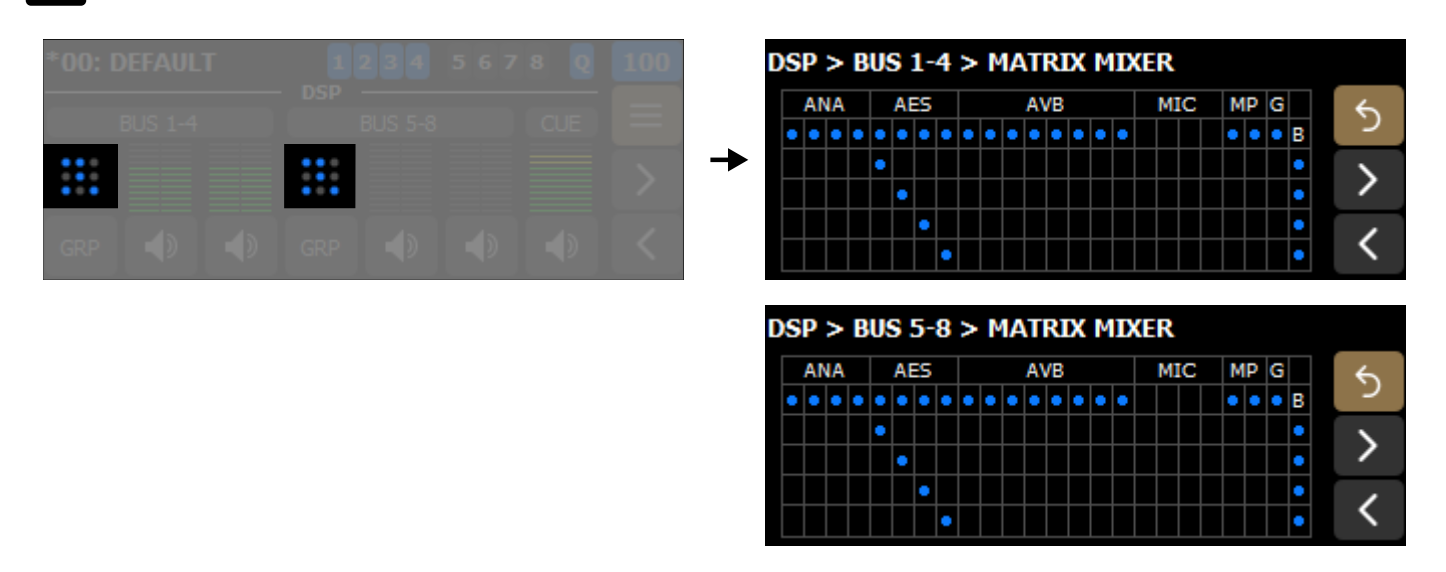

The blue dots represent what is enabled.

First row below the labels indicates enabled inputs, and last column indicates enabled busses. In this example, all inputs except MIC, and all busses are enabled.

Other intersections indicate which inputs are sent to the busses. In this example, AES 1 to 4 are sent to busses 1 to 4 and 5 to 8 respectively.

#### **8x8 matrix alignment delay**

### 8x8 matrix alignment delay is configured in LA Network Manager.

When two P1 processors are configured to create an 8x8 matrix, it is recommended to enable the 8x8 matrix option for these P1 units in LA Network Manager.

In an 8x8 matrix, AVB 5-8 is used to cross patch physical inputs between the two P1 processors, and AVB 1-4 is used to send the DSP busses to amplified controllers.

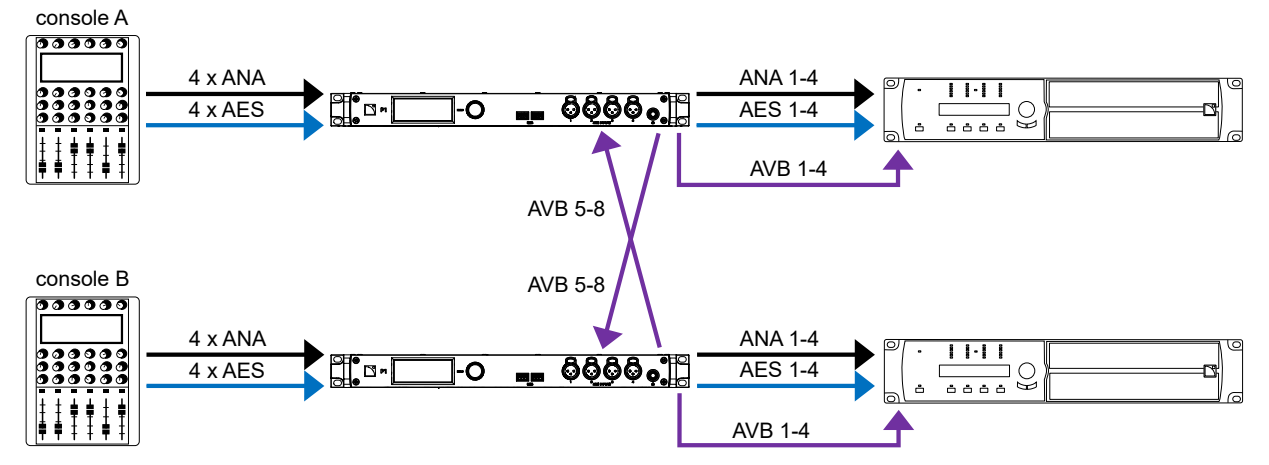

The 8x8 matrix option adds a small delay for the physical inputs of each P1 at the Matrix Mixer input stage to compensate for the AVB network latency, and to ensure that signals coming from any inputs to any bus are time-aligned.

**Operation** 

To use this option, make sure that both P1 processors use the same media clock. Refer to [Media Clock](#page-59-0) (p.60).

When the option is enabled, the **ANA** and **AES** labels on the Matrix Mixer page are purple and **8x8** on a purple background is displayed on the Matrix Mixer and DSP BUS page.

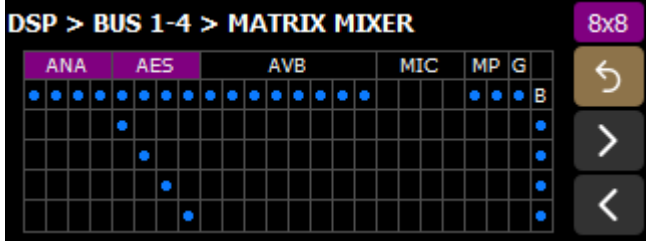

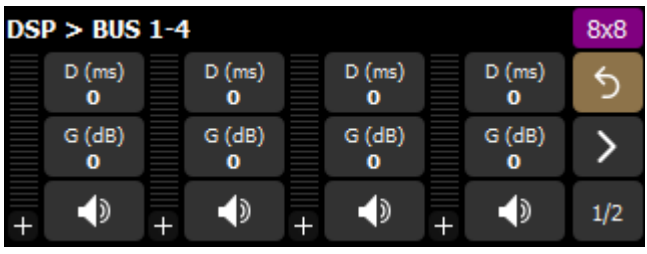

### <span id="page-48-0"></span>**Delay**

The DSP BUS and CUE BUS pages have a delay setting, accessible in both stacked views.

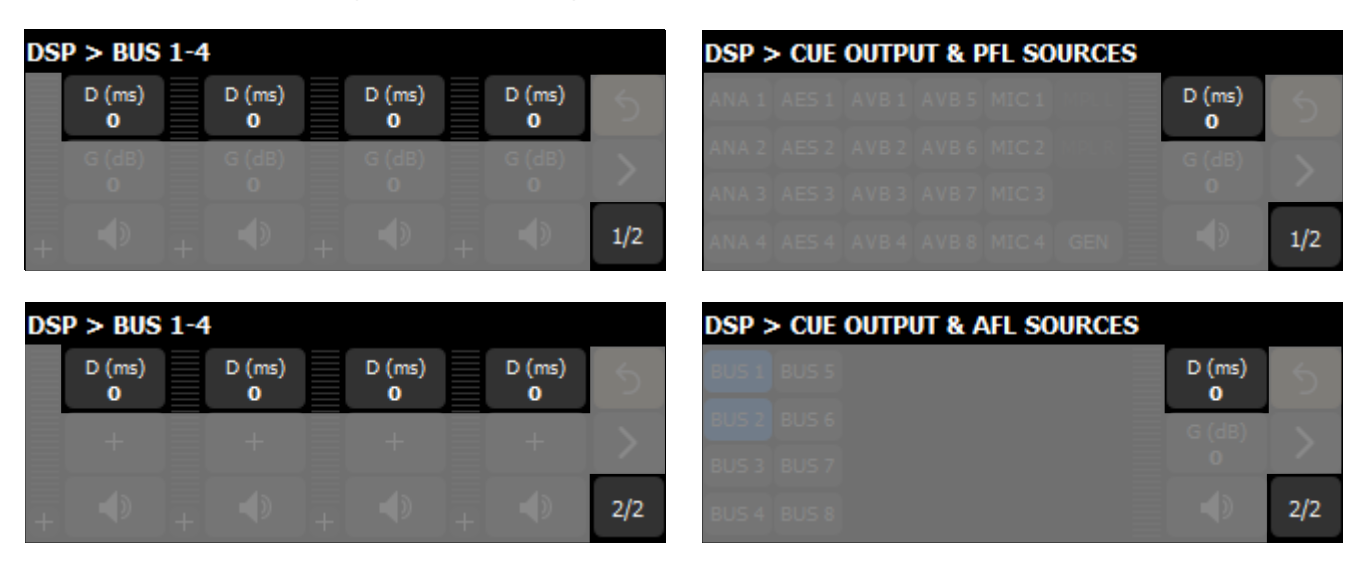

D (ms) Edit delay.

**0**

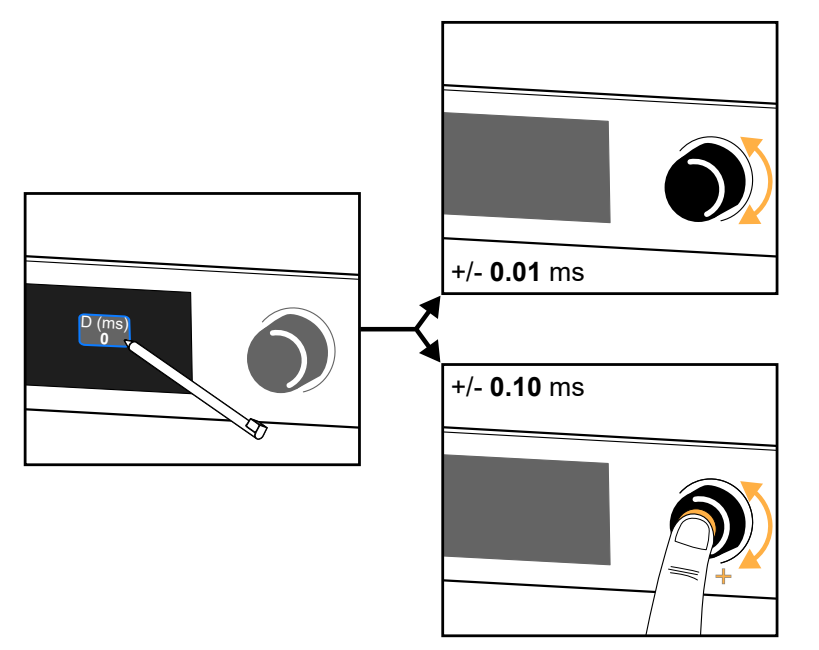

Tap and hold to open the numeric keypad.

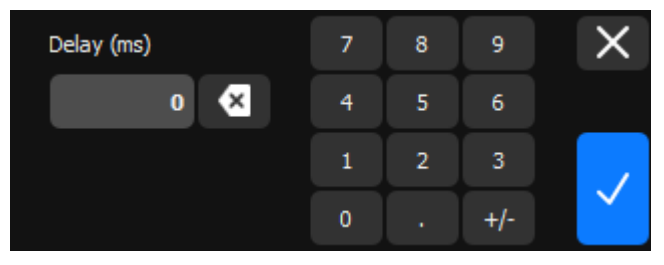

Maximum delay for the CUE BUS is 2000 ms.

Maximum delay for each DSP BUS is 2000 ms, in addition to group delay. Refer to [Group Parameters \(DSP BUS\)](#page-49-0) (p.50).

### <span id="page-49-0"></span>**Group Parameters (DSP BUS)**

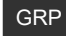

GRP Open the Group Parameters page.

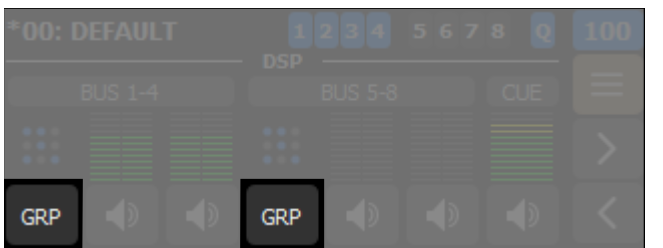

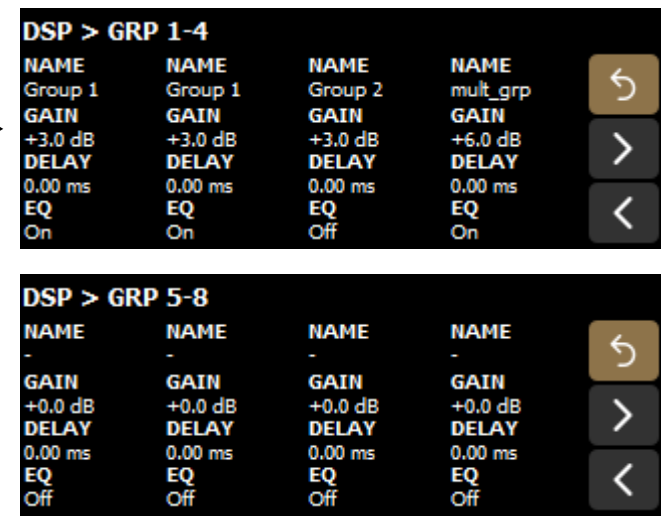

For more information on how to create groups and edit their parameters (such as gain, delay, and EQ), refer to Ž the LA Network Manager help.

Each DSP BUS output can be assigned to several groups. Group Parameters displays the group information for BUS 1 to 4 or BUS 5 to 8 respectively from left to right.

The information includes:

- The group name (if any).
- The group gain.
- The group delay.
- The EQ status (on or off).

In case of multiple group assignations:

- The name is **mult\_grp**.
- The gain is the addition of the gains from all contributing groups.
- The delay is the addition of the delays from all contributing groups.
- The EQ status is on if at least one of the contributing groups has active EQ.

Maximum group delay is 2000 ms, in addition to individual DSP BUS delays. Refer to [Delay](#page-48-0) (p.49).

#### **AFL/PFL (CUE BUS)**

The CUE BUS page displays PFL in the stacked view 1, and AFL in the stacked view 2 (refer to [Stacked views](#page-34-0) (p.35)).

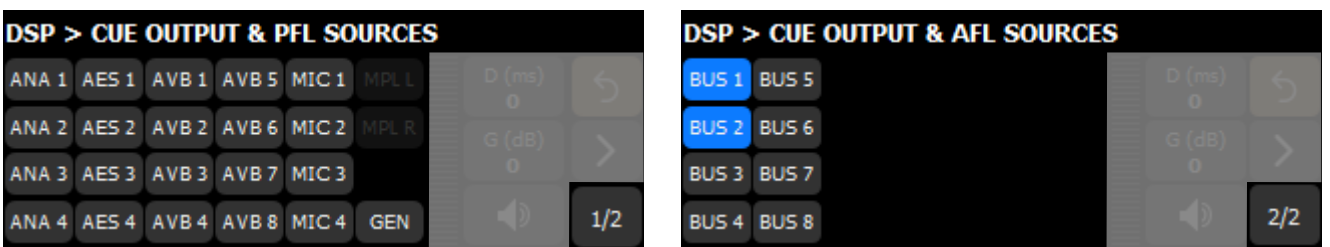

By default, the CUE BUS is routed to the monitor headphones. AFL and PFL allow isolating one or several input signals to monitor sound and mix quality for tuning purposes.

#### **PFL (Pre-Fader Listening)**

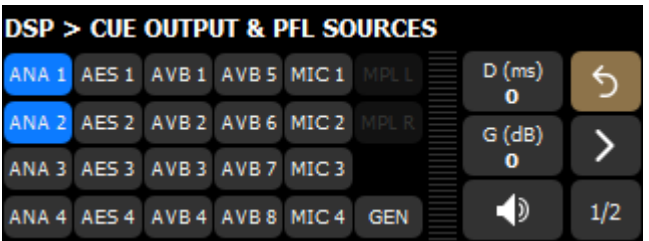

Select the input(s) to send to the CUE BUS.

All selected signals are summed. Input or DSP BUS gain is not applied.

#### **AFL (After-Fader Listening)**

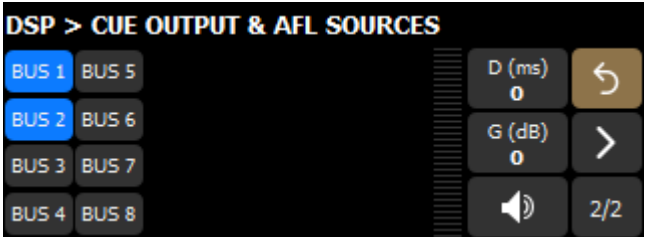

Select the DSP BUS input(s) to send to the CUE BUS.

All selected signals are summed. Input and DSP BUS gain are applied.

# **Source selection**

All output pages have an individual source selection.

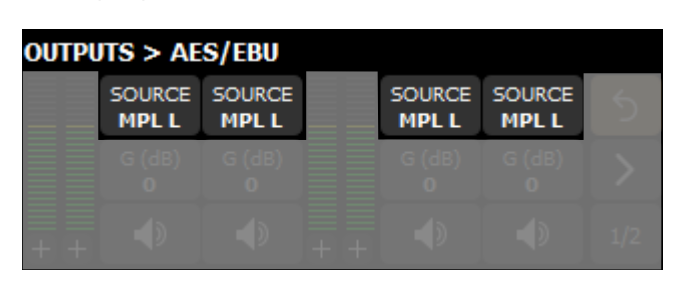

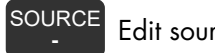

Edit source selection for a specific output.

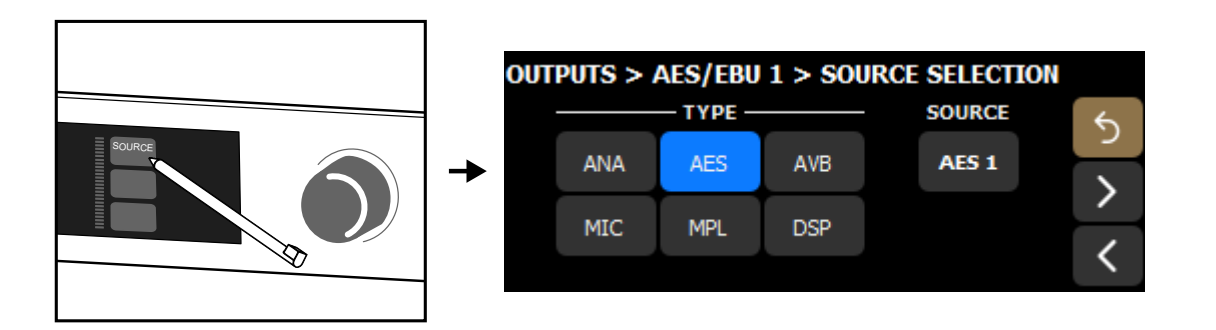

Select the type of source (ANA, AES, AVB, MIC, MPL or DSP), then select the source.

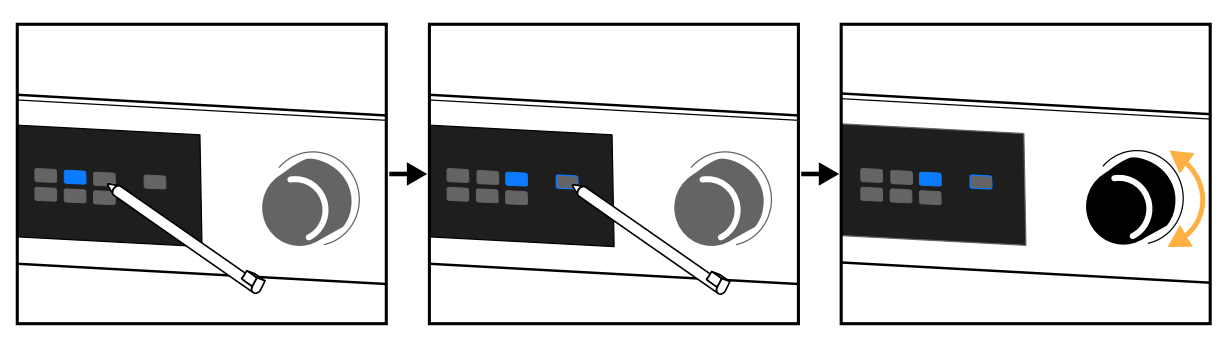

The source can come from one of the 20 input sources (4 analog, 4 AES, 8 AVB and 4 mic) or from one of the 10 DSP sources (8 BUS, 1 CUE and 1 Generator) - refer to [DSP architecture](#page-13-0) (p.14).

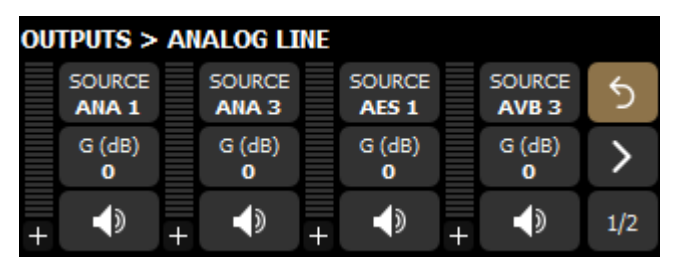

Example with inputs ANA 1, ANA 3, AES 1 and AVB 3 mapped to the four analog outputs.

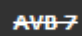

#### **Inputs appear crossed out when unavailable.** 1

AVB 7-8 are crossed out when disabled by the Media Player option. Refer to [Media Player \(MPL\)](#page-43-0) (p.44). AES, ANA and MIC are crossed out when designated as fallback. Refer to [Automatic input fallback](#page-29-0) (p.30).

For a read-only recap of the source selection, refer to [Matrix mixer view \(DSP BUS\)](#page-46-0) (p.47).

# **Using the menu**

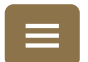

Open the menu (or push the encoding wheel from the main screen).

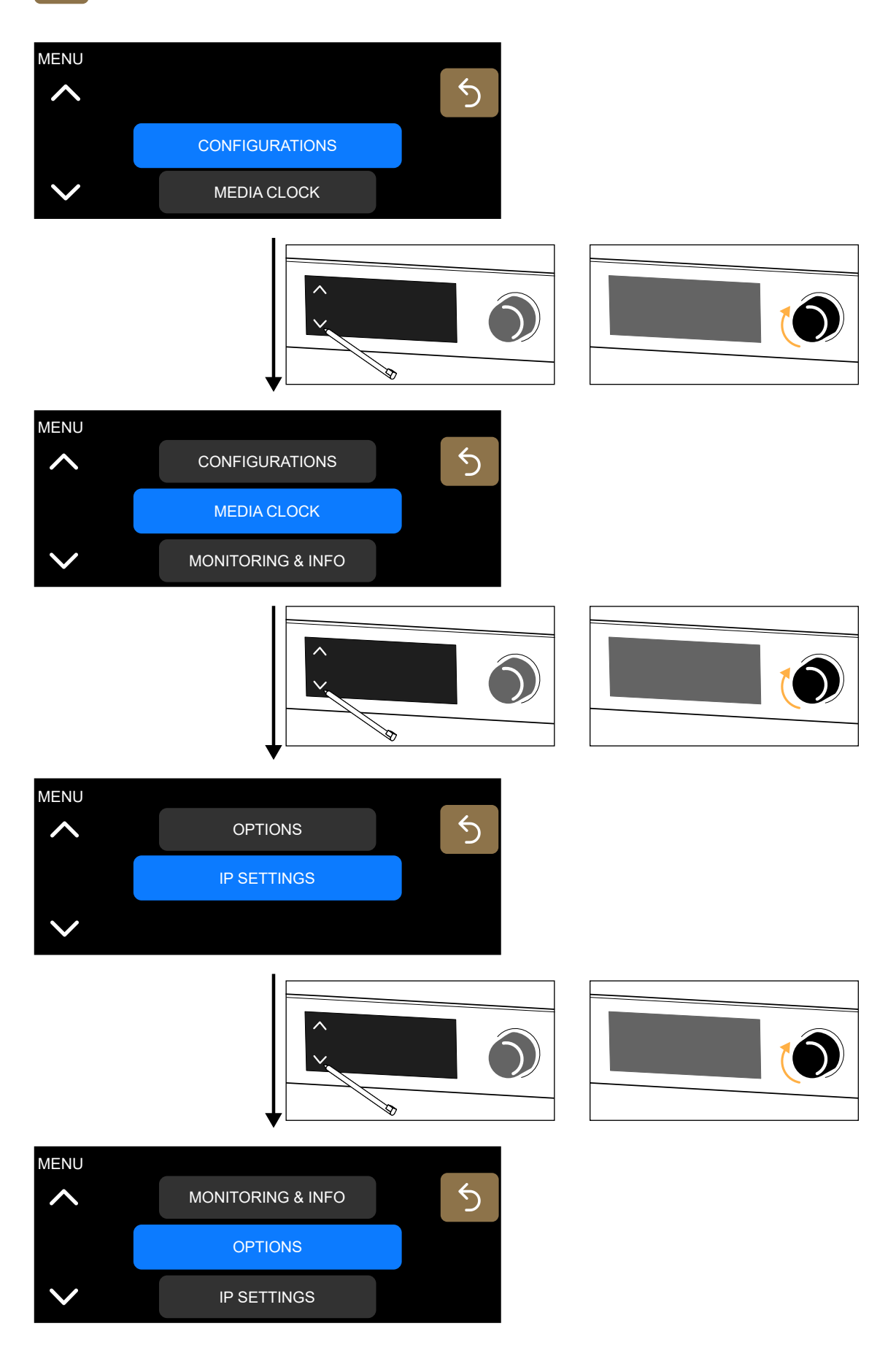

# **Configurations**

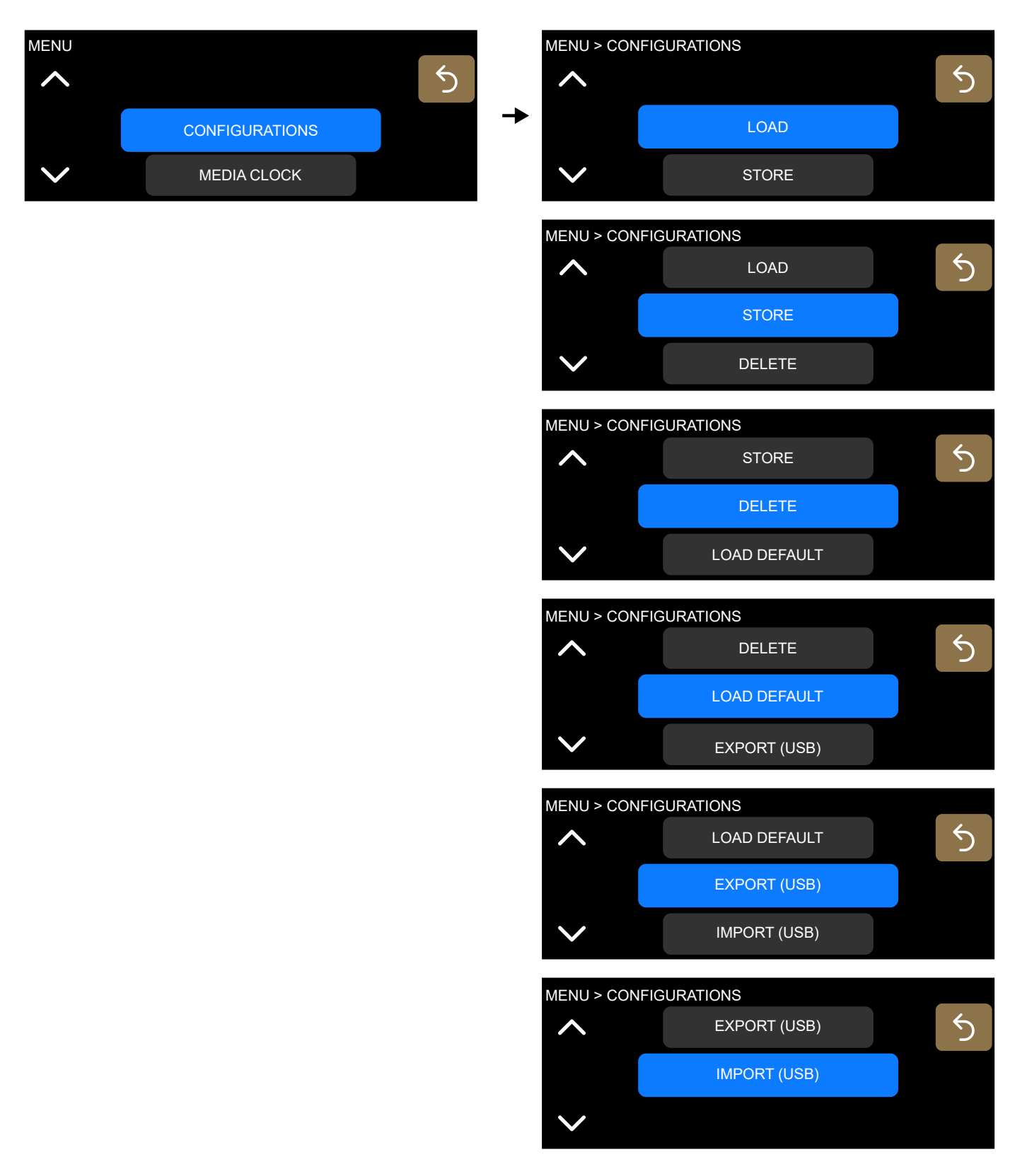

Access to the **Configurations** menu is disabled when LA Network Manager is connected.

#### Loading a configuration

Select **CONFIGURATIONS** > LOAD. Select from one of the previously stored configurations.

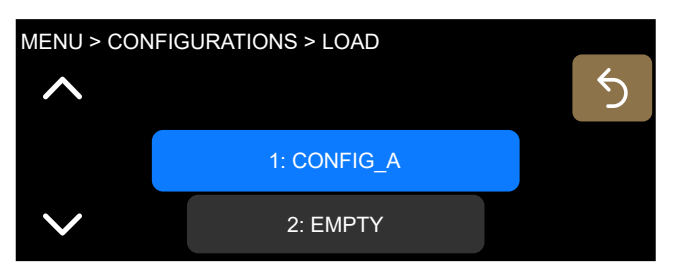

#### **Storing a configuration**

Select **CONFIGURATIONS** > **STORE**. There are 30 memory spaces.

Choose a name (16 characters maximum) for the configuration.

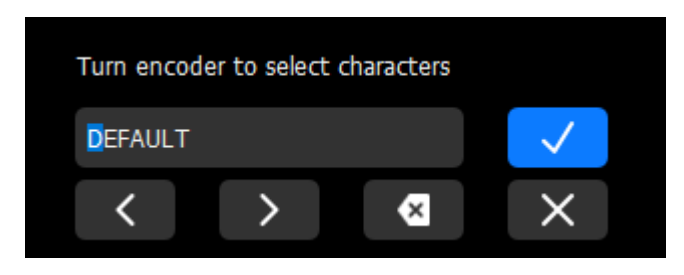

#### **Deleting a configuration**

Select **CONFIGURATIONS** > DELETE to delete a previously stored configuration.

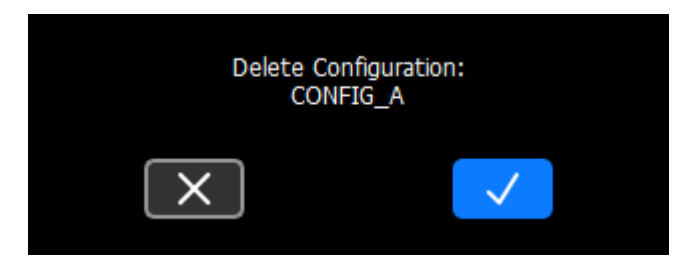

### Loading the default configuration

#### Select **CONFIGURATIONS** > **LOAD DEFAULT**.

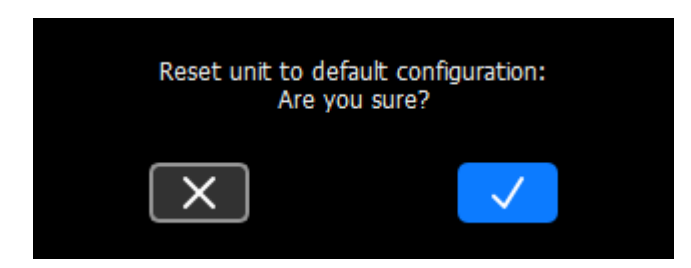

#### **Default configuration**

- Mute: all unmuted, except BUS.
- Gain: all with 0 dB gain, except:
	- MON with -12 dB gain
	- GEN with -42 dB gain (pink noise, off)
	- Media Player with -36 dB (off)
- Polarity: all with positive polarity.
- Delay: all at 0 ms, time-alignment off, 8x8 matrix delay off.
- Mic/Line settings: phantom power and HPF off, and analog preamp gain at 0 dB.
- Group parameters: cleared.
- Matrix mixer:

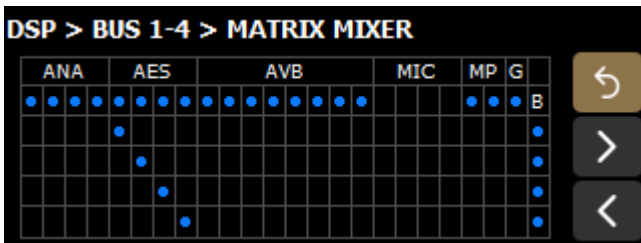

#### **Exporting configurations**

Export configurations to a USB drive connected to one of the USB ports.

P1 supports USB drives using the FAT 16 or FAT 32 file system.

• Select **CONFIGURATIONS** > **EXPORT (USB)** > **EXPORT SINGLE CFG** to export a single configuration.

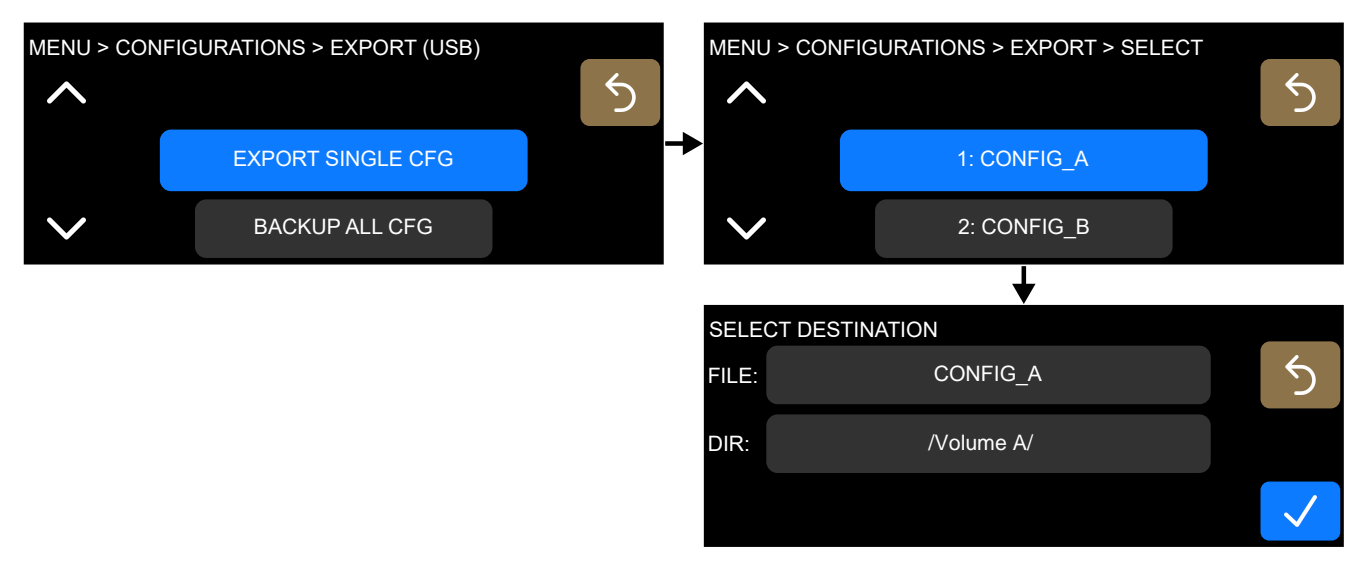

Use FILE to modify the file name. Use DIR to select an existing folder or create a new one.

Single configuration files are saved as \*.lcfg.

• Select **CONFIGURATIONS** > **EXPORT (USB)** > **BACKUP ALL CFG** to export all configurations.

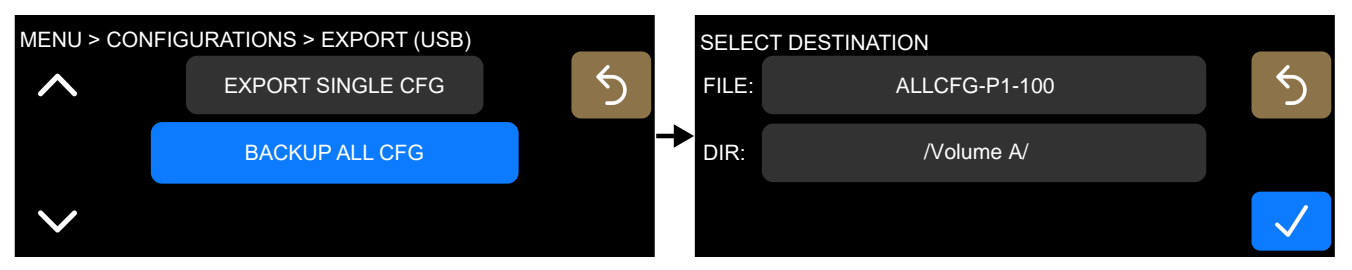

Default file name is **ALLCFG-P1-** followed with the processor IP. Use FILE to modify the name. Use DIR to select an existing folder or create a new one.

Backup files are saved as \*.lbak.

#### **Importing configurations**

Import configurations from a USB drive connected to one of the USB ports.

P1 supports USB drives using the FAT 16 or FAT 32 file system.

• Select **CONFIGURATIONS** > **IMPORT (USB)** > **IMPORT SINGLE CFG** to import a single configuration.

Select a folder and a  $*$ . lcfg file from the USB drive.

Select a memory space for the imported file.

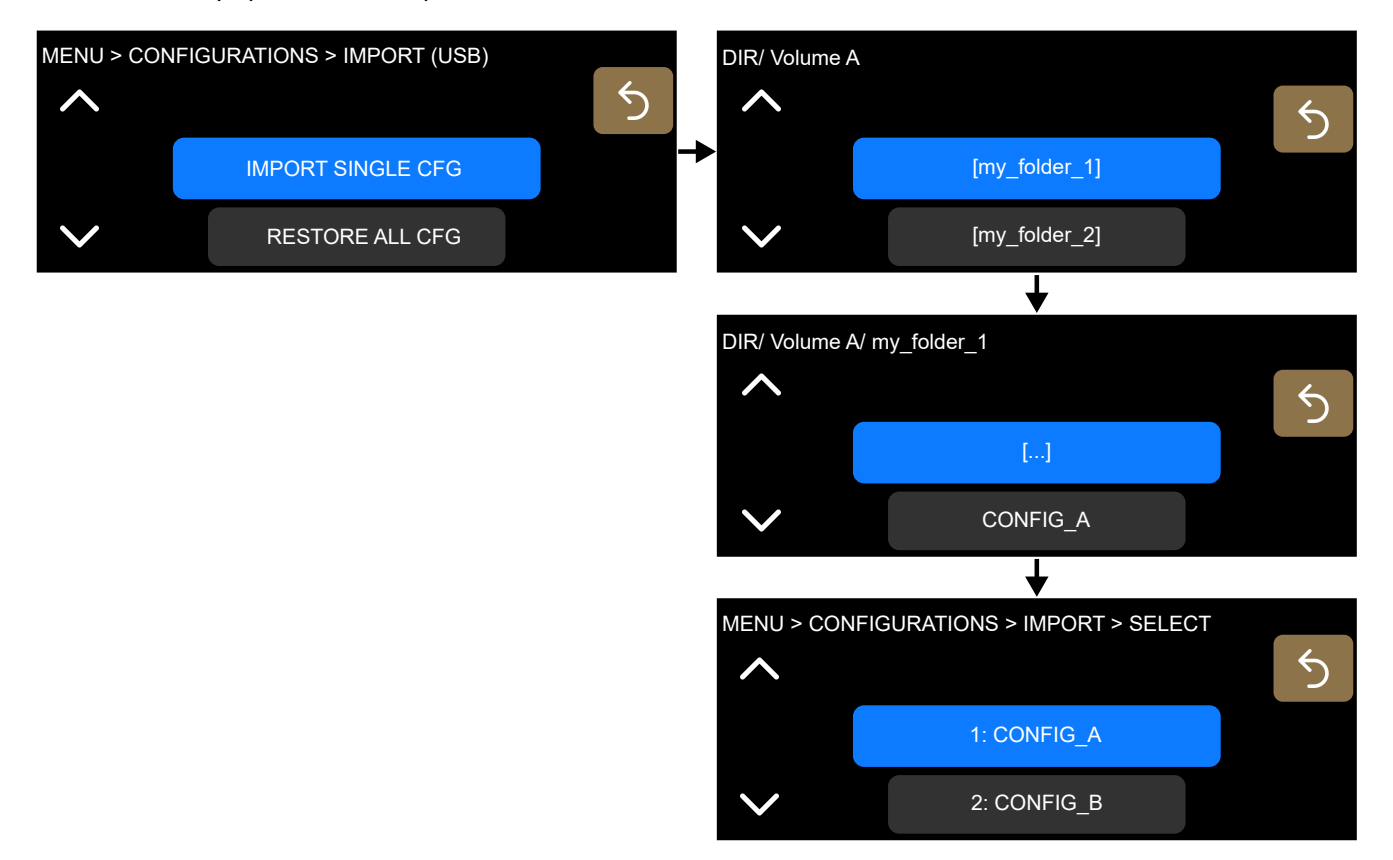

• Select **CONFIGURATIONS** > **IMPORT (USB)** > RESTORE ALL CFG to import an all-configurations file (30 configurations).

Select a folder and a  $*$ . Ibak file from the USB drive.

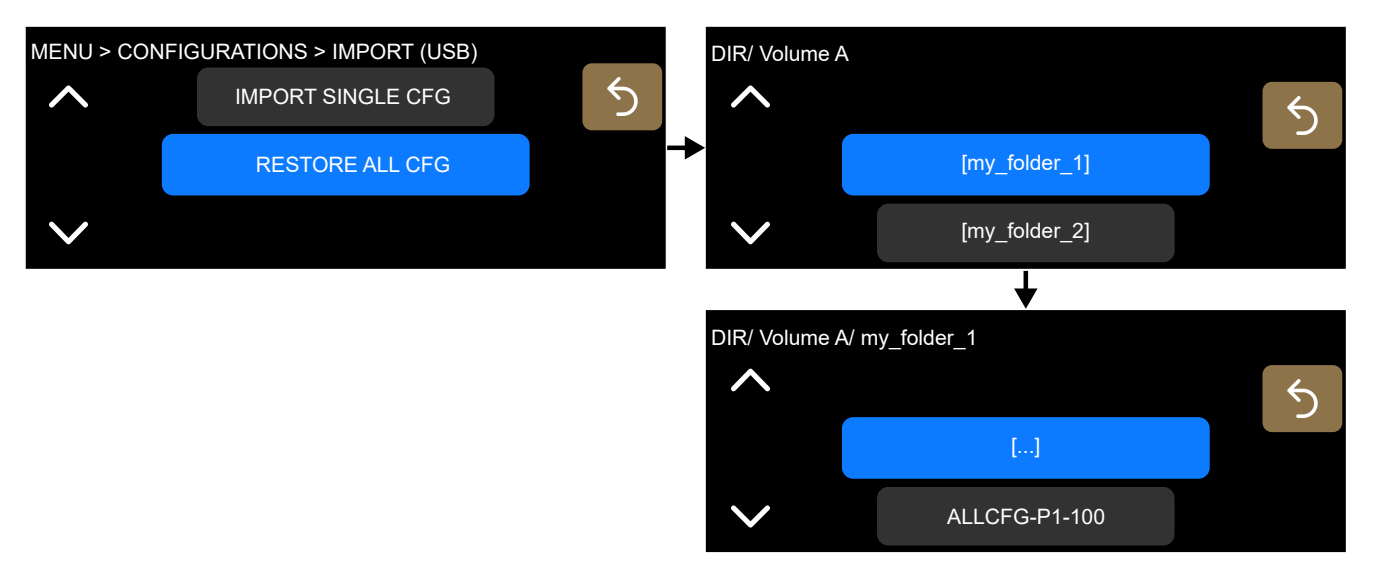

Importing an all-configurations file overwrites the 30 memory spaces.

# <span id="page-59-0"></span>**Media Clock**

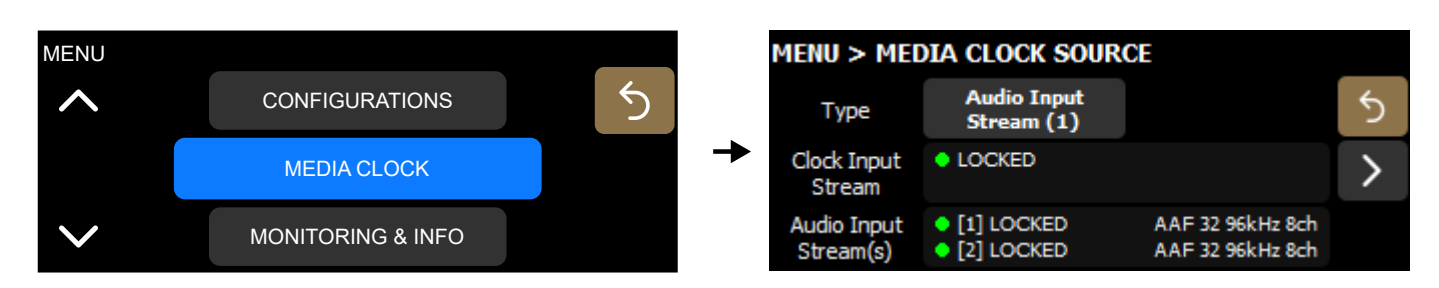

### **with AVB redundancy mode enabled**

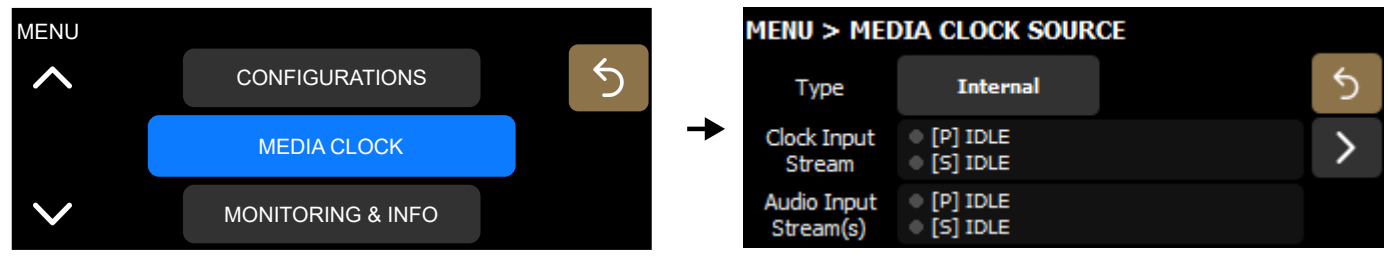

#### **Configuring the media clock source**

**Media Clock Source** displays the status of the AVB audio input streams and clock input stream, and a button to select the media clock source.

**Clock Input Stream** The processor clock runs using the clock of the CRF input stream.

**Internal** The processor clock runs using its high-precision internal quartz at 96 kHz.

Audio Input Stream(s) The processor clock runs using the clock of the AVB audio input stream(s).

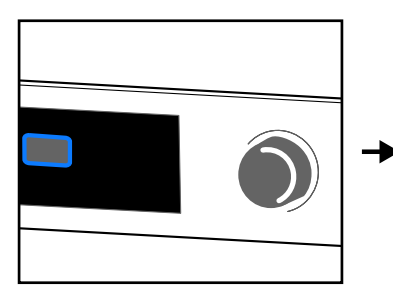

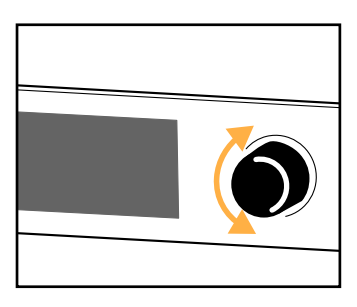

CRF (Clock Reference Format) streams only contain clock information, no media sample, for pre-synchronization (devices are locked before establishing the media streams). Refer to the **Avnu Pro Audio Media Clocking Specication** on [avnu.org.](http://avnu.org)

An orange dot indicates a mismatch between the selected media clock source and the media clock used by the audio input streams. There are two ways to resolve it. Either:

- select the audio input stream as the media clock source (typical solution for smaller systems), or
- in large systems, designate one AVB device as the media clock master, connect its media clock stream to the clock input stream using LA Network Manager, and select the clock input stream as the media clock source.

Use the navigation arrow to display the **Clock Output Stream** status and information.

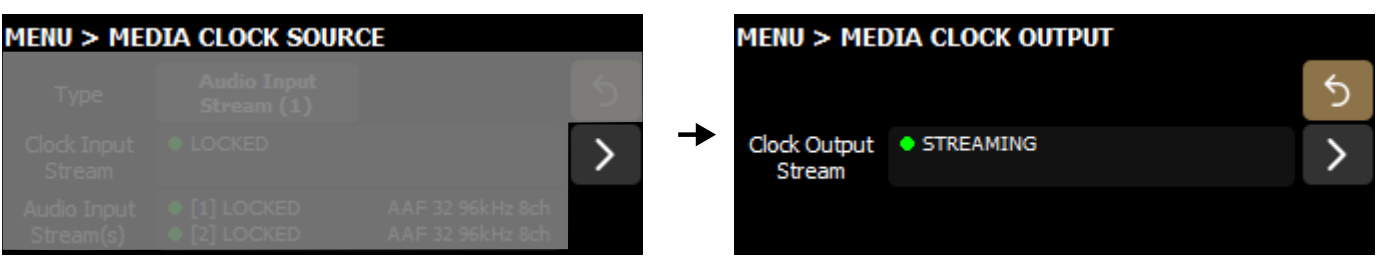

#### **with AVB redundancy mode enabled**

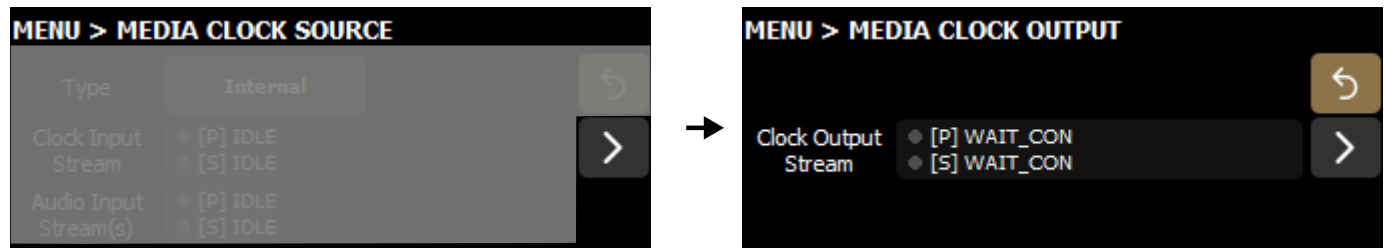

For statuses, refer to [Signal status \(AES and AVB\)](#page-36-0) (p.37).

#### **8x8 matrix**

When two P1 processors are configured to create an 8x8 matrix, it is required that both P1 processors use the same media clock.

To ensure two P1 processors use the same media clock, either:

- Select an identical clock stream for both P1 processors, or
- Set the media clock source of one P1 to **Internal**, and the media clock source of the other P1 to **AVB Audio Input Stream 1**.

# **Monitoring & Info**

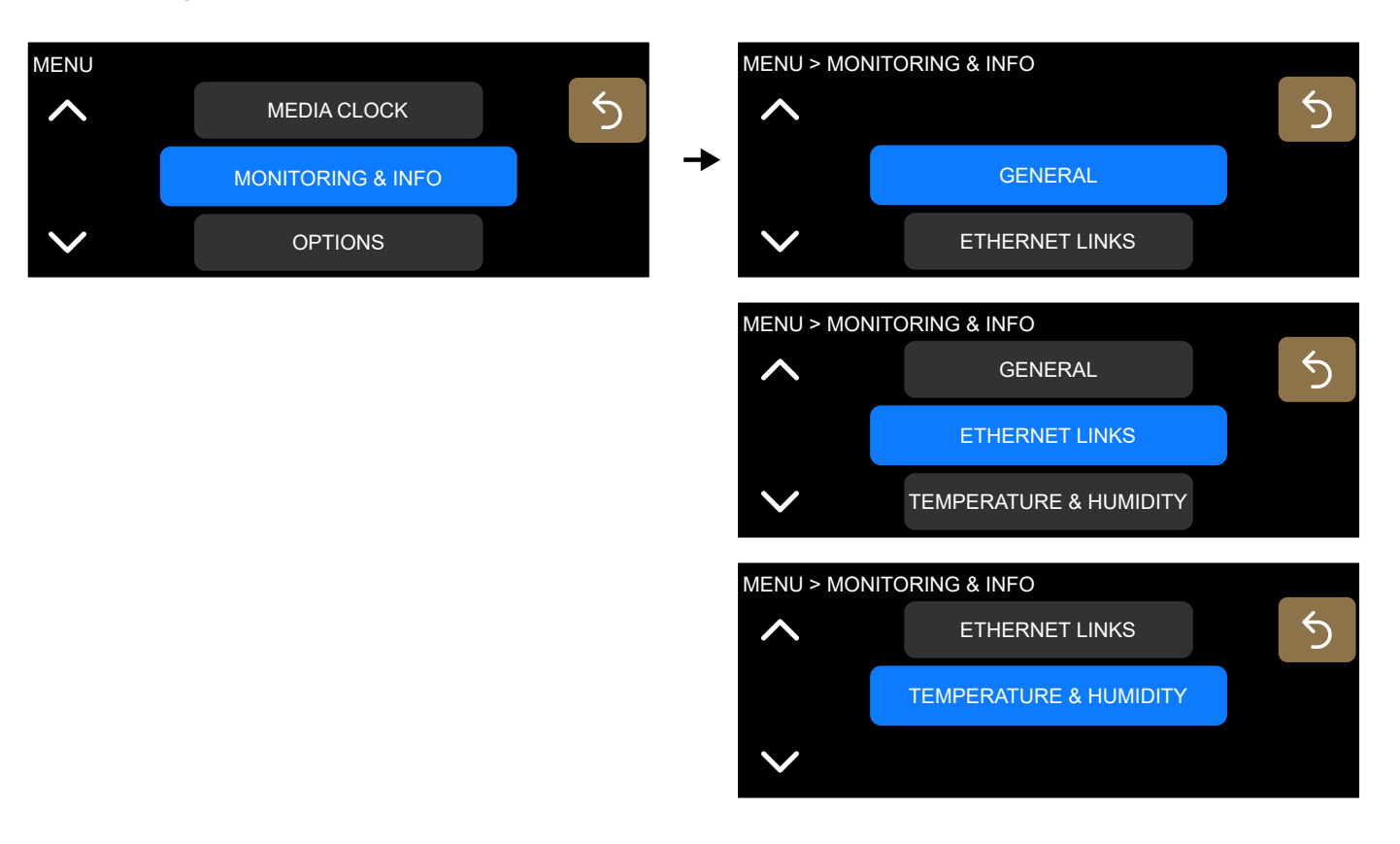

#### **General information**

#### Select **MONITORING & INFO** > **GENERAL**.

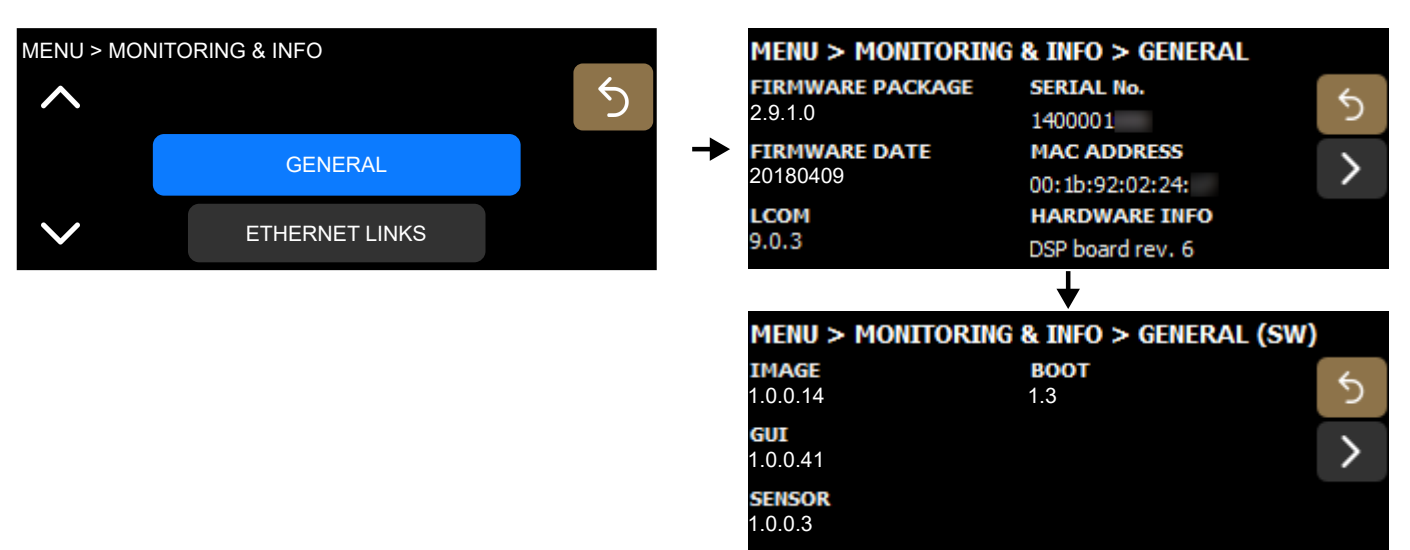

For troubleshooting purposes, it can be useful to communicate this data to your L-Acoustics representative.

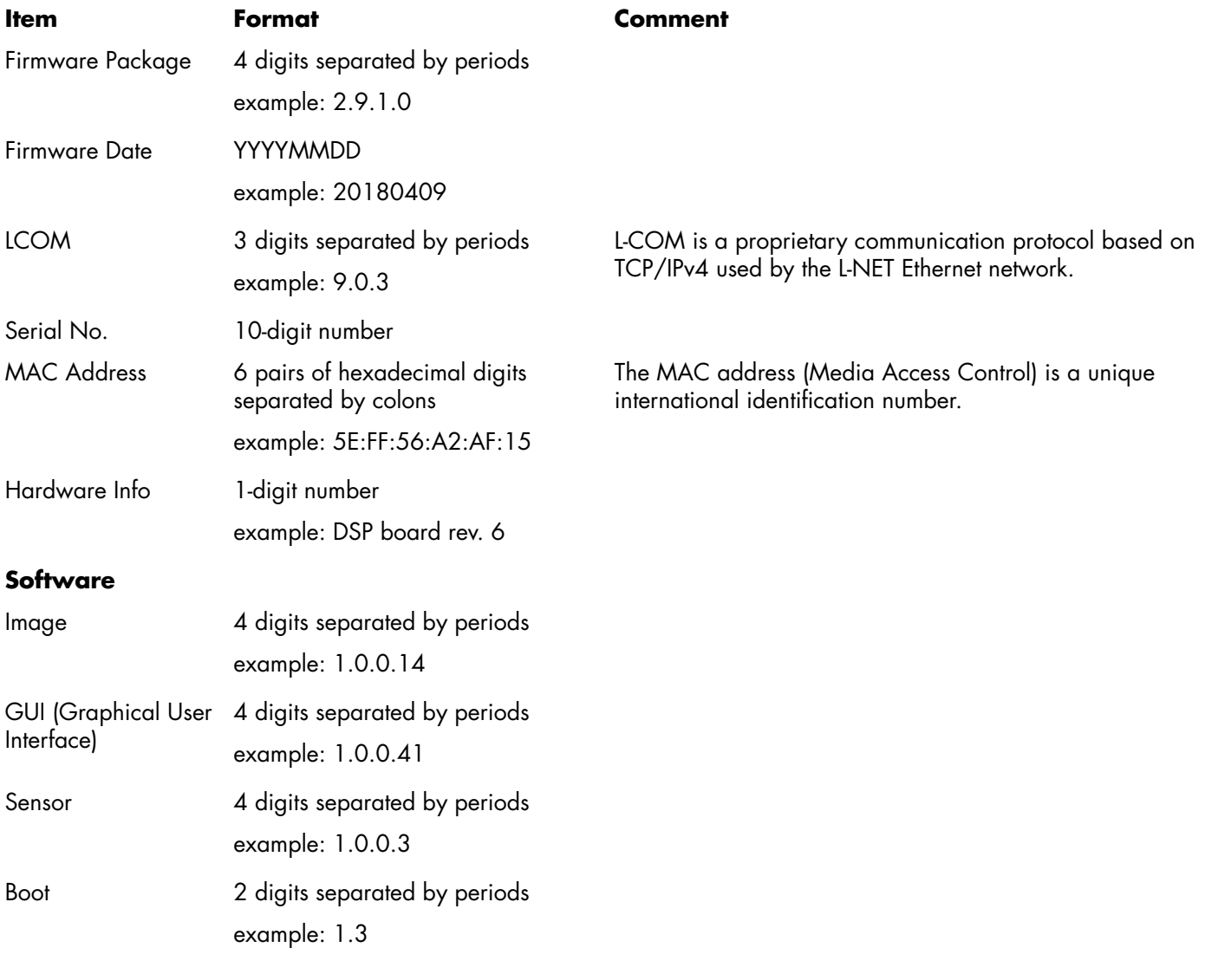

#### **Ethernet Links monitoring**

### Select **MONITORING & INFO** > **ETHERNET LINKS**.

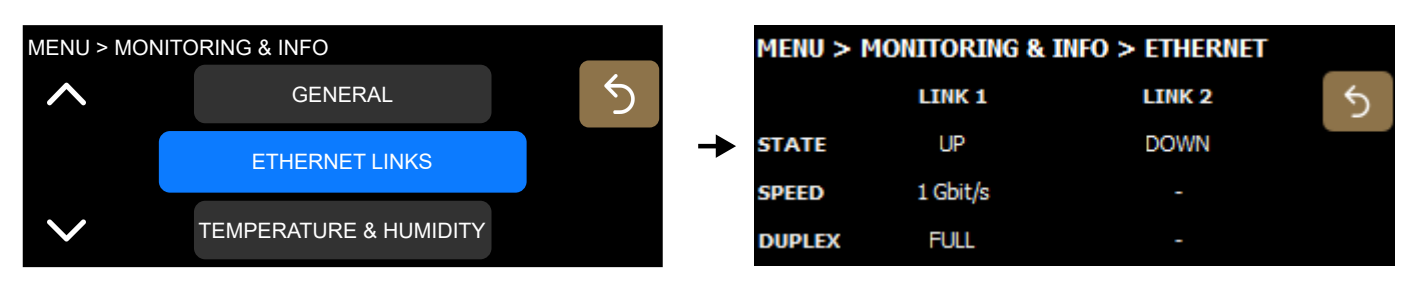

**State** UP/DOWN **Possible causes of a DOWN state:** 

- No cable connected to the port.
- Faulty cable connected to the port.
- Cable connected to the port but no device connected at the other end of the cable.
- Port failure.

# **Speed** 10 Mbits/s, 100 Mbits/s, or 1 Gbits/s

**Duplex** Half/Full

### **Temperature & Humidity monitoring**

### Select **MONITORING & INFO** > **TEMPERATURE & HUMIDITY**.

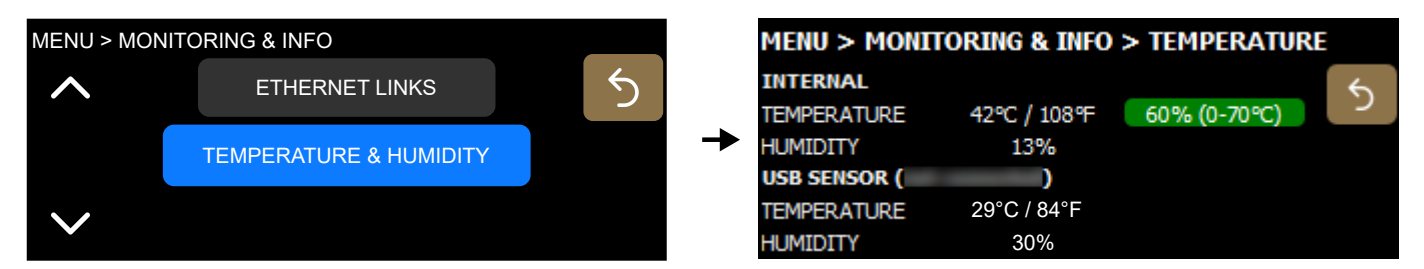

#### **Internal**

Temperature and humidity measured from inside the P1 Unit.

A percentage on a color-coded background indicates if P1 is at risk of overheating: green (up to 70%), orange (between 70% and 75%), or red (75% and more).

#### **USB Sensor**

Temperature and humidity measured from a connected P1 Sensor.

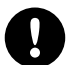

#### **The P1 Sensor is equipped with a magnet.**

Be careful around devices and objects that are sensitive to magnetic fields.

The P1 Sensor can be connected to one of the two P1 USB ports.

Since the P1 internal heat offsets the measurements, it is recommended to use the provided male to female USB extension cable, or a similar cable of up to 15 m / 49 ft in length (4-pin USB Type A).

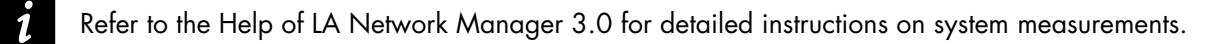

# **Options**

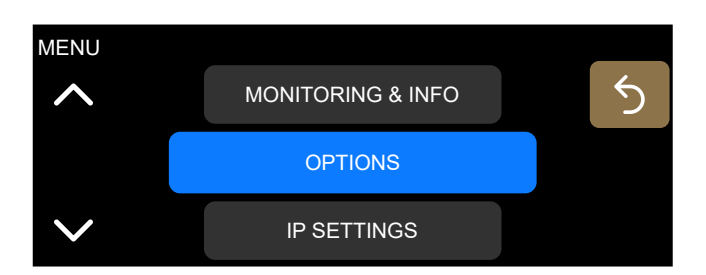

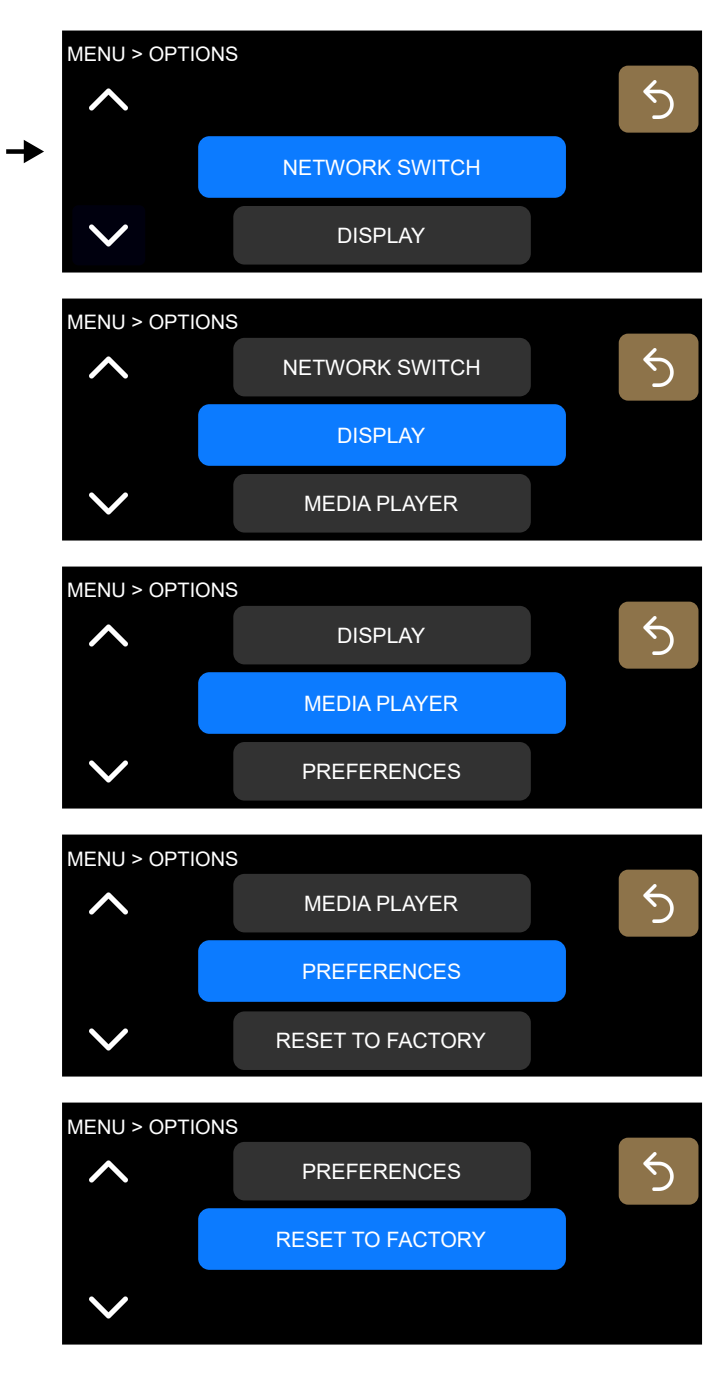

### **Configuring the network switch**

### Select **OPTIONS** > **NETWORK SWITCH**.

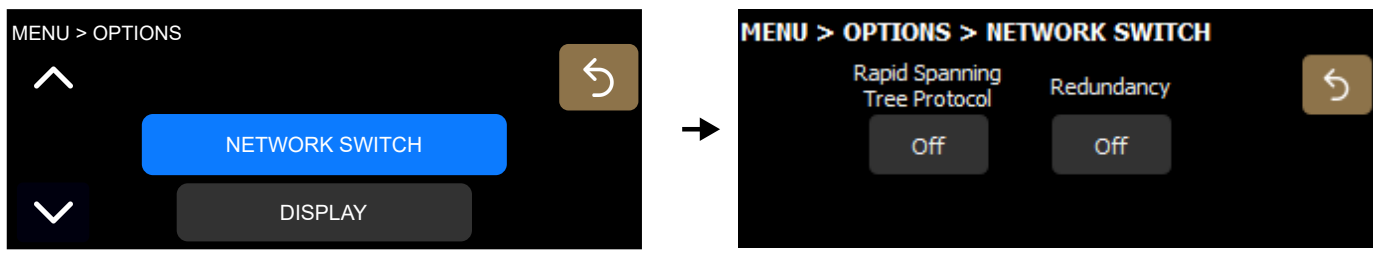

### Rapid Spanning Tree Protocol

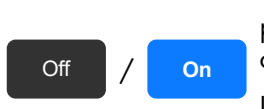

The Rapid Spanning Tree Protocol (RSTP) is used to detect and automatically disable Ethernet ports to break loops created by redundant links in the network, which avoid broadcast storms that cause network failure.

In case of a cable or switch failure in the network, the protocol re-enables these ports to restore connectivity.

# **Always enable Rapid Spanning Tree Protocol when using redundancy mode.**

#### Redundancy

Turn off/on redundancy mode.

Off / **On**

When redundancy mode is enabled, P1 no longer operates as an AVB bridge: the two Ethernet ports are independent with their own IP address. P1 can receive and distribute two parallel AVB streams on two separate networks, one primary and one secondary, for seamless backup in case of failure.

Refer to the **LA Network Manager** Help for detailed instructions (in section **User guide** > **General**).

Enabling redundancy mode restarts the device. Are you sure? X

Enabling or disabling redundancy mode restarts the device.

On the main screen, **R** is displayed next to the IP address when redundancy mode is enabled.

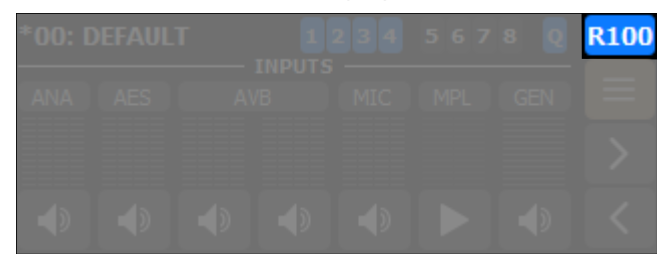

### **Selecting the display brightness**

Select **OPTIONS** > **DISPLAY**.

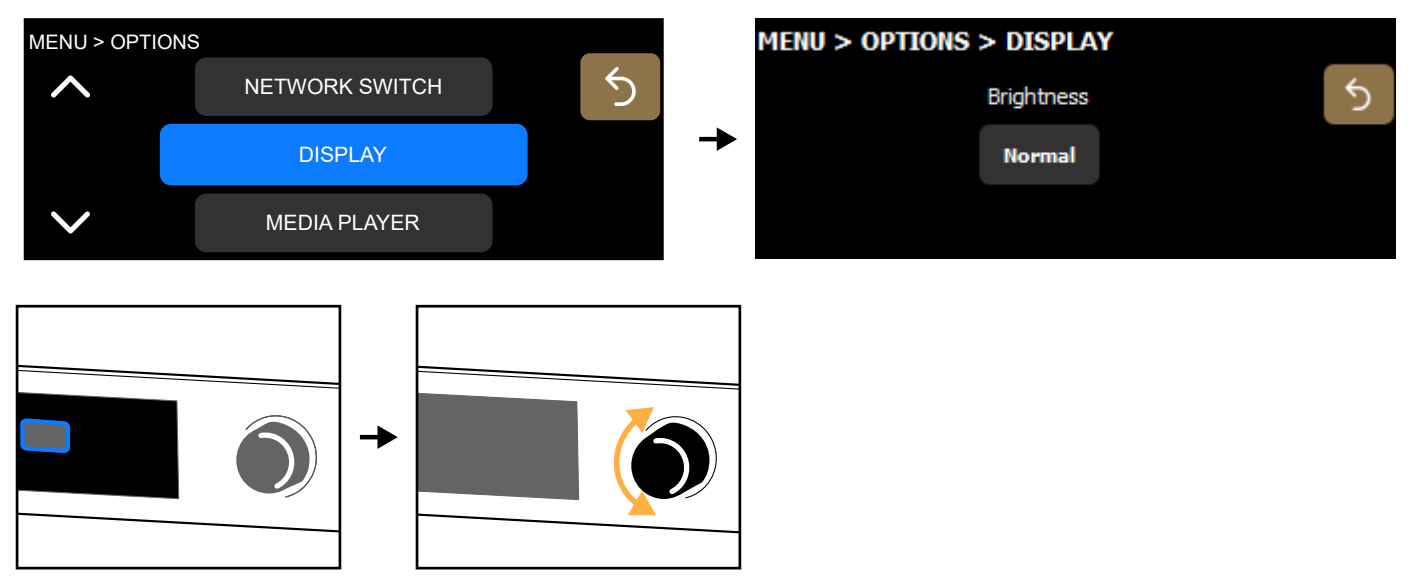

The levels of brightness are: High, Normal, Medium, Low and Off.

Turning off the display is applied after a confirmation. To turn on the display again, use LA Network Manager.

### <span id="page-67-0"></span>**Turning on the Media Player**

### Select **OPTIONS** > **MEDIA PLAYER**.

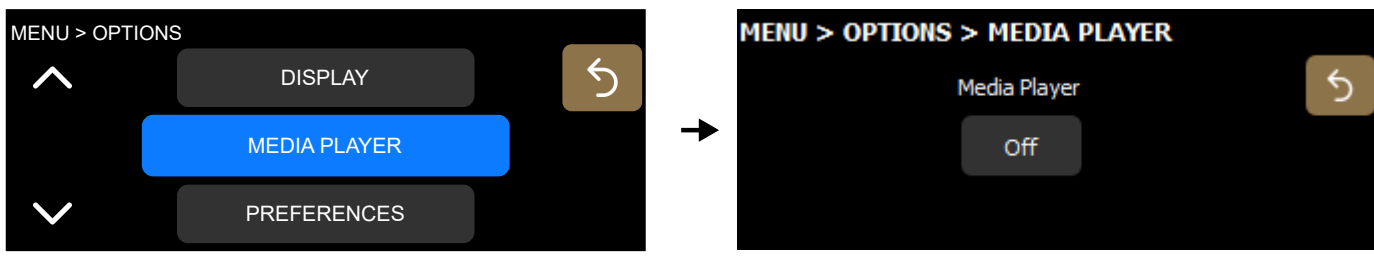

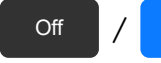

Off / **On** Turn off/on the Media Player option.

#### **Turning on the Media Player disables AVB inputs 7 and 8.**  $\boldsymbol{i}$

The disabled inputs appear dimmed on the main screen, and crossed-out in source selection.

Refer to [Media Player \(MPL\)](#page-43-0) (p.44) for more information on how to use the Media Player.

#### **Selecting preferences**

#### Select **Options** > **PREFERENCES**.

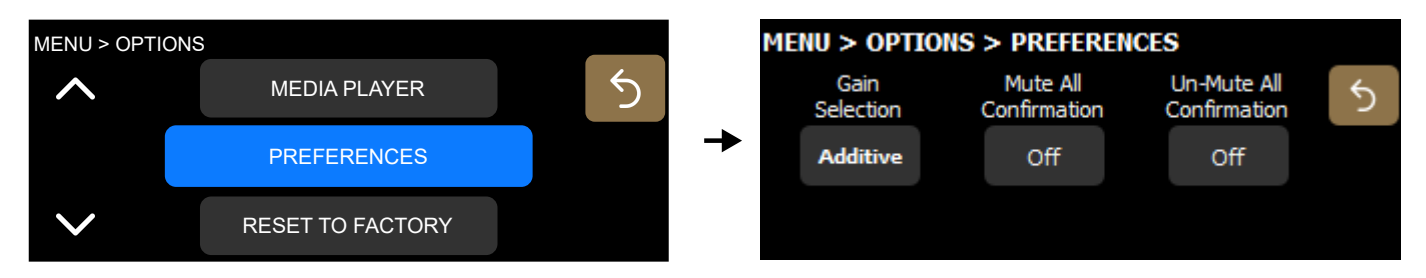

#### Gain Selection

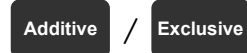

**Additive** / **Exclusive** Select whether selections are additive (multiple selections) or exclusive (one item at a time).

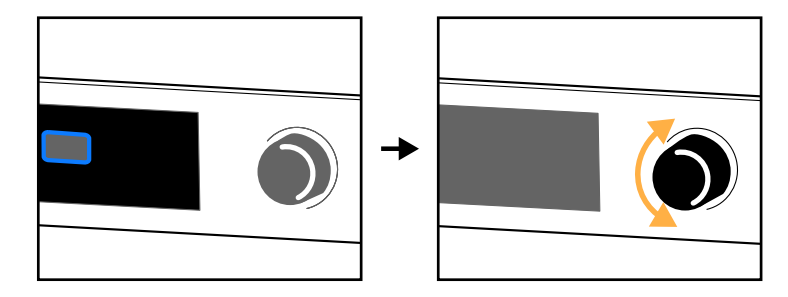

Example with additive selections:

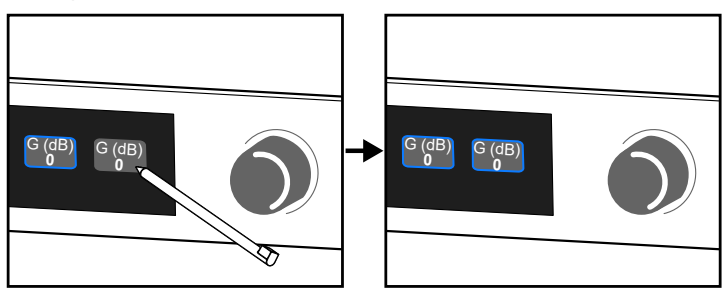

Example with exclusive selections:

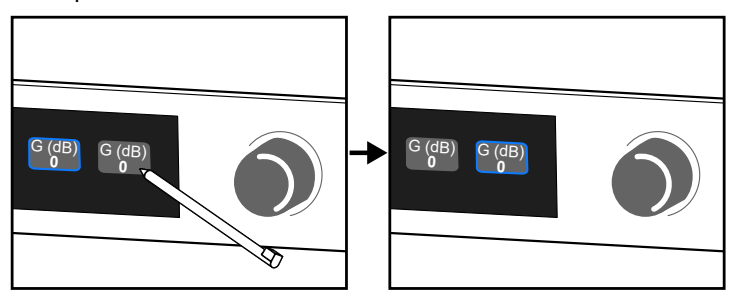

Mute All Confirmation

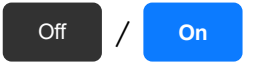

Off / On Select whether a confirmation is required before applying the main screen mute.

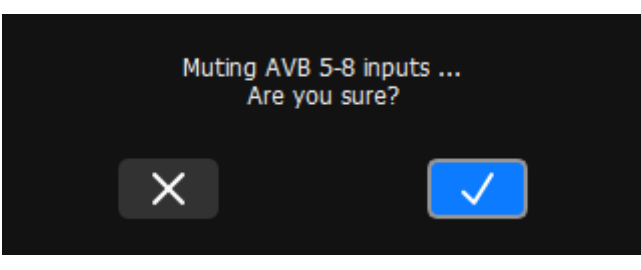

### Un-mute All Confirmation

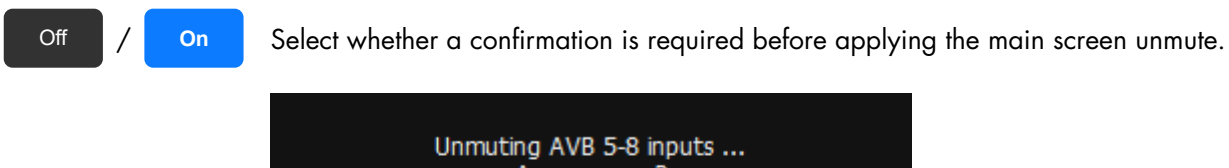

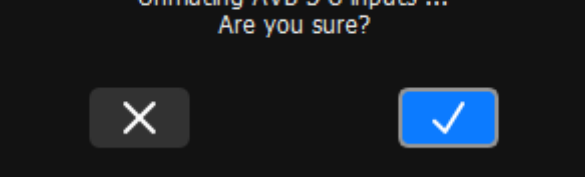

### **Resetting P1 to factory default**

Select **OPTIONS** > **RESET TO FACTORY**. Reset to factory settings deletes all data and reboots the device! Are you sure?

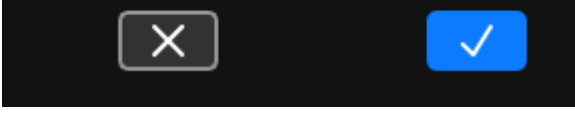

The processor retains its network address.

# **IP Settings**

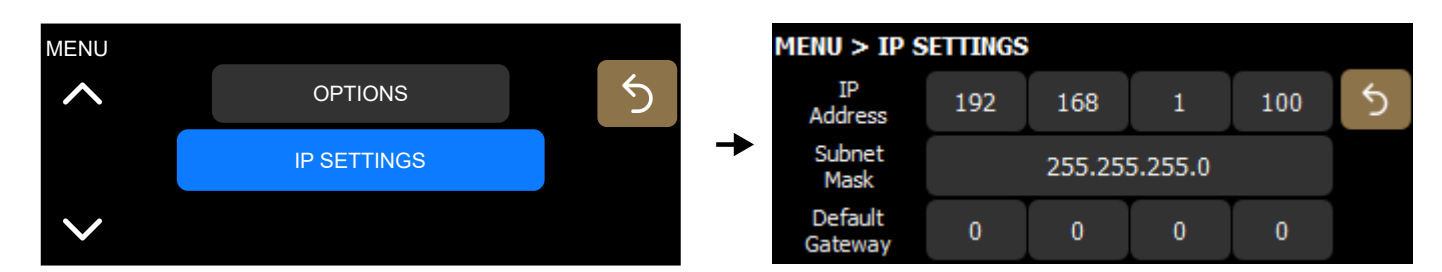

#### **with AVB redundancy mode enabled**

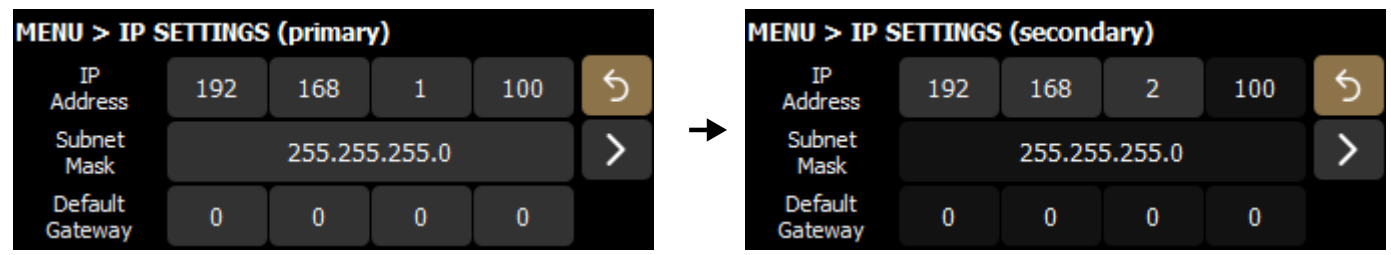

Remote control of processors and amplified controllers requires setting up a private local area Ethernet network to interconnect up to 253 units (and additional devices such as Ethernet switches / AVB bridges) with a single control computer. This Ethernet network, called L-NET, uses L-COM PROTOCOL, a proprietary communication protocol based on TCP/IPv4.

An IP address is a unique identifier for a network device on a given IP network. In IPv4 networking, it is made of 4 bytes (32 bits). An IP address is composed of a subnet address and a host address. The host address serves as a unique device identifier on the subnet. The subnet mask determines how many bits define the subnet address, and how many define the host address.

By convention, the first possible number of the host address is reserved to designate the subnet, and the last number is reserved to communicate with all devices of the subnet (IP broadcast address).

The factory default IP settings of all L-Acoustics devices are:

- IP address: 192.168.1.100
- Subnet address: 192.168.1.0/24
- IP broadcast address: 192.168.1.255
- Subnet mask: 255.255.255.0

With these settings, the first three bytes of the IP address (192.168.1) define the subnet address, and the last byte is the host address (100).

In general, it is recommended to:

- Use the default subnet address and subnet mask.
- Edit the device host address to provide a unique identifier to each unit: use consecutive IP addresses starting from 192.168.1.**1** up to 192.168.1.**253**.
- Set the control computer to 192.168.1.**254**.

However, it is possible to configure other IP settings when required by network administration. Subnet mask may be defined from 255.0.0.0 to 255.255.255.0, and the IP and gateway addresses must both belong to one of the following IP ranges (standards for Private Local Area Networks):

- 10.0.0.1 to 10.255.255.254
- 100.64.0.1 to 100.127.255.254
- 172.16.0.1 to 172.31.255.254
- 169.254.0.1 to 169.254.255.254 (not recommended)
- 192.168.0.1 to 192.168.255.254

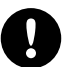

### **LA Network Manager and its host computer must be using the same subnet and Subnet mask as the units.**

**In AVB redundant mode**, the host address is always made identical for both the Primary and the Secondary network. The subnet address of the Secondary Network is that of the Primary +1. For example, with default settings:

- Primary port: 192.168.**1**.100
- Secondary port: 192.168.**2**.100

The subnet mask setting always applies to both networks. When using smaller subnet masks, the host address is also made identical. For example:

- Primary port: 172.**16**.1.100
- Secondary port: 172.**17**.1.100

The Gateway address is only available for the Primary network.

#### **Configuring the IP settings**

### **LA Network Manager and its host computer must be using the same subnet and Subnet mask as the units.**

Make sure that:

- The IP address is included in one of the supported IP ranges.
- The gateway is set to an IP belonging to the same subnet, or is set to 0.0.0.0 if not used.

#### **IP address**

Values for the first byte (first number) are restricted to Private Local Area Network prefixes: 10, 100, 169, 172, and 192.

For the first three bytes, set all Units of a system to the same values (for instance 192.168.1) for remote control by LA Network Manager.

#### **Subnet mask**

The widest subnet mask that can be used is 255.255.255.0.

Wider subnet masks, such as 255.255.255.128, are not supported.

#### **Gateway**

A gateway IP address is an advanced setting reserved for specific applications such as amusement parks, campuses, and multi-room venues with a centralized third-party supervision tool (SNMP, Crestron, Extron, Q-SYS). In such contexts, the supervision tool is often located in a different subnet that is interconnected with the subnets of the units. Interconnection is achieved thanks to a gateway. The gateway address must be set on the units to enable communication with the supervision tool.

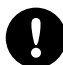

If the first byte of the gateway IP address is set to 0, the three other bytes are reset to 0 upon validation.

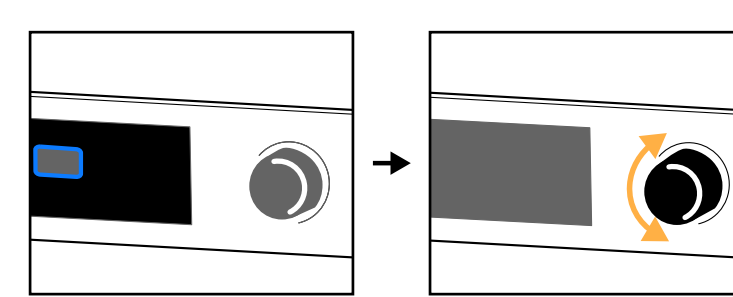

# **Identifying P1**

When P1 is connected to the L-NET network, it is possible to identify it among other processors on the Workspace of LA Network Manager, and conversely in the physical setup.

During identification:

- On the Workspace of LA Network Manager, the identified P1 blinks in yellow.
- On the identified P1, the screen displays **IDENTIFICATION** and the complete IP address on a blinking yellow background.

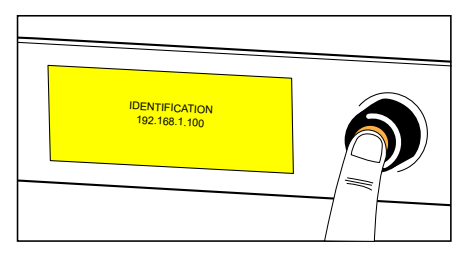

To identify a unit on the Workspace of LA Network Manager, press and hold the encoding wheel.

To identify a unit in the physical setup, refer to the **LA Network Manager Help**.
# **Corrective maintenance**

## **Introduction**

### **Presentation**

This section is intended for end users and gathers the level 1 procedures.

#### **[Troubleshooting](#page-73-0) and diagnosis (p.74)**

This section contains the diagnosis tables and procedures to identify the issues and how to address them.

#### **[Exploded view](#page-77-0) (p.78)**

This illustration gives an overview of the order in which the elements must be disassembled and reassembled. Each assembly refers to the corresponding D/R procedure and the necessary repair kit(s).

#### **[Disassembly](#page-78-0) and Reassembly procedures (p.79)**

This section contains the maintenance procedures for each assembly identified in the exploded view.

#### **[Inspection and preventive maintenance](#page-15-0) (p.16)**

These checks allow to detect an issue. The quality control must be performed regularly.

## **Equipment and tools**

#### **Equipment**

Before performing preventive maintenance on this product, make sure all the equipments listed are available.

- dry cloth
- computer with LA Network Manager (version 2.6 minimum) and CAT5e U/FTP cable

# <span id="page-73-0"></span>**Troubleshooting and diagnosis**

For any issue, consider the diagnosis tables for the possible causes and inspection procedures (if any).

# **Power issues**

The processor does not turn on.

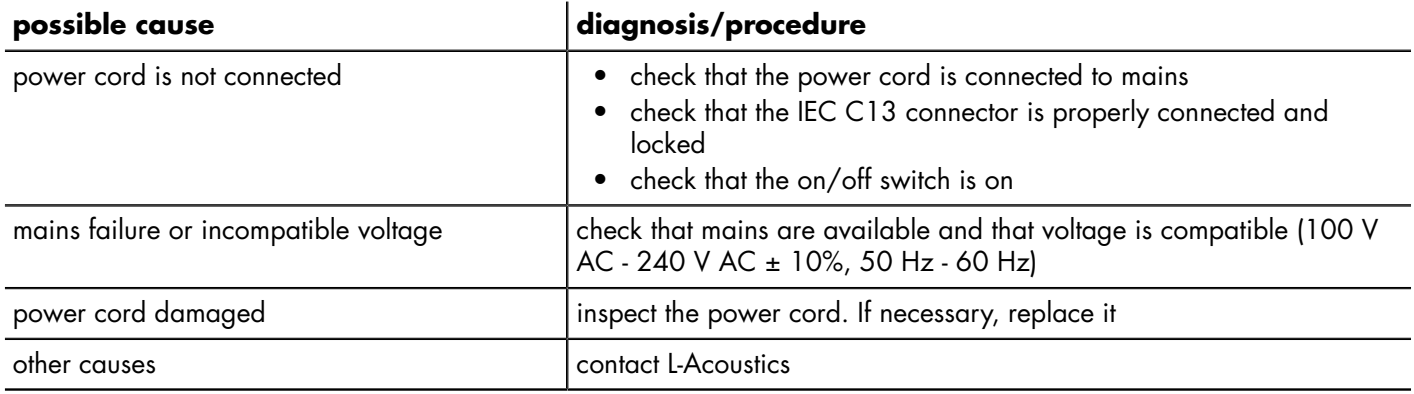

## **Interface issues**

## **Screen does not display anything (processor responds to remote controls and sound is as expected).**

• Contact L-Acoustics.

## **Screen shows "Please wait..." indefinitely**

- Unplug the network cables and power cycle the unit. If the issue does not persist, then there is at least one loop in the Ethernet network: find the loop(s), and remove the cable(s) that create the loop(s), or enable RSTP.
- If the issue persists, contact L-Acoustics.

## **Both USB ports stopped working (display screen is working)**

- Check that the connected devices do not draw more than 500 mA / 5 V. If at least one device does, disconnect it, and power cycle the processor.
- Contact L-Acoustics.

## **GPIO does not work**

- Check that the connected device produces enough power (5 V / 50 mA).
- Check that the connected device does not produce more than 5 V / 50 mA power. If so, contact L-Acoustics.
- Contact L-Acoustics.

## **Network issues**

Impossible to connect a processor to the L-NET network (refer to the LA Network Manager Help for software use).

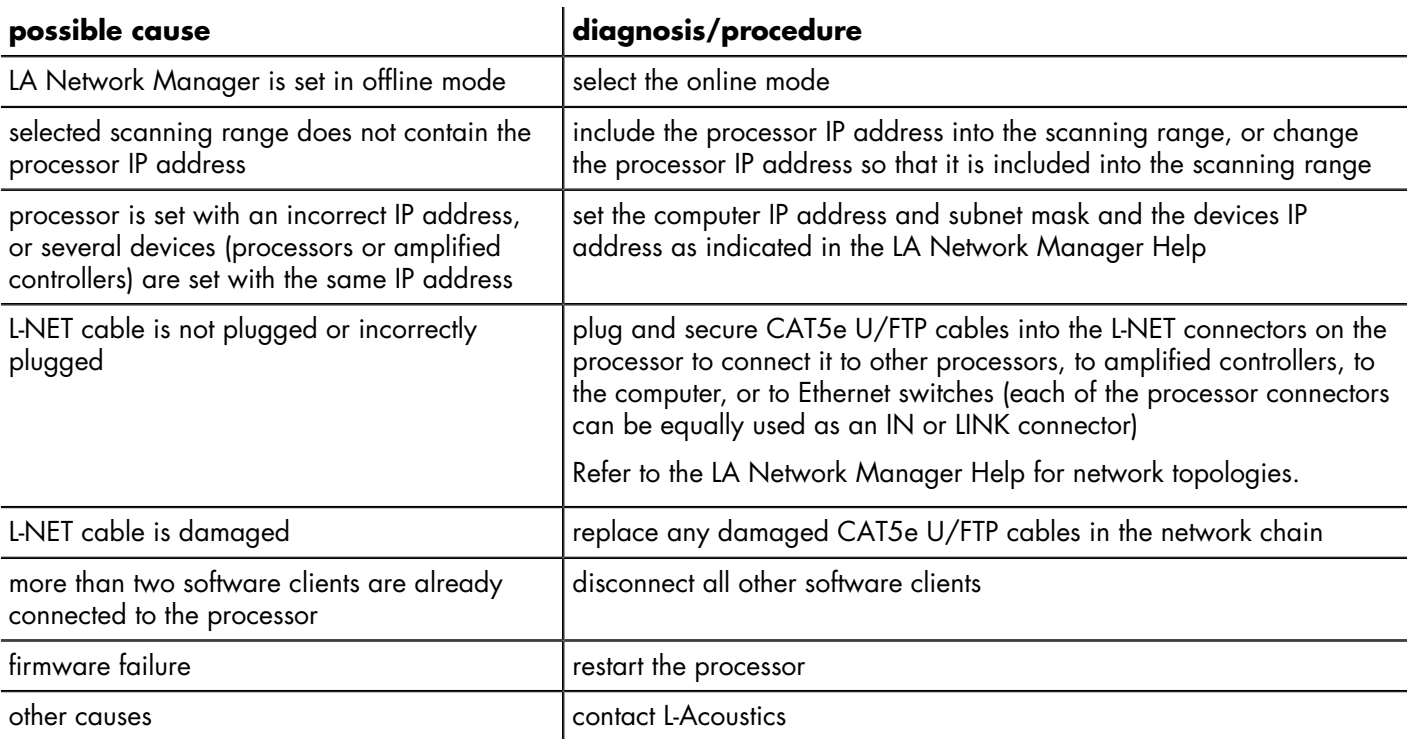

For the list of AVB reservation errors, refer to Appendix B - List of AVB [reservation](#page-85-0) (RSV) errors (p.86).

#### **Error messages**

There are corresponding event messages in LA Network Manager (refer to the **LA Network Manager** Help).

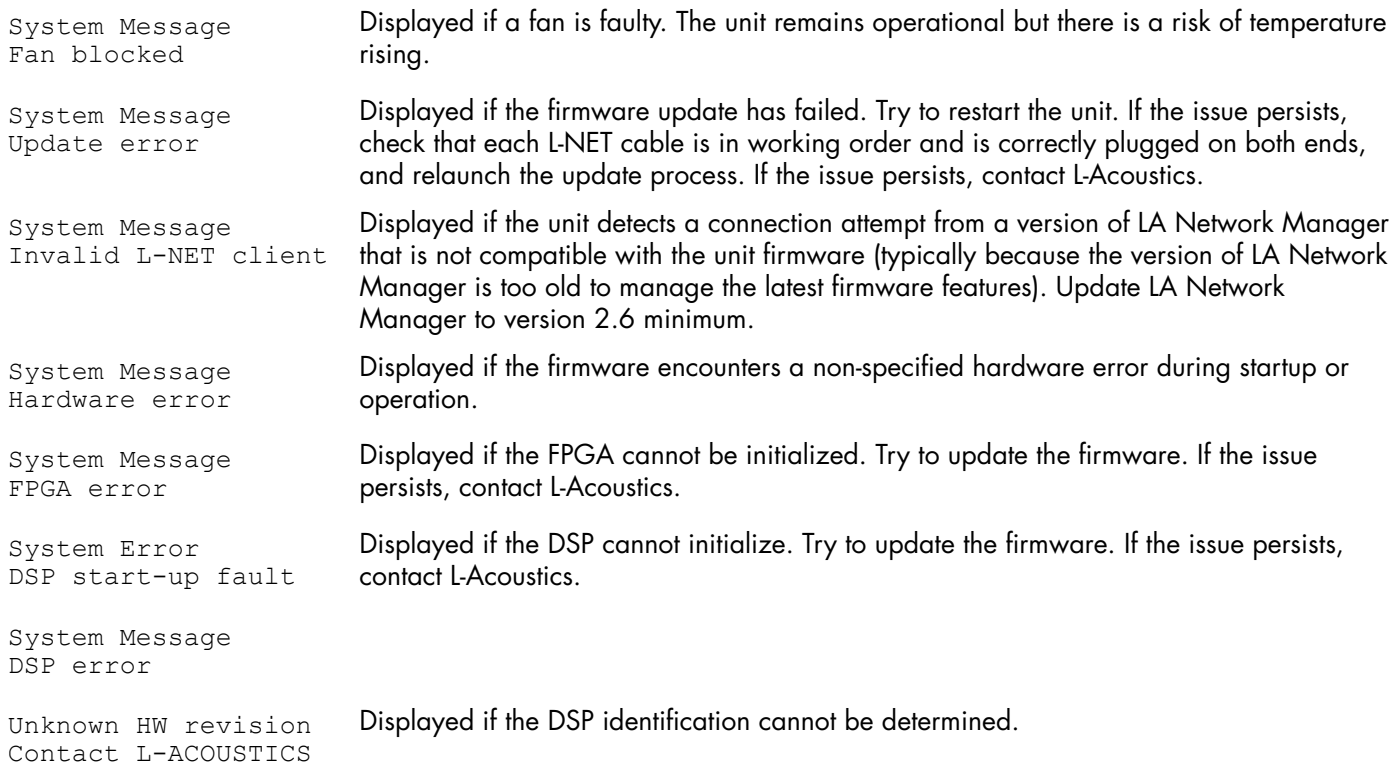

For the GPIO messages, refer to [General Purpose I/O \(GPIO\)](#page-18-0) (p.19).

## **Sound issues**

#### **No sound**

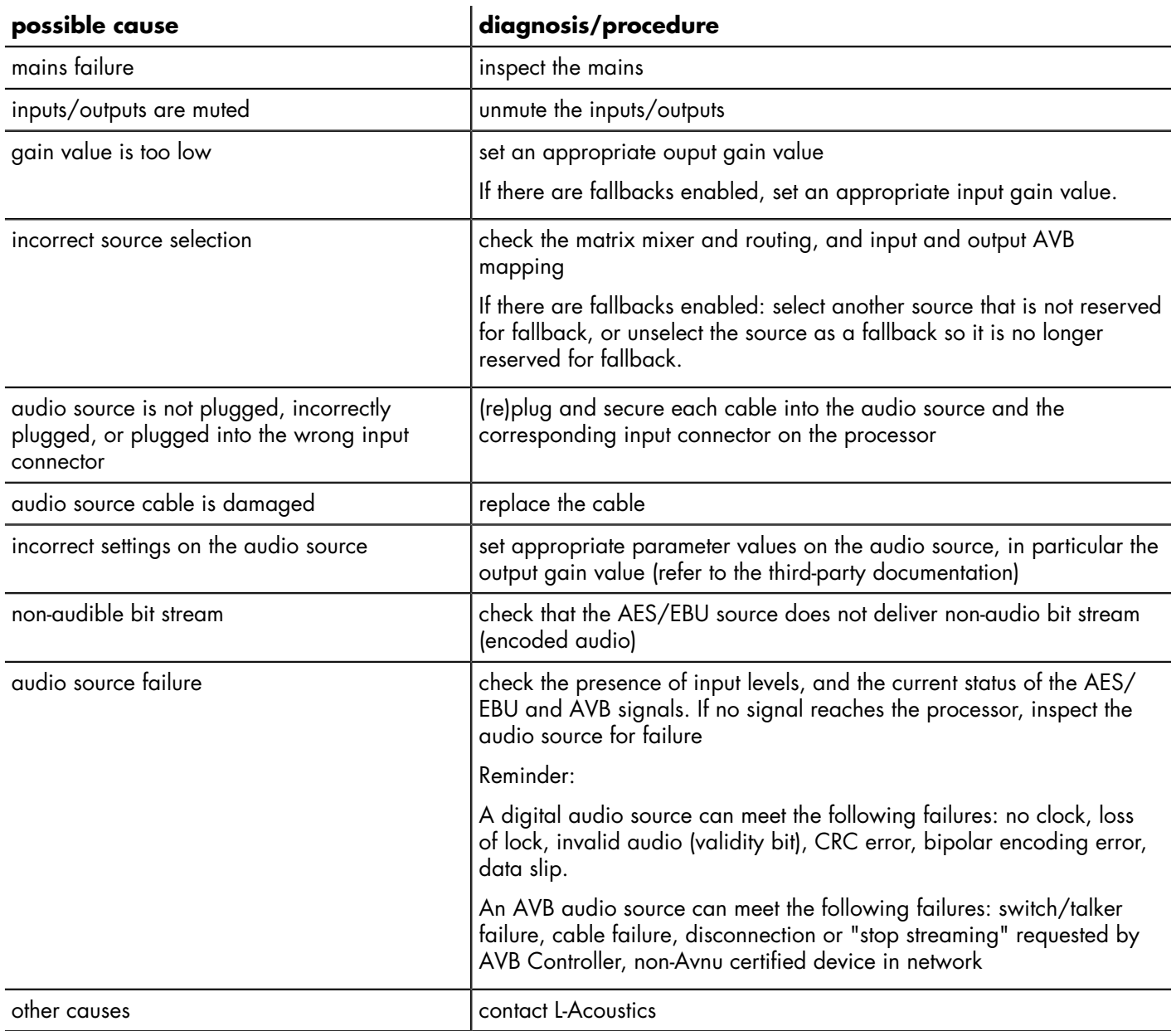

### **noise, level loss, distorted sound, white noise**

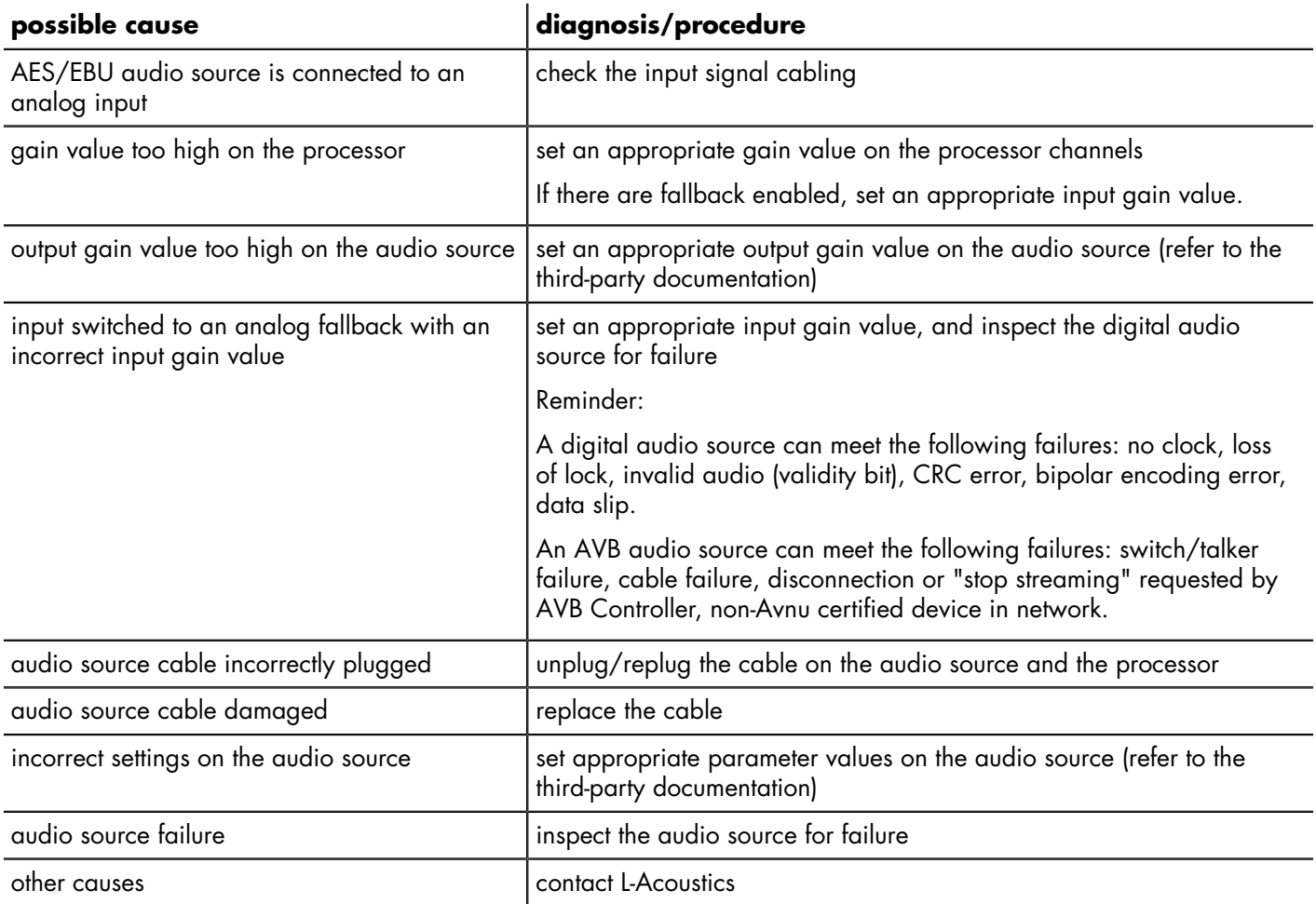

## <span id="page-77-0"></span>**Exploded view**

In the exploded view, each assembly corresponds to a D/R procedure and the necessary repair kit(s).

#### **External modules**

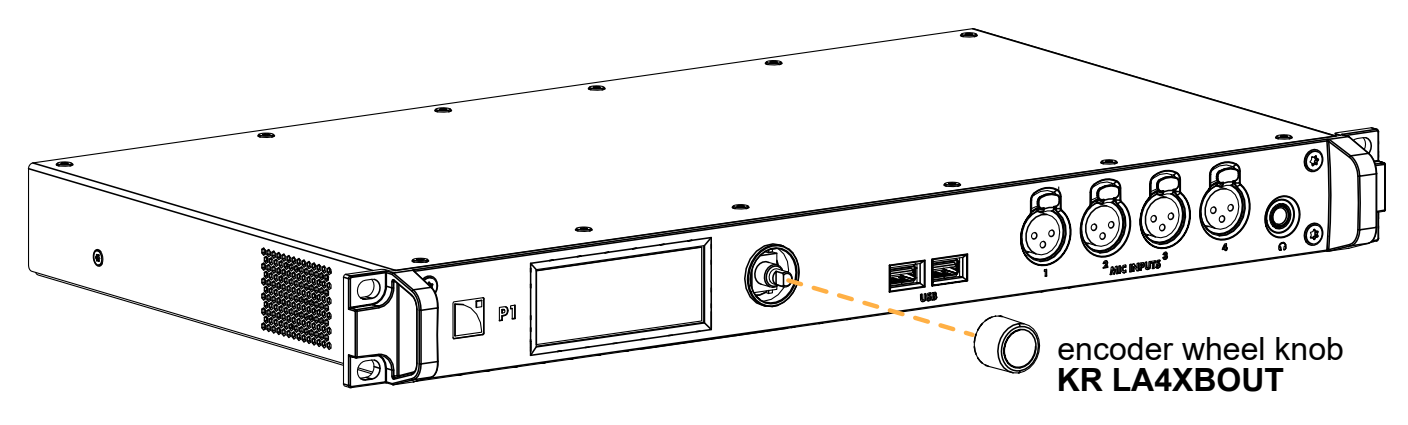

## <span id="page-78-0"></span>**Disassembly and Reassembly procedures**

## **D/R - Encoder wheel knob**

**Repair kits**

#### **KR LA4XBOUT**

#### **KR encoding wheel button LA4X/LA12X/P1**

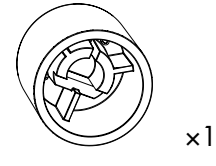

1348 LA4X and LA12X encoder wheel knob

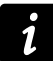

Kit contains additional components that are not required for this procedure.

#### **Exploded view**

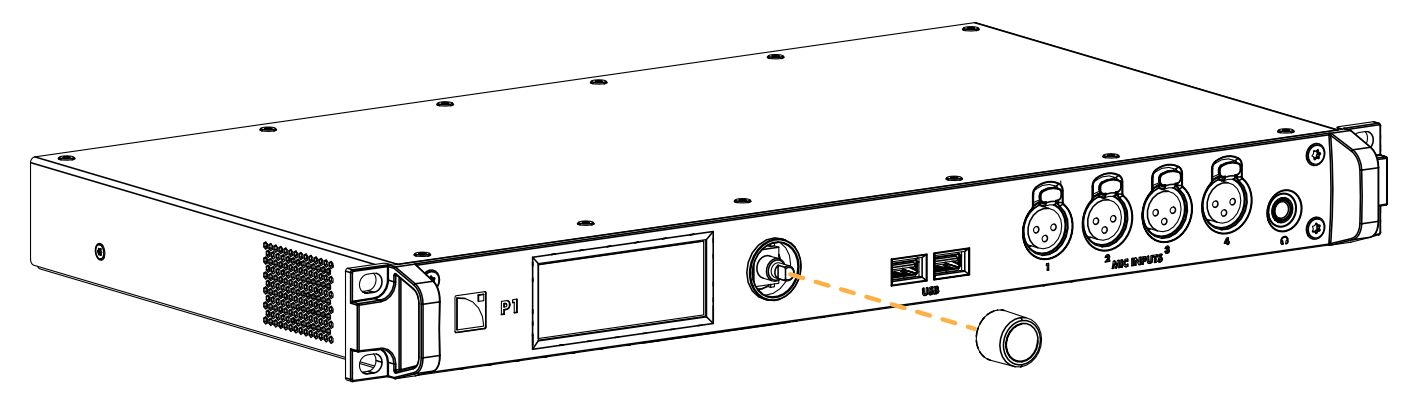

# **Specifications**

All values given in this section are typical values.

## **General**

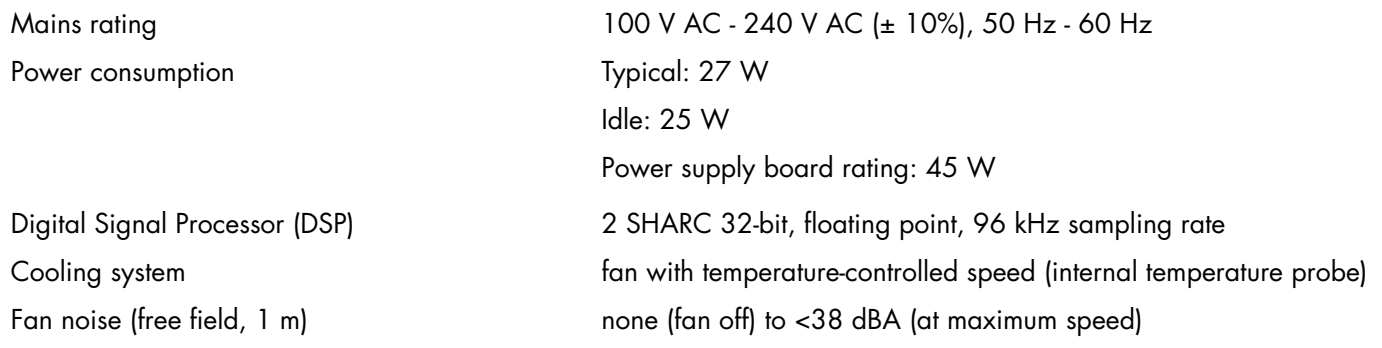

### **Storage and operating conditions**

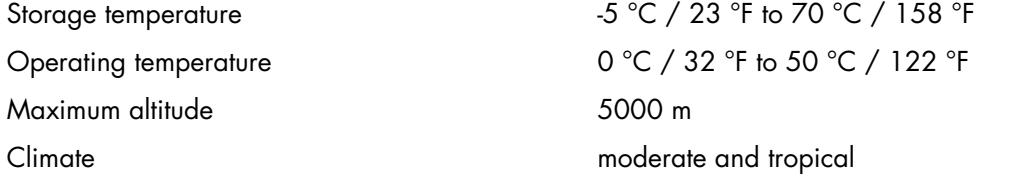

# **Interface and connectors**

#### **Interface**

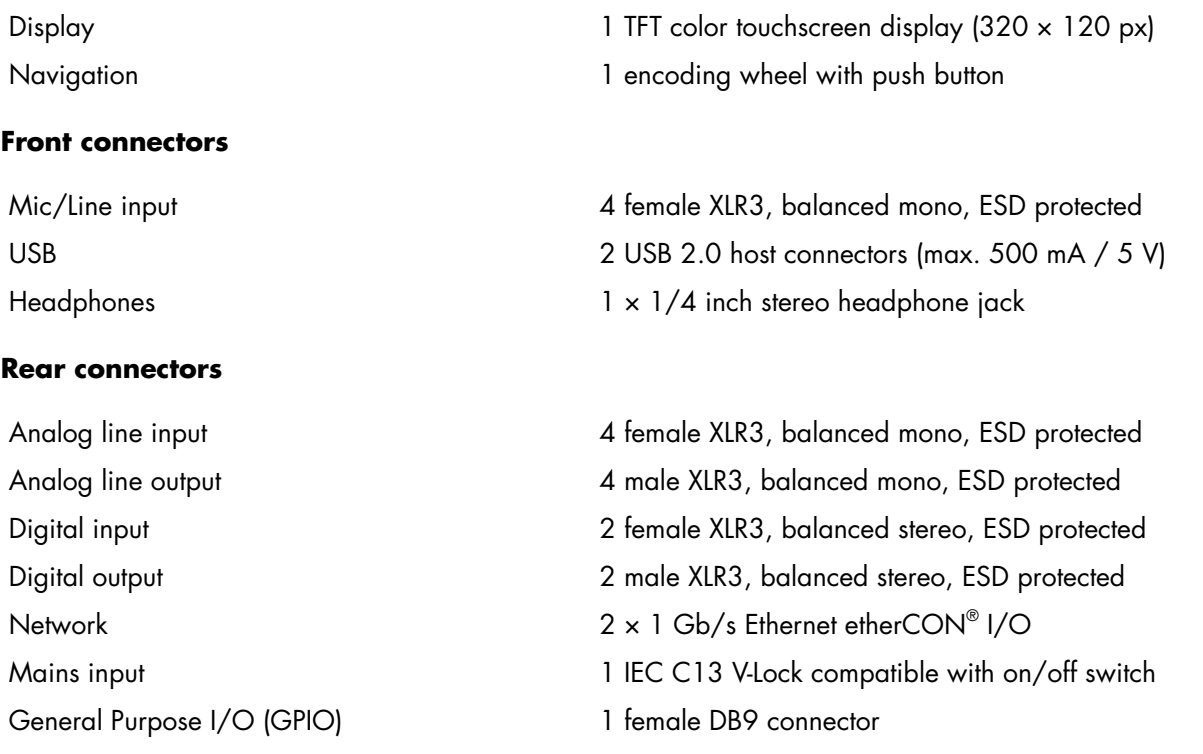

## **Inputs and outputs**

#### **AVB**

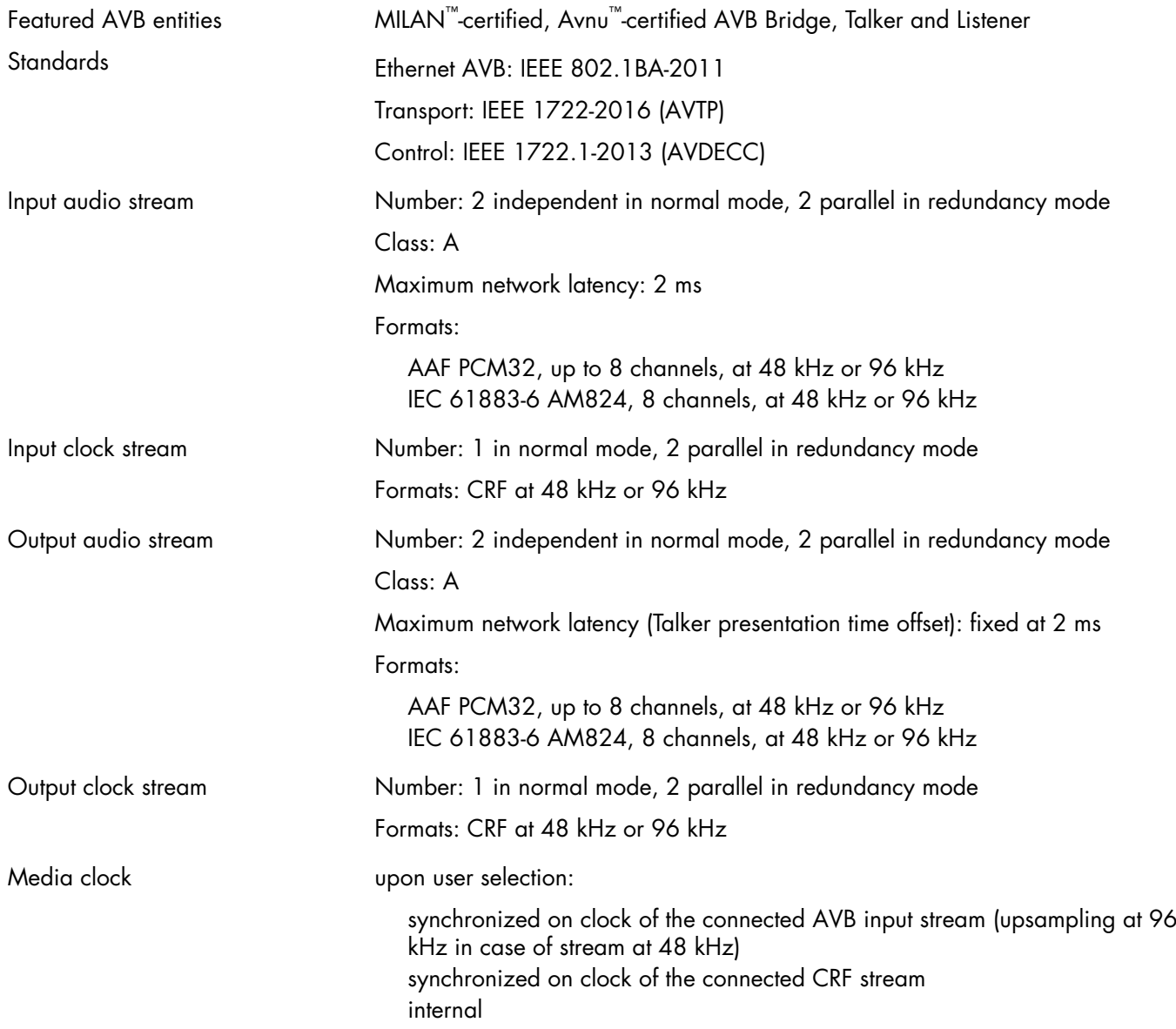

Streams forwarded by AVB Bridge up to 150 (in normal mode)

#### **Analog line inputs**

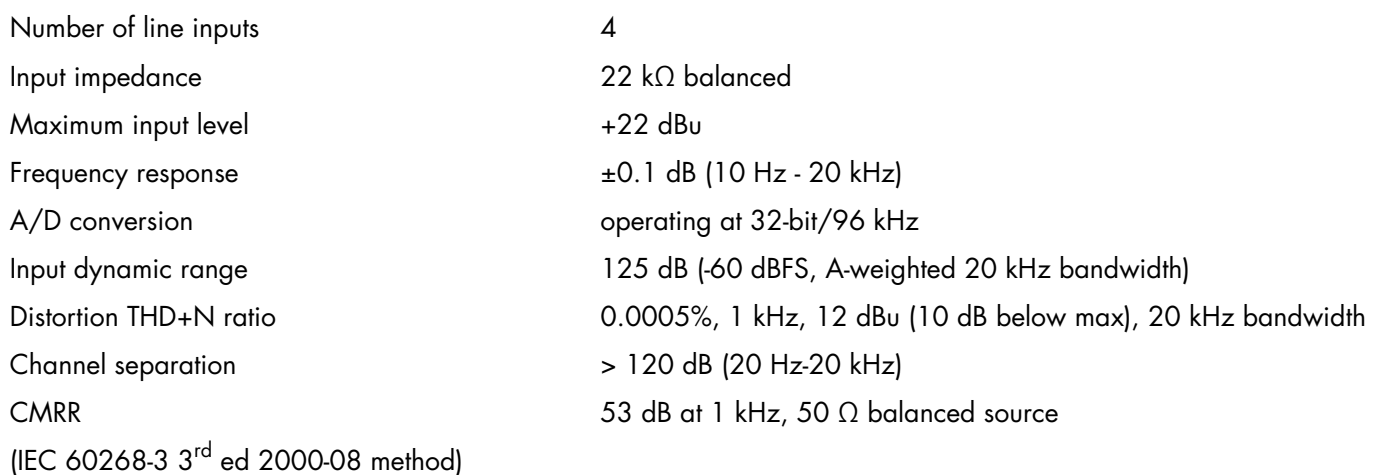

Specifications

#### **Line outputs**

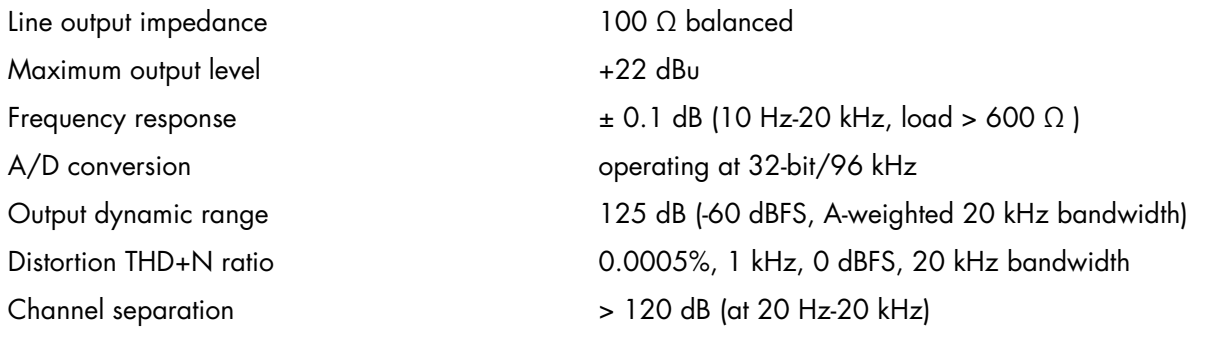

## **Analog mic inputs**

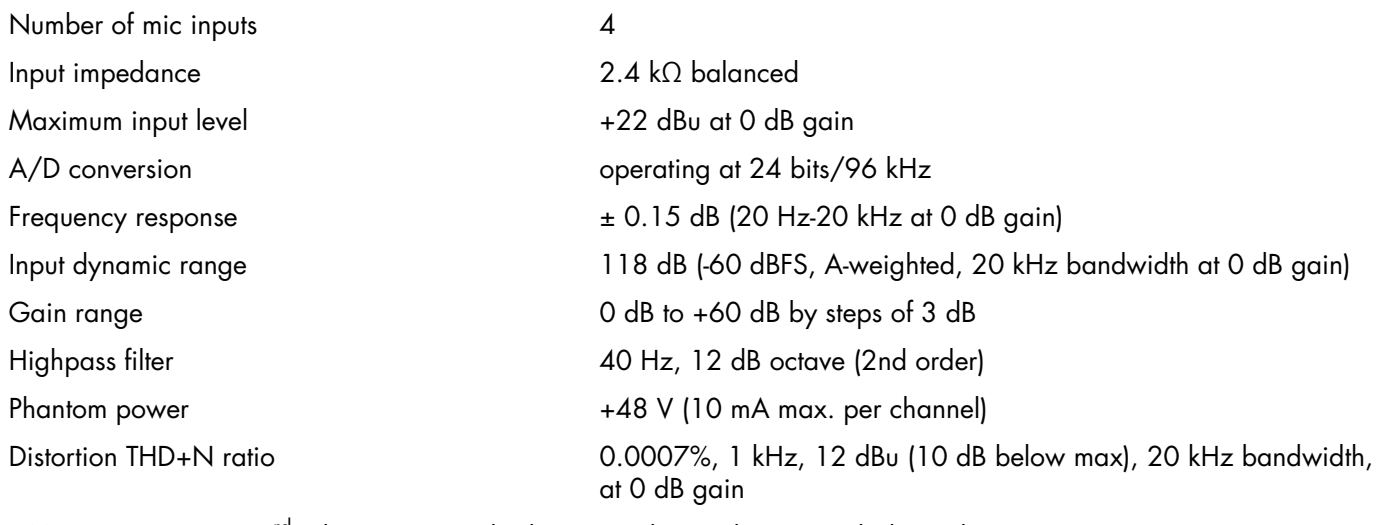

CMRR (IEC 60268-3 3<sup>rd</sup> ed 2000-08 method 60 dB at 1 kHz, 50  $\Omega$ balanced source

## **Supported digital input format**

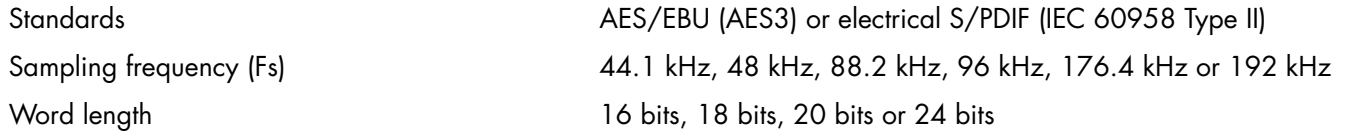

#### **Latency**

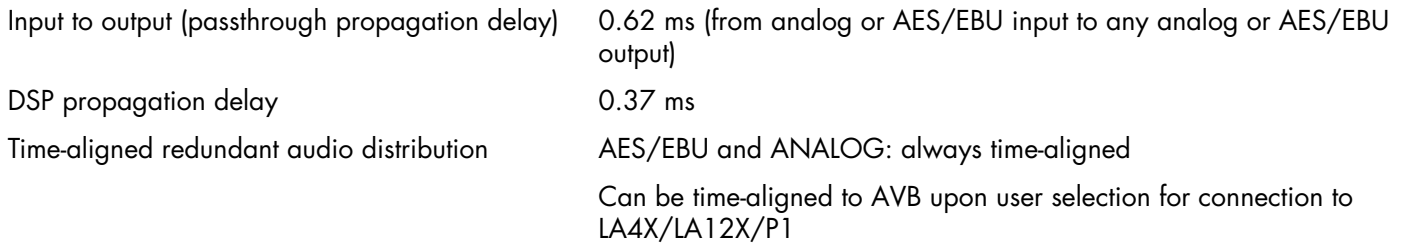

### **Sample Rate Converter (SRC)**

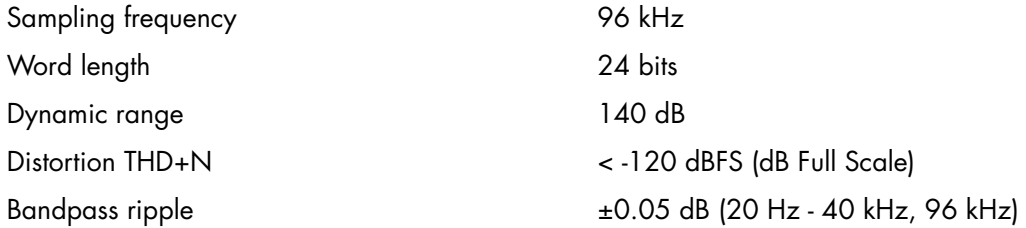

#### **Automatic fallback option**

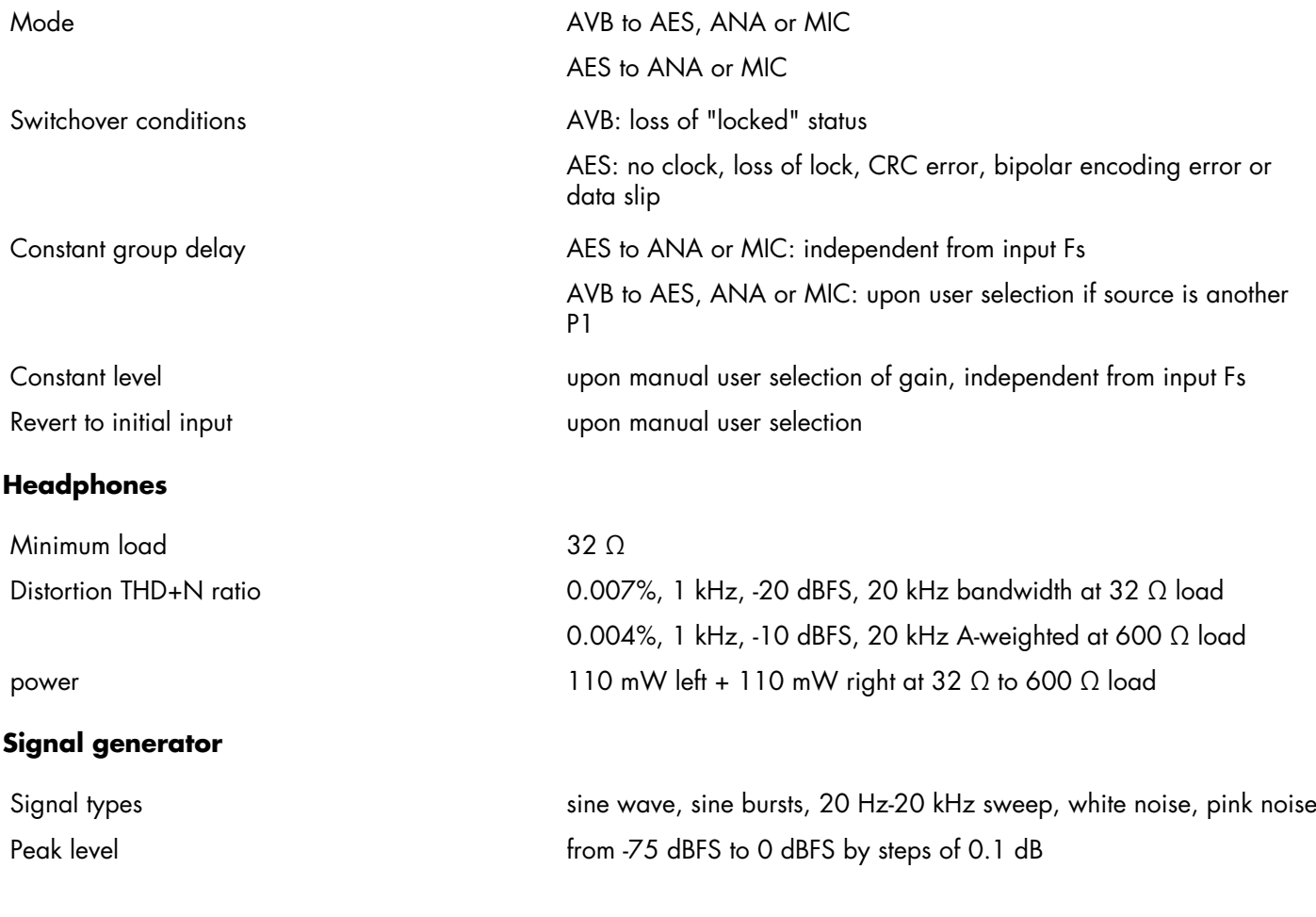

Specifications

#### **Media player**

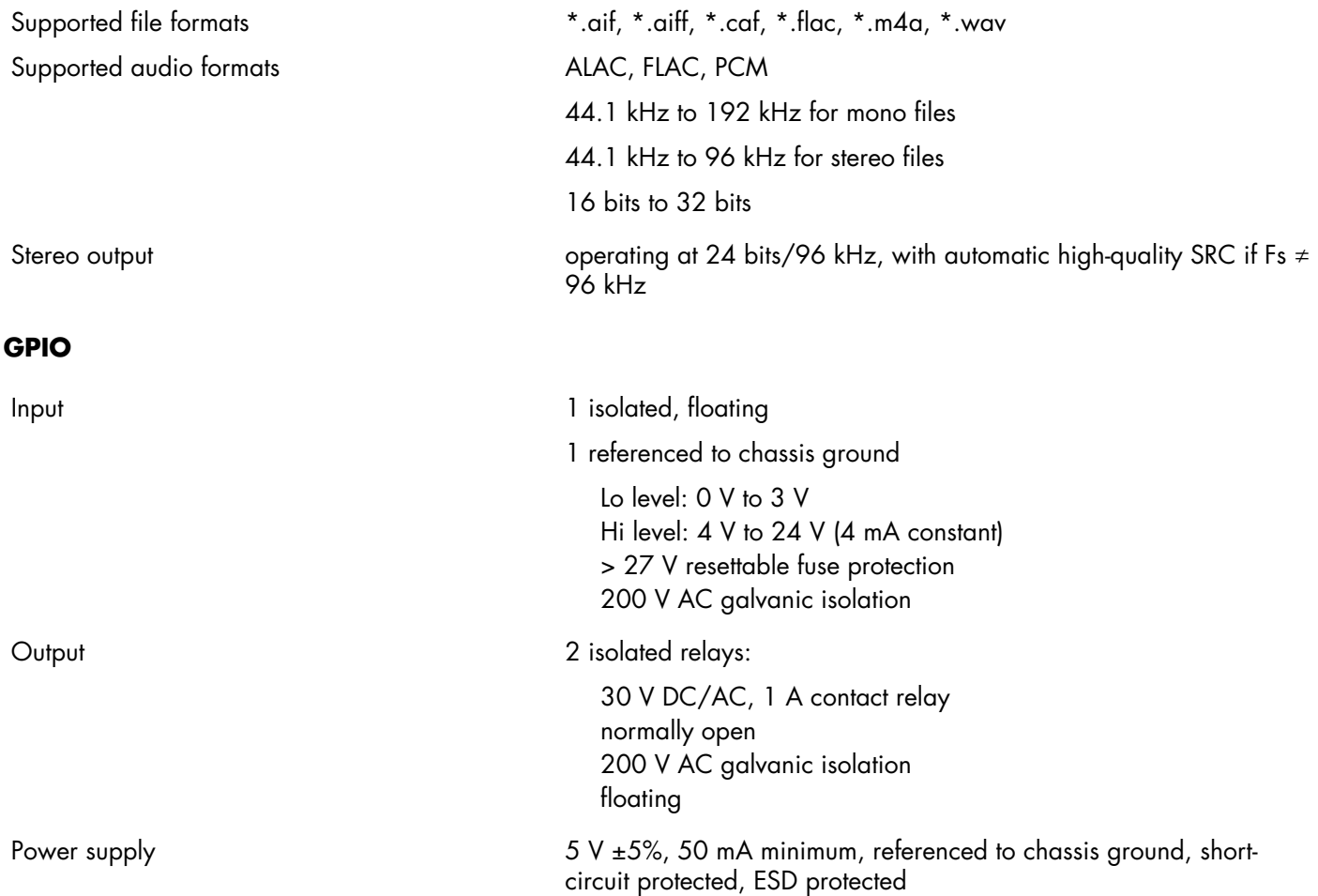

# **Signal processing**

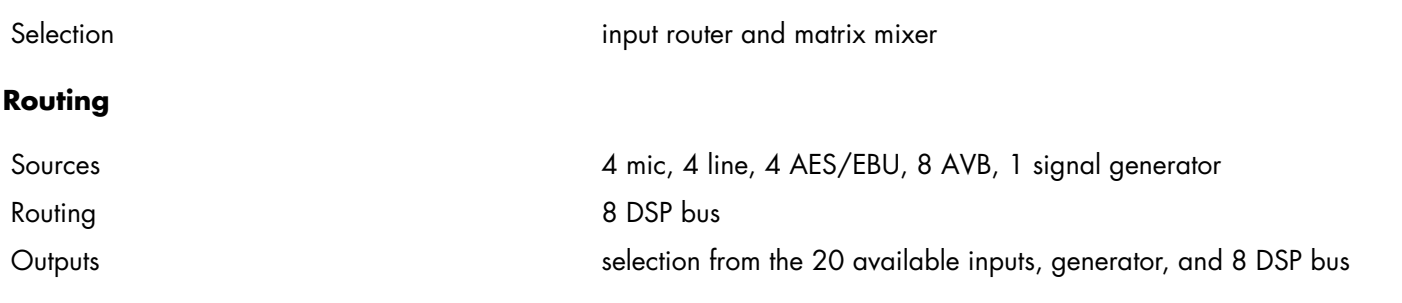

### **P1 Sensor**

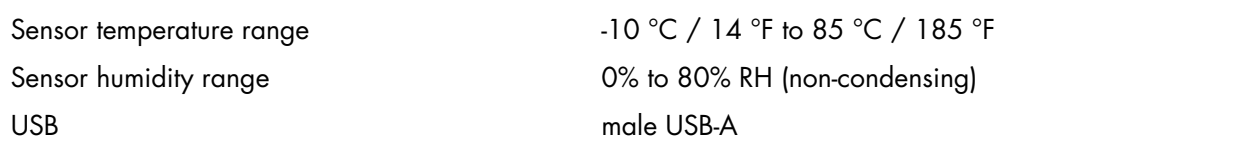

## **Remote control**

Network connection and a settlement of the dual-port Ethernet Gigabit interface L-Acoustics remote control software LA Network Manager from 2.6

## **Physical data**

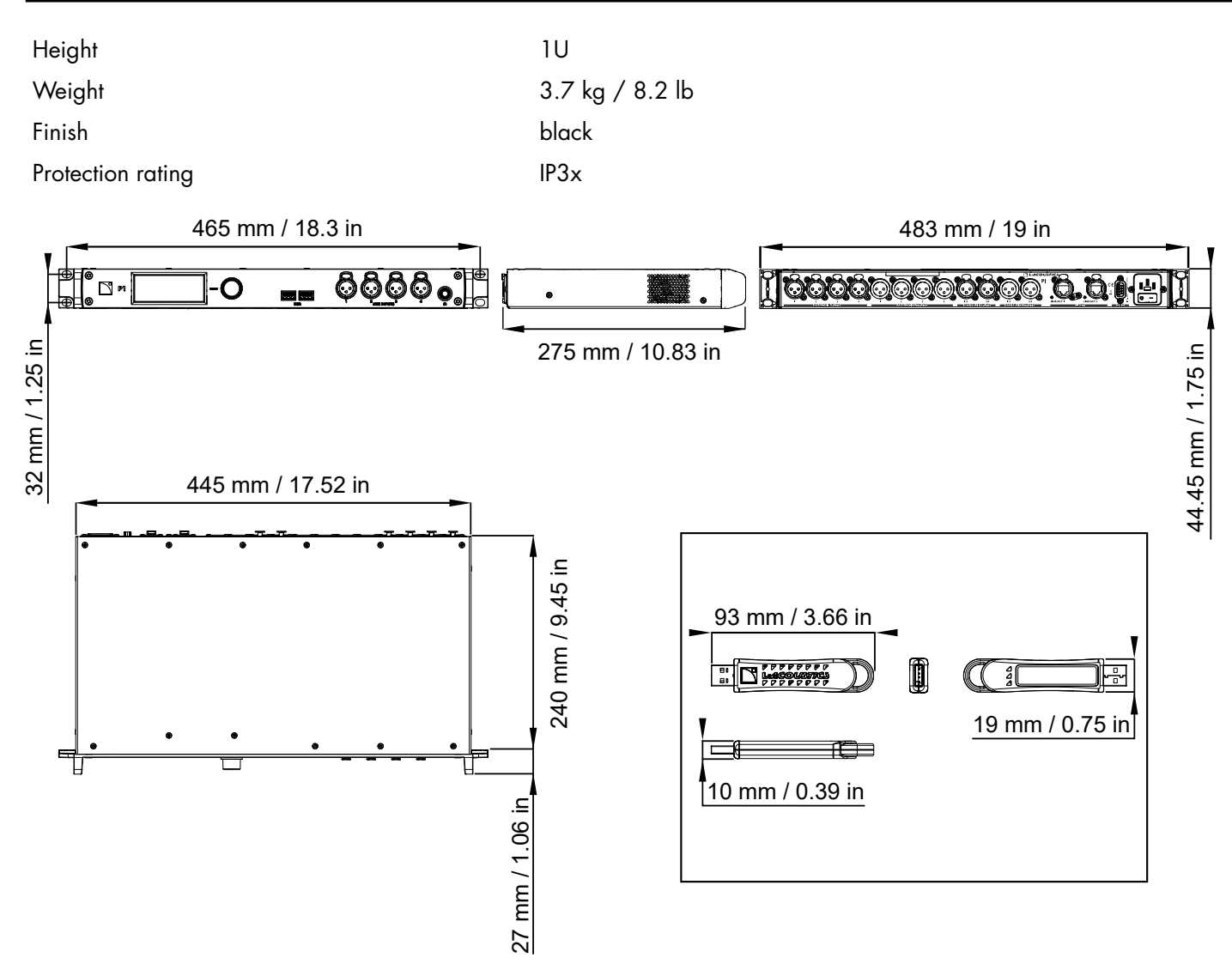

# **Glossary**

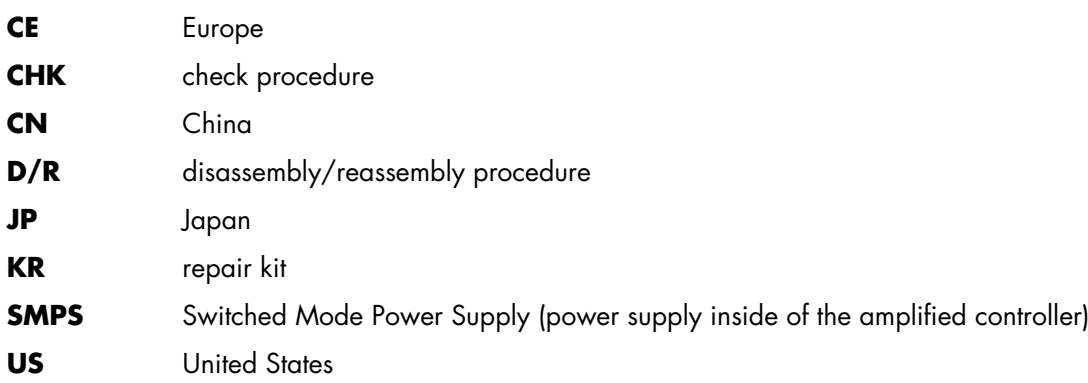

# <span id="page-85-0"></span>**List of AVB reservation (RSV) errors**

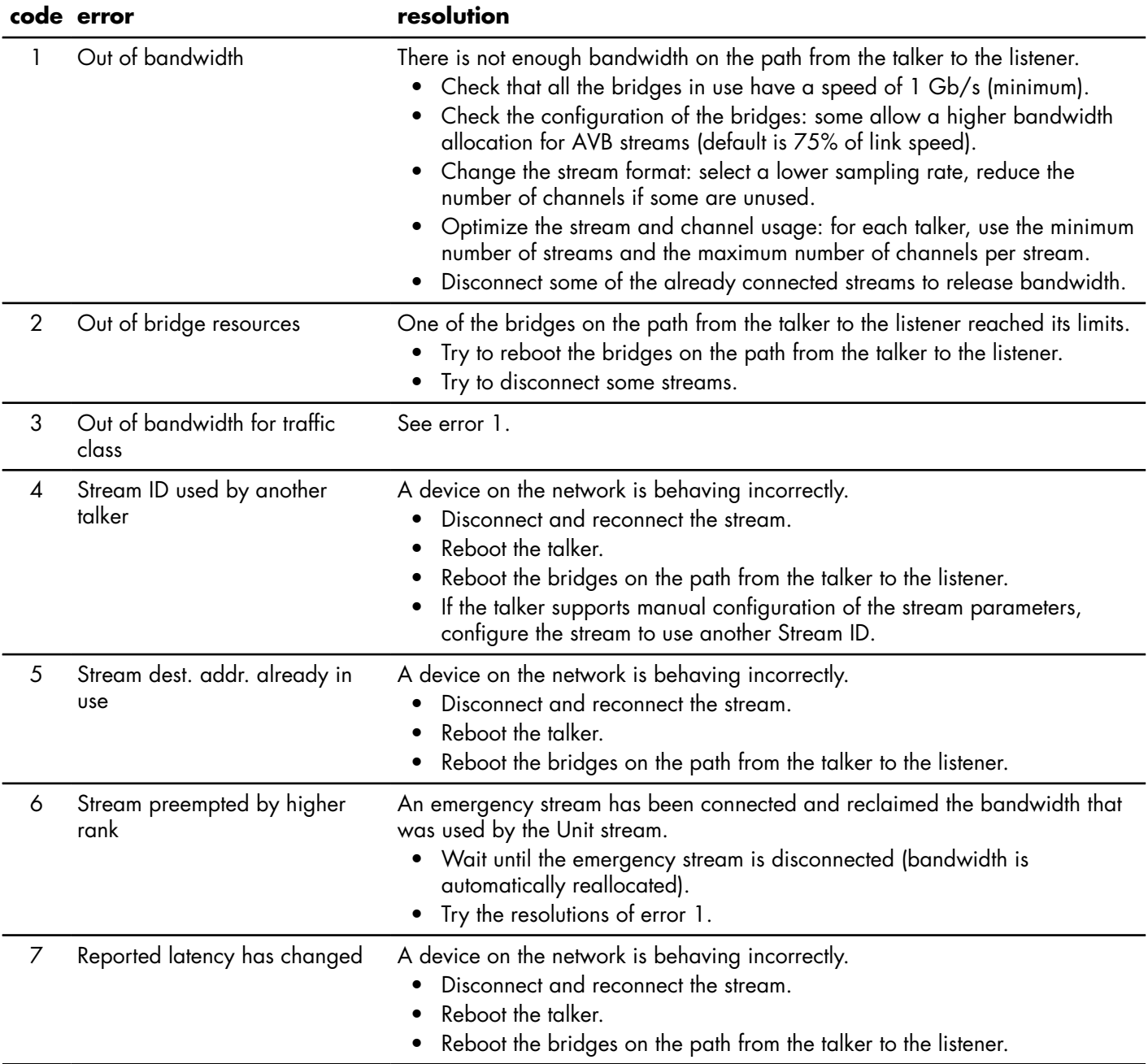

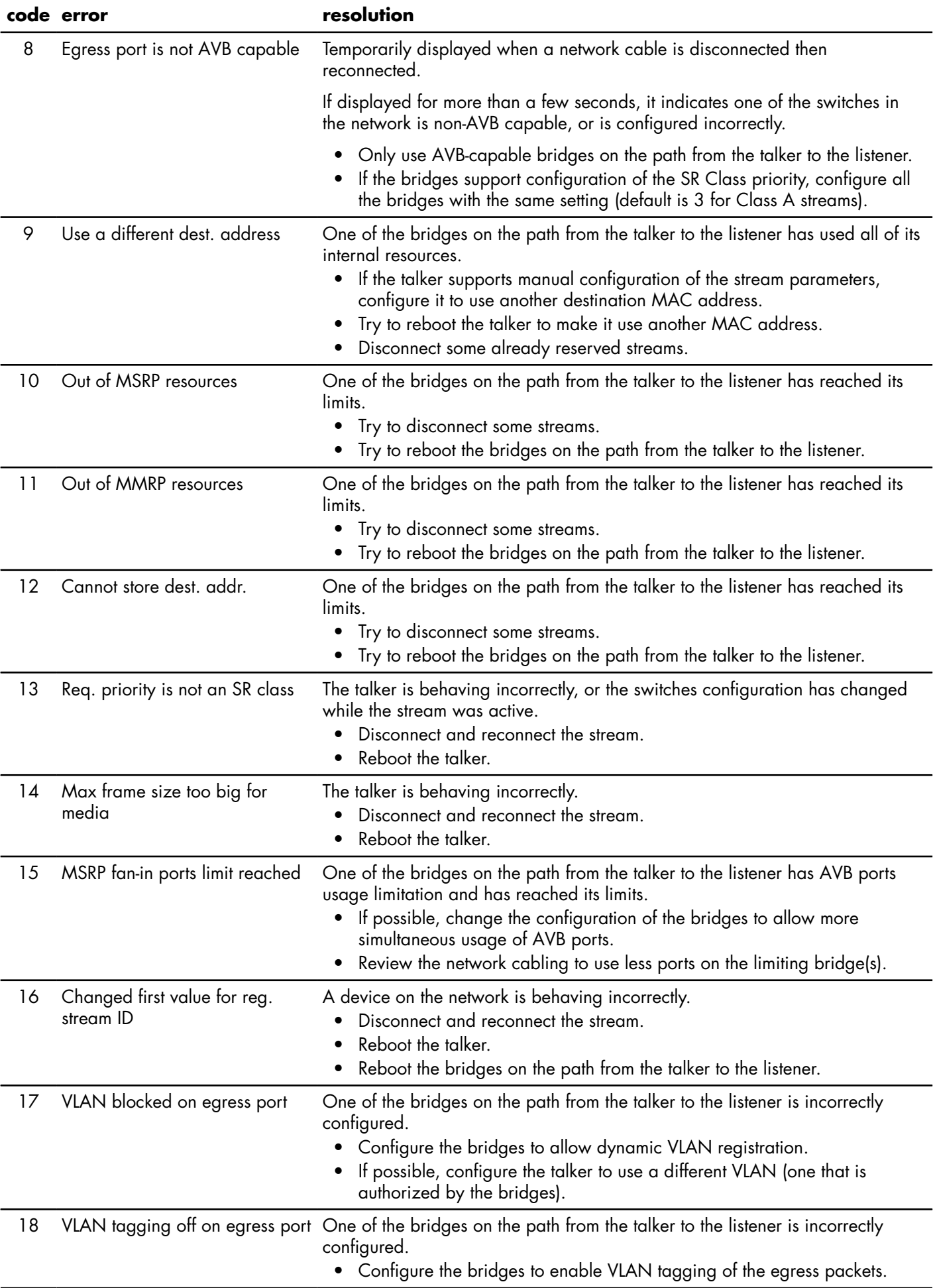

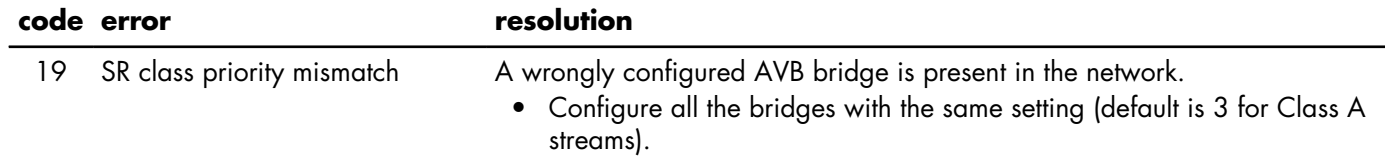

# **List of AVB connection (CON) errors**

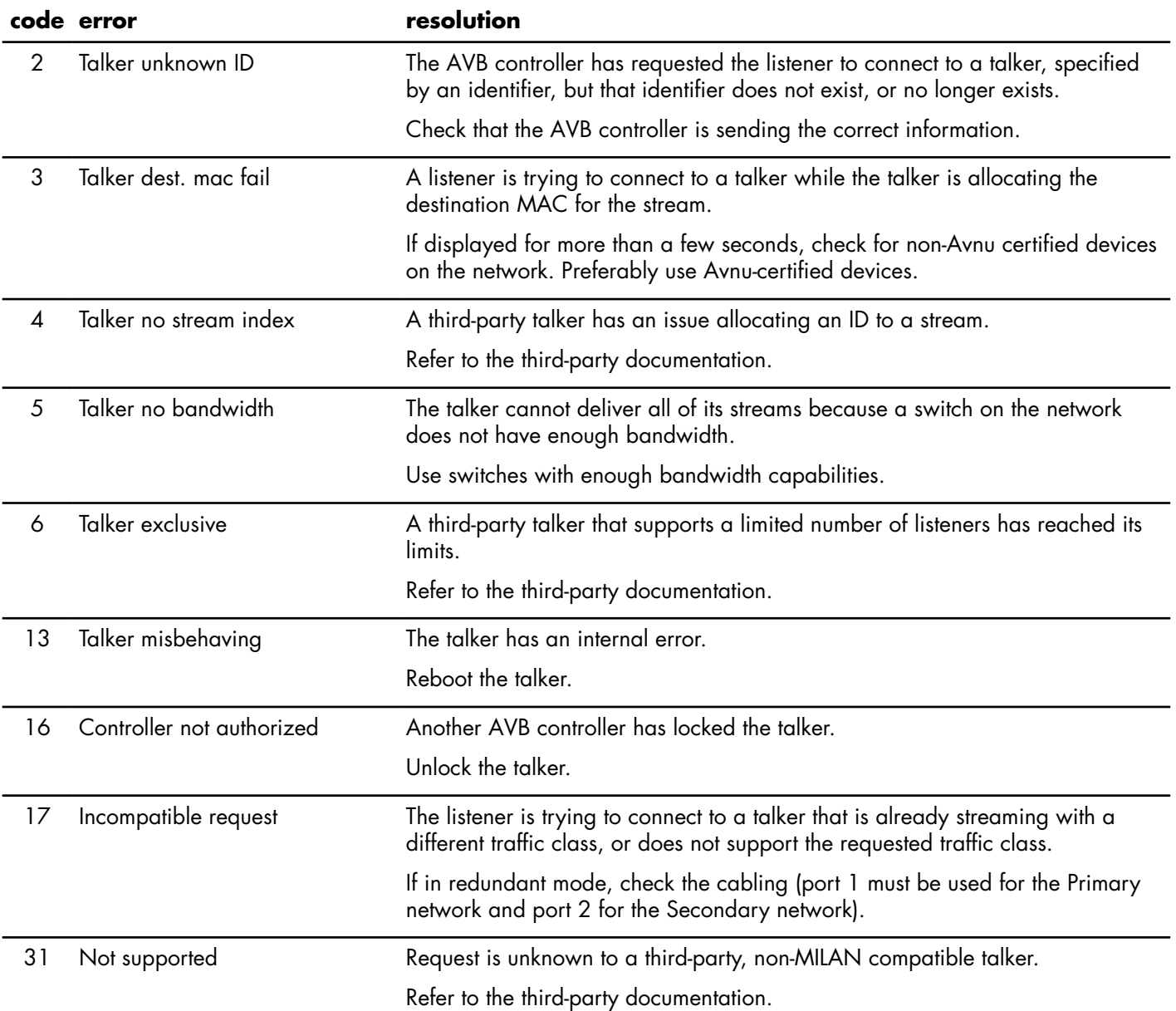

# **Licenses and copyrights**

The processor firmware includes software packages released under open source licenses.

To access the list of the packages and their licenses, open a web browser and type the full IP address of a connected processor in the address bar.

# **Approvals**

EU Declaration of Conformity (DoC)

# **EU Declaration of Conformity (DoC)**

We

L-Acoustics

13 rue Levacher Cintrat Parc de la Fontaine de Jouvence 91462 Marcoussis Cedex France +33 (0) 1 69 63 69 63 info@l-acoustics.com

declare that the DoC is issued under our sole responsibility and belongs to the following product:

#### P1 processor

The object of the declaration described above is in conformity with the relevant Union harmonization legislation:

2014/30/EU: Electro-Magnetic Compatibility Directive 2014/35/EU: Low Voltage Directive 2011/65/EU: RoHS 2 Directive

The following harmonized standards and technical specifications have been applied:

EN 62368-1: 2014 Audio/video, information and communication technology equipment - Part 1: Safety requirements

EN 55032: 2015 Electromagnetic compatibility of multimedia equipment - Emission Requirements **EN 55035:2017** Electromagnetic compatibility of multimedia equipment - Immunity requirements **EN 50581: 2012** Technical documentation for the assessment of electrical and electronic products with respect to the restriction of hazardous substances

Technical file compiled by:

**Genio KRONAUER** 

13 rue Levacher Cintrat Parc de la Fontaine de Jouvence 91462 Marcoussis Cedex France

Year CE marking was first affixed: 2018

Issued in Marcoussis, France 04/05/2018

Genio KRONAUER, Electronics Director

Approvals

P1 is certified with the following:

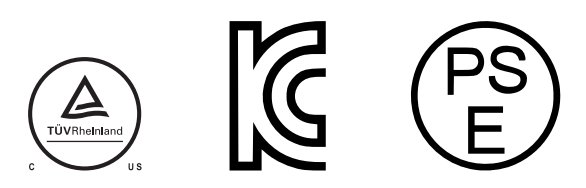

P1 is compliant with the following:

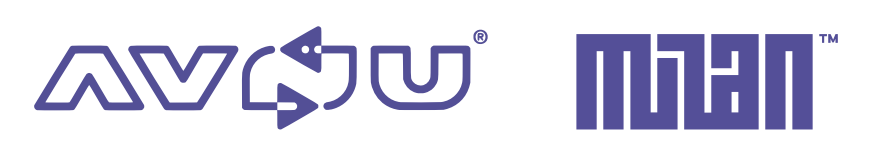

Avnu Alliance and the Avnu design mark are registered trademarks and/or service marks of Avnu Alliance.

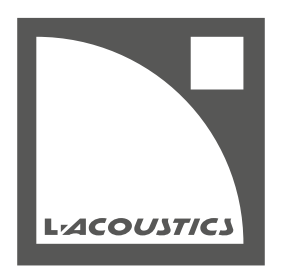

**L-Acoustics** 13 rue Levacher Cintrat - 91460 Marcoussis - France +33 1 69 63 69 63 - info@l-acoustics.com www.l-acoustics.com

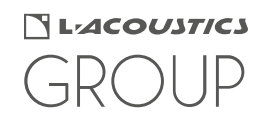